Area 54<br>analogica multiprocessore 16 bit<br>AREA54r0-DMPI05 ccurvera° Centrale modulare analogica multiprocessore 16 bit Rev. Date MANUALE DI PROGRAMMAZIONE **5 19/12/2003**

# Area 54

## Centrale modulare analogica multiprocessore 16 bit

## Manuale di programmazione

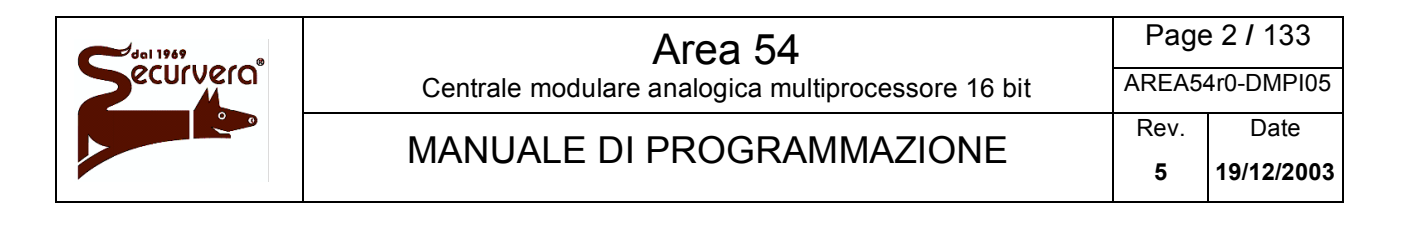

Sira s.r.l. si riserva, senza preavviso, di apportare modifiche al presente manuale ed al prodotto in esso descritto. Sira s.r.l. non si assume alcuna responsabilità all'utilizzo improprio del prodotto.

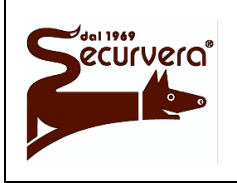

Centrale modulare analogica multiprocessore 16 bit

AREA54r0-DMPI05

### MANUALE DI PROGRAMMAZIONE

Rev. Date  $\overline{\mathbf{5}}$ 19/12/2003

## Indice

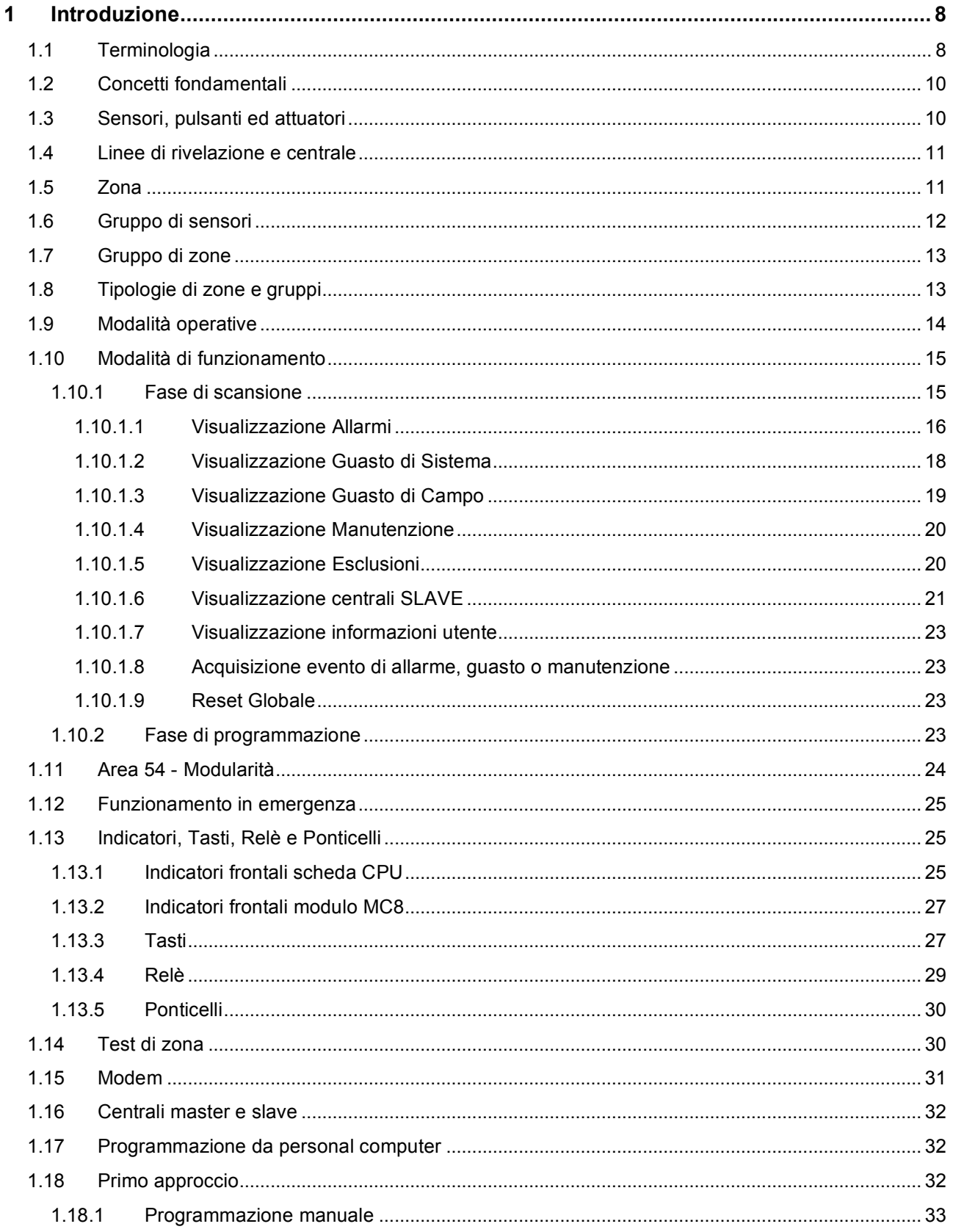

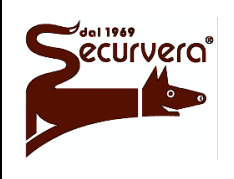

Page 4 / 133 AREA54r0-DMPI05

Centrale modulare analogica multiprocessore 16 bit

## MANUALE DI PROGRAMMAZIONE

Rev. Date  $\overline{\mathbf{5}}$ 19/12/2003

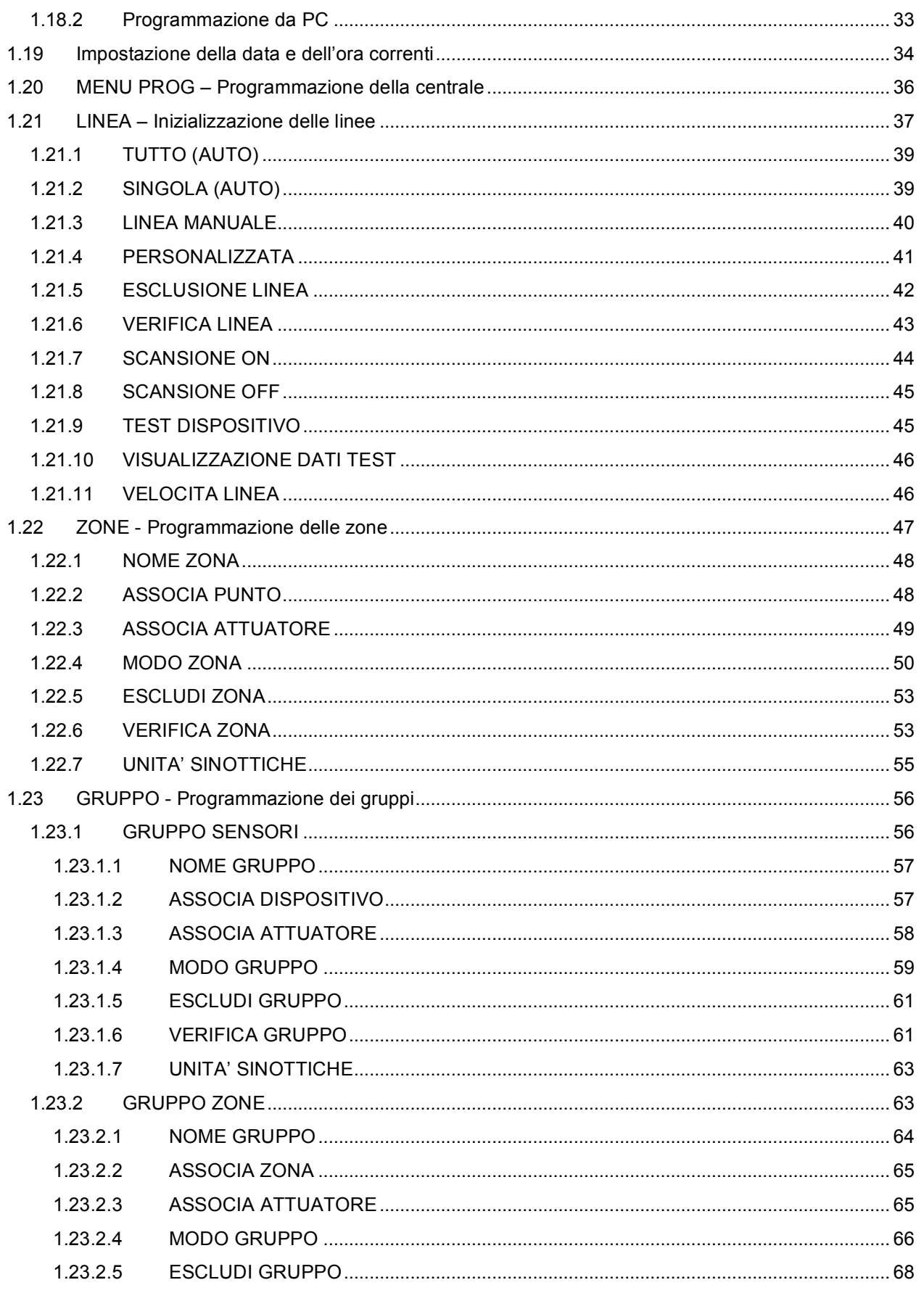

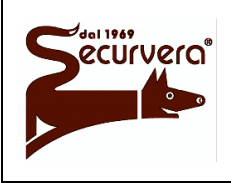

Page 5/133 AREA54r0-DMPI05

Centrale modulare analogica multiprocessore 16 bit

## MANUALE DI PROGRAMMAZIONE

Rev. Date  $\overline{\mathbf{5}}$ 19/12/2003

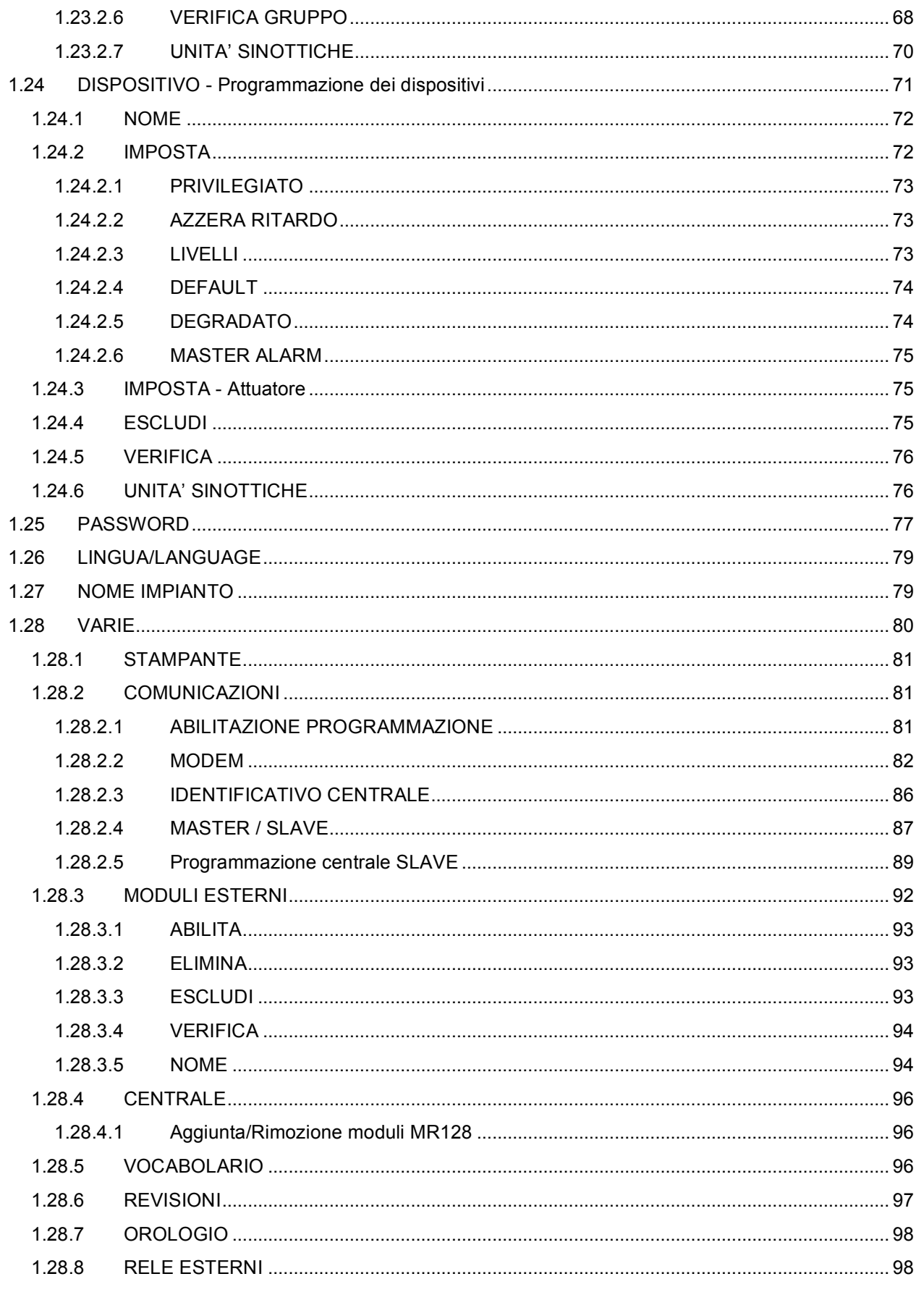

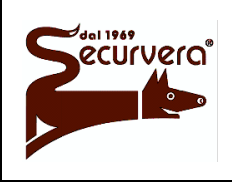

Page 6 / 133 AREA54r0-DMPI05

Centrale modulare analogica multiprocessore 16 bit

## MANUALE DI PROGRAMMAZIONE

Rev. Date  $\overline{\mathbf{5}}$ 19/12/2003

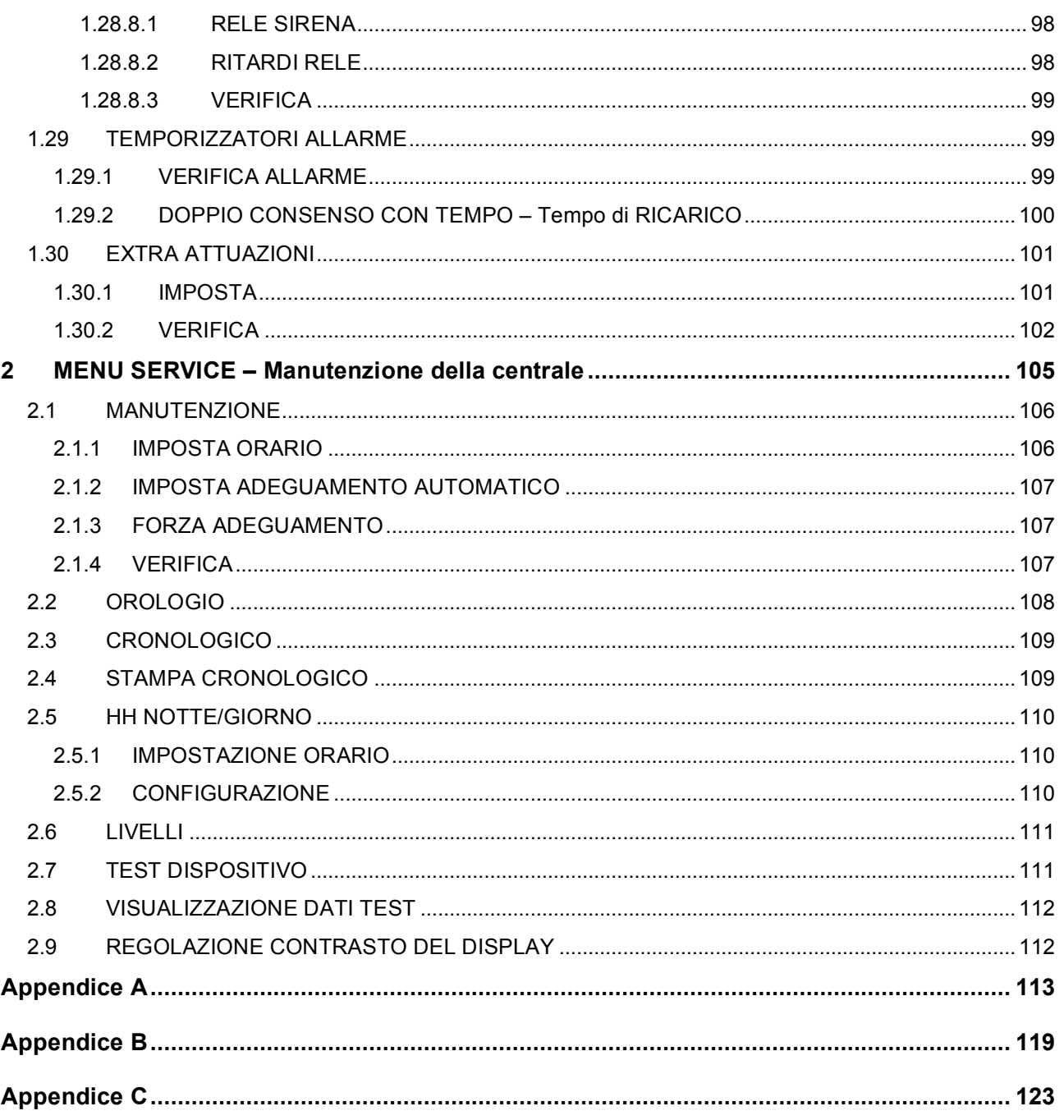

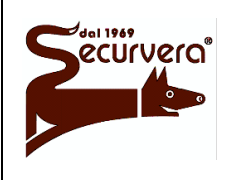

MANUALE DI PROGRAMMAZIONE

Rev. **5** Date **19/12/2003**

### **Legenda dei simboli**

Informazioni importanti sulla funzione descritta

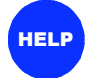

**Aiuto** Configurazioni di esempio

Nei menù, il simbolo "#" identifica la configurazione attualmente selezionata

 $\bigcirc$ Pericolo per l'utente o possibile danneggiamento della centrale

### **Avvertenze**

**Non utilizzare la tastiera se presente segni visibili di danneggiamento. Non utilizzare punte od oggetti metallici per premere i tasti.**

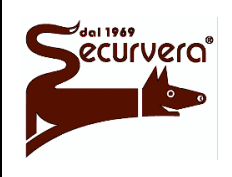

Centrale modulare analogica multiprocessore 16 bit

Area 54<br>analogica multiprocessore 16 bit<br>AREA54r0-DMPl05

Rev.

## MANUALE DI PROGRAMMAZIONE

**5 19/12/2003**

Date

### **1 Introduzione**

#### *1.1 Terminologia*

**Adeguamento** = ricalibrazione del valore medio di opacità rilevato dal sensore fumo. L'adeguamento serve quale intervento di correzione rilevazione a fronte del progressivo accumulo di sporcizia all'interno della camera di analisi del fumo.

**Attuatore** = dispositivo di connessione sulla linea di rivelazione che viene comandato dalla centrale in caso di guasto/allarme, attivando alcune uscite.

**Degradato** = consente al pulsante, se attivato, di incrementare di una unità il livello di allarme invece che di due (condizione normale).

**Deriva** = funzione che consente la rivelazione di un allarme prima che esso venga rivelato da un singolo dispositivo; è necessario che almeno 2 dispositivi raggiungano ciascuno metà della soglia di allarme di ogni singolo sensore.

**Doppio consenso** = quando la centrale è in condizione di riposo e riscontra un sensore in allarme, attiva il livello di allarme 1. Quando la centrale in condizione di allarme 1 riscontra un successivo sensore in allarme, passa in livello di allarme 2. Ai successivi sensori riscontrati in allarme la centrale forza il livello di allarme 3.

**Doppio consenso con tempo** = quando la centrale è in condizione di riposo e riscontra uno o più sensori in allarme, attiva la condizione di allarme 1 ed attiva il tempo di intervento. Allo scadere del tempo la centrale forza il livello di allarme 2 se ha riscontrato un solo sensore in allarme mentre nel caso di più sensori in allarme è forzato il livello 3 di allarme. Con il passaggio di altri sensori in allarme è sempre forzata la condizione di allarme 3.

**Doppio consenso con reset** = quando la centrale è in condizione di riposo e riscontra un sensore in allarme, passa in allarme 1 di zona ed attiva il timer di reset con il tempo preimpostato. Quando la centrale riscontra un successivo sensore in allarme, passa in allarme 2 di zona. Ai successivi sensori riscontrati in allarme la centrale forza l'allarme 3 di zona. Allo scadere del tempo impostato, la centrale cancella la condizione di allarme di zona. Modalità applicabile solo a zone di tipo tecnologico.

**Evacuazione (Master Alarm)** = abilitando questa funzione gli attuatori vengono attivati quando è premuto il tasto **ALLARME GENERALE**. La funzione di evacuazione può essere eseguita, previa abilitazione, dai pulsanti manuali o al raggiungimento del livello di allarme 2 di una zona.

**Gruppo di sensori** = entità astratta che consente di raggruppare sensori, pulsanti manuali ed interfacce di ingresso, presenti sulle linee di rivelazione ed appartenenti a zone diverse od uguali. E' utile per dare origine ad un controllo di livello superiore che offra una maggior versatilità, nei casi in cui è necessario un controllo incrociato.

**Gruppo di zone** = entità astratta che consente di raggruppare zone per dare origine ad un controllo di livello superiore che offra una maggior versatilità nei casi in cui è necessario un controllo incrociato.

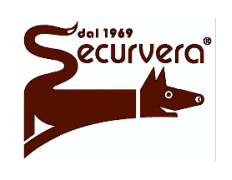

Rev.

Centrale modulare analogica multiprocessore 16 bit

MANUALE DI PROGRAMMAZIONE

Date

**Guasto di campo** = guasto verificato sul campo di rivelazione (es. sensori, linee di rilevazione ecc.).

**Guasto di sistema** = guasto hardware alla centrale o alle periferiche ad essa collegate.

**Linea a loop** = connessione della linea di rilevazione ad anello chiuso. La linea di rivelazione è collegata su entrambi i capi ai relativi morsetti presenti sulla centrale.

**Linea aperta** = la linea di rivelazione è connessa ai relativi morsetti per un solo capo. l'altro estremo è lasciato libero.

**Linee di rivelazione** = connessioni fisiche che collegano i dispositivi alla centrale.

**Notte/Giorno** = funzione che consente di aumentare, in automatico, la sensibilità dei rivelatori durante il periodo notturno.

**Privilegiato, dispositivo** = consente di essere controllato con più frequenza da parte della centrale.

**Pulsante** = dispositivo manuale a disposizione dell'utente che consente di forzare una condizione di allarme. Il pulsante apporta due unità di livello di allarme.

**Punto** = Componente connesso al circuito di rivelazione in grado di trasmettere o ricevere informazioni relative alla rivelazione d'incendio.

**Sensore** = rivelatore automatico in grado di rivelare una condizione di allarme quando l'elemento controllato supera una determinata soglia di allarme.

**Singolo consenso** = quando la centrale è in condizione di riposo e riscontra un sensore in allarme, attiva il livello di allarme 2. Quando la centrale in condizione di allarme 2 riscontra ancora uno o più sensori in allarme, attiva il livello di allarme 3. Il passaggio di altri sensori in allarme forza sempre la condizione di allarme 3.

**Singolo consenso con tempo** = quando la centrale è in condizione di riposo e riscontra uno o più sensori in allarme, attiva il tempo di intervento. Durante il tempo di intervento la centrale segnala la condizione di "futuro" allarme mediante l'attivazione del buzzer (livello 0 di allarme). Allo scadere del tempo la centrale forza il livello di allarme 2 se ha riscontrato un solo sensore in allarme mentre nel caso di più sensori in allarme è forzato il livello 3 di allarme. Con il passaggio di altri sensori in allarme è sempre forzata la condizione di allarme 3.

**Solo allarme 1** = quando la centrale è in condizione di riposo e riscontra uno o più sensori in allarme, attiva la condizione di allarme 1. Con il passaggio di altri sensori in allarme è sempre forzata la condizione di allarme 1.

**Zona** = Suddivisione geografica dei locali o degli ambienti sorvegliati in cui sono installati uno o più punti e per la quale è prevista una propria segnalazione di zona comune ai diversi punti.

**Zona Antincendio** = quando si verifica una condizione di allarme tutti gli attuatori, le uscite sirena e campane, i relè di allarme e gli indicatori vengono attivati secondo il livello di allarme in cui la centrale si trova.

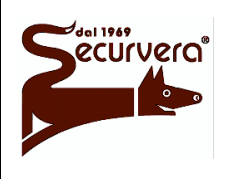

## Area 54<br>analogica multiprocessore 16 bit<br>AREA54r0-DMPl05

Rev.

Centrale modulare analogica multiprocessore 16 bit

MANUALE DI PROGRAMMAZIONE

**5 19/12/2003**

Date

**Zona Spegnimento** = quando si verifica una condizione di allarme tutti gli attuatori, le uscite sirena e campane, i relè di allarme e gli indicatori vengono attivati secondo il livello di allarme in cui la centrale si trova.

Nel caso in cui l'allarme viene generato mediante il tasto **ALLARME GENERALE** posto sulla tastiera della centrale o tramite la funzione Master Alarm, gli attuatori associati alla zona in oggetto non vengono attivati.

**Zona Tecnologica** = quando si verifica una condizione di allarme tutti gli attuatori vengono attivati secondo il livello di allarme in cui la centrale si trova. Non sono mai attivate le uscite della sirena autoalimentata e delle campane esterne.

#### *1.2 Concetti fondamentali*

Per poter utilizzare al meglio le potenzialità di Area 54 è necessario che tutti i "concetti fondamentali" siano ben noti all'installatore e all'utente utilizzatore che dovrà operare sulla centrale. Normalmente un impianto antincendio è costituito da una serie di elementi fisici (sensori, pulsanti, attuatori, linee di rivelazione, …) e da elementi astratti (zone, gruppi di sensori, gruppi di zone) che opportunamente dimensionati e programmati, danno origine ad un complesso sistema di controllo e di supervisione. Nasce dunque l'esigenza di analizzare sinteticamente ogni singolo elemento in modo da comprendere ed utilizzare Area 54.

#### *1.3 Sensori, pulsanti ed attuatori*

Sono quei dispositivi che vengono installati sulle linee di rivelazione e fungono da rivelatori nel caso di sensori e pulsanti, e da moduli di attivazione nel caso di attuatori. Generalmente, nel caso di normale funzionamento quando la centrale si trova in fase di "scansione campo" i sensori controllano costantemente eventuali condizioni di allarme (presenza di fumo per incendio, gas, incremento della temperatura). Nel caso in cui vi sia una condizione di allarme, il sensore o il pulsante (se premuto) invia, attraverso la linea di rivelazione sulla quale esso è collegato, tale informazione alla centrale che procederà all'elaborazione del dato ricevuto. Terminata tale procedura, la centrale, in caso di allarme, comanda le uscite associate alla condizione di allarme e gli attuatori posti sulle linee di rivelazione. A loro volta gli attuatori attiveranno altri dispositivi per la gestione e/o la segnalazione della condizione di allarme (targhe luminose, sirene,…).

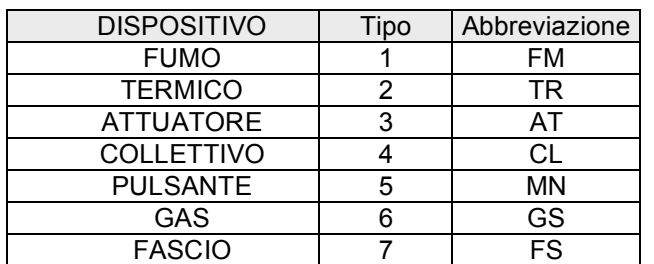

I dispositivi collegabili sulle linee di rivelazione di Area 54 sono i seguenti:

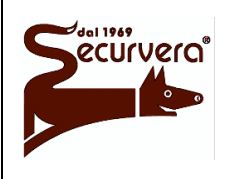

#### MANUALE DI PROGRAMMAZIONE

Rev. **5** Date **19/12/2003**

Ogni dispositivo presente sulla linea possiede tre informazioni molto importanti per la sua identificazione da parte di Area 54. Queste informazioni sono: il tipo di dispositivo in formato numerico, il numero di linea di rivelazione su cui il dispositivo è collegato e l'indirizzo del dispositivo.

In Area 54 ogni linea di rivelazione può contenere fino ad un massimo di 128 dispositivi indipendentemente dal tipo di dispositivo. Ogni dispositivo presente nella linea di rivelazione dovrà avere un unico codice di indirizzo per poter essere correttamente identificato. In Area 54 ad ogni sensore, pulsante o attuatore è possibile associare un testo di 32 caratteri per una immediata identificazione.

#### *1.4 Linee di rivelazione e centrale*

Le linee di rivelazione sono le connessioni fisiche di comunicazione e di alimentazione che collegano i sensori alla centrale. Il numero delle linee di rivelazione sono in funzione della configurazione della centrale stessa e ciascuna linea può essere definita a loop oppure aperta. Nel caso di linee a loop il cavo elettrico sul quale vengono collegati i sensori e gli attuatori "esce e ritorna" alla centrale mentre nel caso di linea aperta il cavo elettrico "esce" senza ritorno alla centrale. La tipologia dell'impianto con linee in loop o in aperto è definito dall'installatore durante la fase di cablatura dell'impianto. La centrale Area 54 dispone di "moduli di linea" che fungono da interfacce fra la linea di rivelazione e la centrale stessa. Queste interfacce "intelligenti" si preoccupano di comunicare con i dispositivi installati sulla linea di rivelazione e forniscono le eventuali condizioni di allarme o di anomalie alla centrale per l'elaborazione. E' da evidenziare che tali moduli sono autonomi ed in grado di funzionare anche senza la supervisione della centrale. In Area 54 nel caso di configurazione di linea aperta ogni singolo modulo di linea presenta due tronchi di linea denominati A e B. Questi tronchi di linea devono essere considerati come un'unica linea di rilevazione in quanto ogni riferimento trasmesso alla centrale è inteso riferito al modulo e quindi ad entrambi i tronchi di linea. E' da tener presente che non possono coesistere dispositivi con stesso codice di indirizzo sui due tronchi A e B della stessa linea.

#### *1.5 Zona*

La zona è una entità astratta che consente di raggruppare i sensori presenti sulle linee di rivelazione. Non ci sono limiti fisici nell'associazione fra sensori e zona: sensori di linee diverse possono appartenere alla stessa zona. In Area 54 ogni sensore ha un'unica zona di appartenenza e non può essere condiviso con altre zone; questo consente di non avere limiti quantitativi nell'associare sensori ad un'unica zona: praticamente è possibile assegnare tutti i sensori, disposti su linee diverse, ad una sola zona. Alla zona è possibile associare fino a 4 attuatori che verranno attivati quando la zona passerà in condizione di allarme. Non esiste alcun vincolo su quale attuatore attivare: ogni attuatore è indipendente, può risiedere su qualsiasi linea e può essere comandato da altre zone, gruppi di sensori o gruppi di zone.

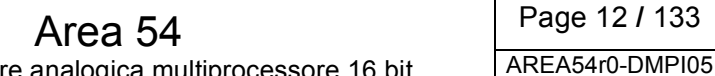

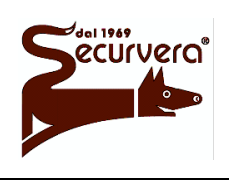

Centrale modulare analogica multiprocessore 16 bit

Rev.

#### MANUALE DI PROGRAMMAZIONE

**5 19/12/2003**

Date

Area 54 consente di avere un elevato numero di zone a seconda della configurazione della centrale stessa:

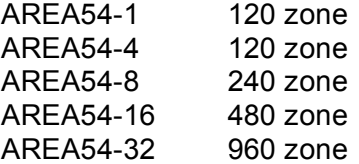

Ogni zona può essere configurata, secondo l'esigenza dell'utente, in un specifico tipo di operatività: antincendio, tecnologico e spegnimento. Oltre a questa caratteristica la zona può passare in condizione di allarme o comunque ad una condizione diversa da quella di riposo secondo la modalità operativa prescelta; singolo o doppio consenso con o senza timer oppure solo "allarme 1". Ciascuna zona può essere abilitata alle funzioni di Deriva, Giorno/Notte oppure Evacuazione.

La funzione di Deriva consente il passaggio alla condizione di allarme prima che la stessa sia riscontrata su un singolo dispositivo: in tal caso almeno 2 sensori devono segnalare un innalzamento del livello di fumo riscontrato che è comunque inferiore al livello di intervento di un singolo sensore.

La funzione Giorno/Notte permette di aumentare in automatico, la sensibilità dei rivelatori durante il periodo notturno.

La funzione di Evacuazione consente di abilitare la zona all'evacuazione generale.

Come per ogni singolo dispositivo, la zona dispone di un testo di 32 caratteri libero per la personalizzazione utente.

#### *1.6 Gruppo di sensori*

Il gruppo di sensori è una entità astratta che consente di raggruppare sensori presenti sulle linee di rivelazione ed appartenenti a zone diverse od uguali dando origine ad un controllo di livello superiore che offre una maggior versatilità nei casi in cui necessita un controllo incrociato. Area 54 consente di avere un elevato numero di gruppi dipendente dalla configurazione della centrale stessa:

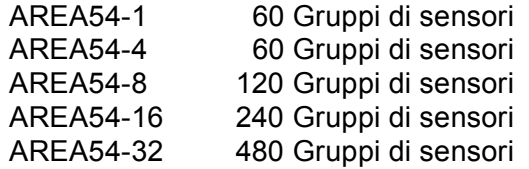

In Area 54 è possibile associare al gruppo di sensori, fino ad un massimo di 10 dispositivi ed un massimo di 4 attuatori. Come per la zona, anche gli attuatori non sono vincolati al solo uso del gruppo di sensori ma sono gestibili da altre entità astratte (zone e gruppi di zone). Come per le zone, i gruppi di sensori sono configurabili a piacimento sia nella tipologia del gruppo che nella modalità di passaggio in condizione di allarme. Come per le altre entità fisiche o astratte il gruppo di sensori dispone di un testo di 32 caratteri libero per la personalizzazione utente.

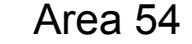

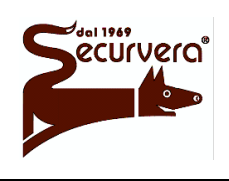

#### MANUALE DI PROGRAMMAZIONE

Rev. **5** Date **19/12/2003**

#### *1.7 Gruppo di zone*

Il gruppo di zone è una entità astratta che consente di raggruppare zone allo scopo di dare origine ad un controllo di livello superiore che offra una maggior versatilità quando si necessita un controllo incrociato.

Area 54 consente di avere un elevato numero di gruppi dipendente dalla configurazione della centrale stessa:

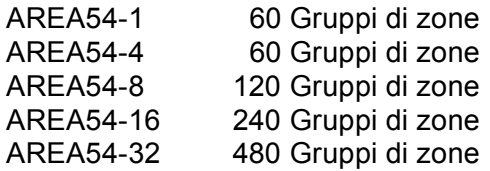

In Area 54 è possibile associare al gruppo di zone, fino ad un massimo di 10 zone ed un massimo di 4 attuatori. Come per la zona, anche gli attuatori non sono vincolati al solo uso del gruppo di sensori ma sono gestibili da altre entità astratte (zone e gruppi di sensori). Come per le zone i gruppi di zona sono configurabili a piacimento sia nella tipologia del gruppo che nella modalità di passaggio in condizione di allarme. E' inteso che la condizione scatenante del passaggio in fase di allarme per gruppo di zona è il passaggio della zona associata in qualunque condizione di allarme. Come per le altre entità fisiche o astratte il gruppo di sensori dispone di un testo di 32 caratteri libero per la personalizzazione utente.

#### *1.8 Tipologie di zone e gruppi*

Ogni zona o gruppo di sensori o di zone può essere programmata a gestire in modo diverso l'informazione di allarme secondo le proprie esigenze:

*Antincendio*: quando si verifica una condizione di allarme tutti gli attuatori, le uscite sirena e campane, i relè di allarme e gli indicatori vengono attivati secondo il livello di allarme in cui la centrale si trova.

In abbreviato la tipologia antincendio è indicata con FU.

*Tecnologica*: quando si verifica una condizione di allarme tutti gli attuatori vengono attivati secondo il livello di allarme in cui la centrale si trova. Non sono mai attivate le uscite della sirena autoalimentata e delle campane esterne.

In abbreviato la tipologia tecnologica è indicata con TN.

*Spegnimento*: (solo per le zone) quando si verifica una condizione di allarme tutti gli attuatori, i relè di allarme e gli indicatori vengono attivati secondo il livello di allarme in cui la centrale si trova. Nel caso in cui l'allarme viene generato mediante il tasto **ALLARME GENERALE** posto sulla tastiera della centrale o tramite la funzione Master Alarm, gli attuatori associati alla zona in oggetto non vengono attivati.

In abbreviato la tipologia spegnimento è indicata con SP.

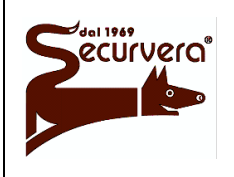

#### MANUALE DI PROGRAMMAZIONE

Rev. **5** Date **19/12/2003**

#### *1.9 Modalità operative*

Ogni zona, gruppo di sensori o di zone può essere programmata per passare in condizione di allarme secondo le esigenze utente. Area 54 gestisce 3 livelli di allarme: preallarme o allarme 1, allarme 2 ed allarme 3. Il passaggio ad una condizione di allarme superiore è sempre dovuto al riscontro di un sensore che è passato in condizione di allarme oppure allo scadere di un tempo (modalità con tempo). Ogni condizione di allarme comporta l'attivazione del buzzer e l'attivazione del relativo indicatore e relè di allarme compresi quelli di livello inferiore. Generalmente ogni singolo sensore in allarme comporta il cambio di un livello di allarme; tale comportamento non è invece associato ai pulsanti che comportano un cambio di 2 livelli di allarme ed ai rivelatori multisoglia (fino a 3 soglie, esempio gas), con i quali il superamento di ogni singola soglia comporta un cambio unitario del livello di allarme.

*Singolo consenso*: quando la centrale è in condizione di riposo e riscontra un sensore in allarme, attiva il livello di allarme 2. Quando la centrale, in condizione di allarme 2, riscontra ancora uno o più sensori in allarme, attiva il livello di allarme 3. Con il passaggio di altri sensori in allarme è sempre forzata la condizione di allarme 3.

*Singolo consenso con tempo*: quando la centrale è in condizione di riposo e riscontra uno o più sensori in allarme, attiva il tempo di intervento. Durante il tempo di intervento la centrale segnala la condizione di "futuro" allarme mediante l'attivazione del buzzer. Allo scadere del tempo la centrale, se ha riscontrato un solo sensore in allarme, forza il livello di allarme 2 mentre nel caso di più sensori in allarme è forzato il livello 3 di allarme. Con il passaggio di altri sensori in allarme è sempre forzata la condizione di allarme 3.

*Doppio consenso*: quando la centrale è in condizione di riposo e riscontra un sensore in allarme, attiva il livello di allarme 1. Quando la centrale in condizione di allarme 1 riscontra un successivo sensore in allarme passa al livello di allarme 2. Ai successivi sensori riscontrati in allarme la centrale forza il livello di allarme 3.

*Doppio consenso con tempo*: quando la centrale è in condizione di riposo e riscontra uno o più sensori in allarme, attiva la condizione di allarme 1 ed attiva il tempo di intervento. Allo scadere del tempo la centrale, se ha riscontrato un solo sensore in allarme, forza il livello di allarme 2 mentre, nel caso di più sensori in allarme è forzato il livello 3 di allarme. Con il passaggio di altri sensori in allarme è sempre forzata la condizione di allarme 3.

*Solo allarme 1*: quando la centrale è in condizione di riposo e riscontra uno o più sensori in allarme, attiva la condizione di allarme 1. Con il passaggio di altri sensori in allarme è sempre forzata la condizione di allarme 1.

*Doppio consenso con reset:* = quando la centrale è in condizione di riposo e riscontra un sensore in allarme, passa in allarme 1 di zona ed attiva il timer di reset con il tempo preimpostato. Quando la centrale riscontra un successivo sensore in allarme, passa in allarme 2 di zona. Ai successivi sensori riscontrati in allarme, la centrale forza l'allarme 3 di zona. Allo scadere del tempo impostato, la centrale cancella la condizione di allarme di zona e ritorna in condizione di riposo. Questa modalità applicabile solo a zone di tipo tecnologico.

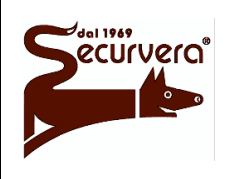

Rev.

#### MANUALE DI PROGRAMMAZIONE

**5 19/12/2003**

Date

Nelle modalità a tempo è possibile:

Diversificare il tempo di intervento fra i rivelatori ed i pulsanti manuali.

Aumentare il tempo di intervento tramite il tasto **AUMENTA RITARDO** posto sulla tastiera della centrale.

Eliminare il tempo di intervento tramite il tasto **ANNULLA RITARDO** posto sulla tastiera della centrale.

Eliminare il tempo di intervento tramite la funzione appositamente programmata in "Azzera Timer".

#### *1.10 Modalità di funzionamento*

Area 54 ha due modi di funzionamento macchina: la fase di scansione e la fase di programmazione. Quando Area 54 viene alimentata, essa attiva sempre la fase di scansione e permane in questo stato fino ad un intervento eseguito dall'installatore o dall'utente.

#### **1.10.1 Fase di scansione**

In questa modalità di funzionamento la centrale controlla e scansiona il campo sensori e gestisce tutti quegli eventi che possono verificarsi sul campo o direttamente in centrale. Questi eventi possono essere riassunti in: allarme, guasto di sistema, guasto di campo, manutenzioni ed esclusioni.

Generalmente in condizioni di normale funzionamento senza alcun evento attivo, il display posto sul frontale della centrale visualizza la seguente schermata:

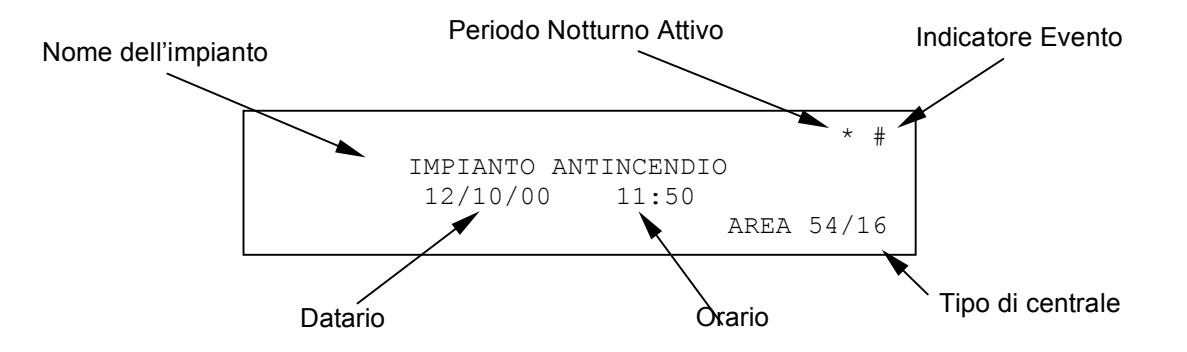

Se la centrale non è ancora stata programmata sul display apparirà la scritta di "scansione non possibile".

Se sulla centrale non si è verificato alcun evento, l'indicatore Evento sarà un "asterisco" mentre a fronte di un evento cambia in "cancelletto" e permane in tale stato fino a quando viene inserita una password di livello 3 oppure si passa in programmazione.

Quando lo stato di riposo della centrale cambia a fronte di un evento, sul display viene riportato l'evento stesso e sul lato destro del display compaiono tutti i contatori cumulativi per ogni tipo di evento.

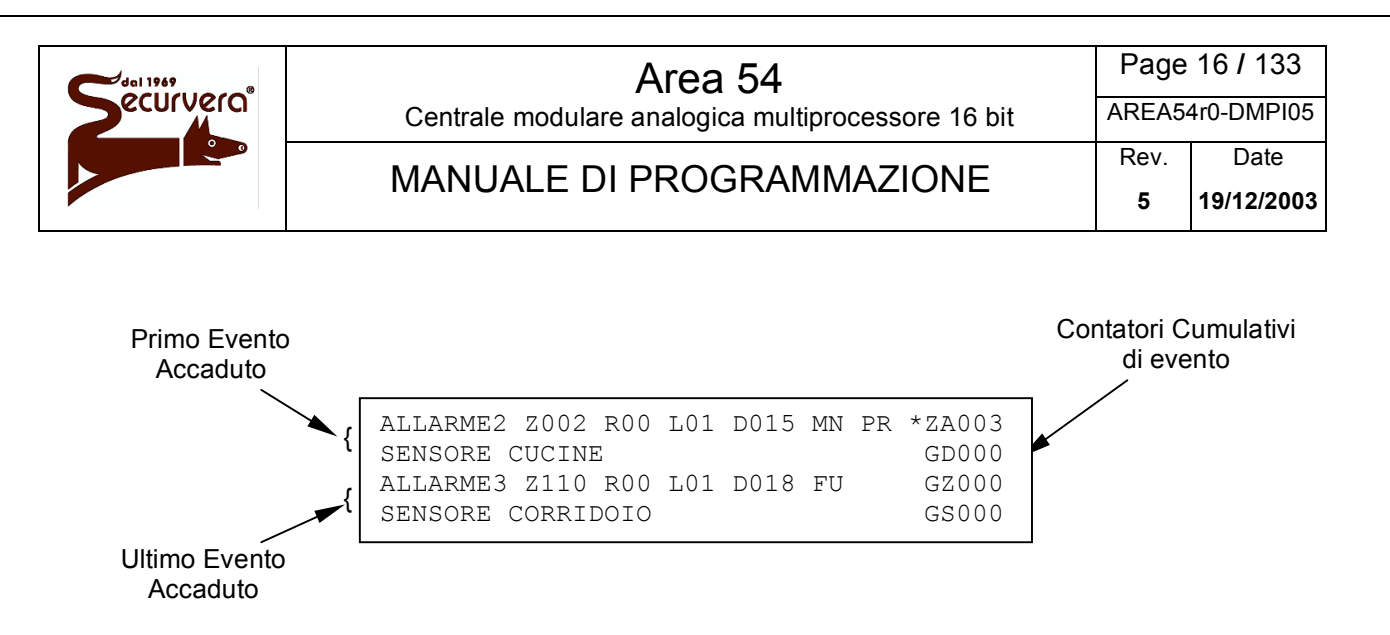

Nel caso in cui si verificassero più eventi oltre all'incremento del contatore di eventi, il display visualizzerà nella parte alta, il primo evento accaduto mentre nella parte bassa il più recente. La visualizzazione degli eventi hanno la seguente priorità di visualizzazione:

Allarmi di zona (ZA) Gruppo dispositivi in allarme (GD) Gruppo zone in allarme (GZ) Guasti di sistema (GS) Guasti di campo (GC) Manutenzione (MN) Esclusione (EX) Eventi su centrali SLAVE (SP)

Per cambiare il tipo evento in visualizzazione agire sui tasti **R** e **P** portando l'asterisco di selezione sul tipo di evento desiderato, mentre per controllare la lista eventi per il tipo di evento prescelto agire sui tasti frecce Q e V l'evento verrà visualizzato nella parte alta del display mentre nella parte alta verrà visualizzato l'evento più recente.

#### **1.10.1.1 Visualizzazione Allarmi**

La visualizzazione di un allarme è dipendente da chi viene generata e da come sono le programmazioni delle zone. Generalmente esistono 4 indicazioni di allarme:

*Allarme 0*: il sensore ha attivato la zona/gruppo e la stessa non è ancora passata in uno stadio di allarme effettivo. Solo allo scadere del tempo ad essa associato, la zona/gruppo passerà in una condizione di allarme o del gruppo. Questa indicazione viene visualizzata nel caso di singolo consenso con tempo.

*Allarme 1*: questa condizione di allarme è applicabile alle modalità a doppio consenso (con/senza tempo) o solo "allarme 1" che prevedono l'utilizzo di tale segnalazione.

*Allarme 2, 3*: queste condizioni di allarme sono applicabili a tutte le modalità operative delle zone ad esclusione della modalità "solo allarme 1" e possono essere frutto di condizioni di allarme cumulativi che portano il livello di allarme fino al suo massimo (livello 3).

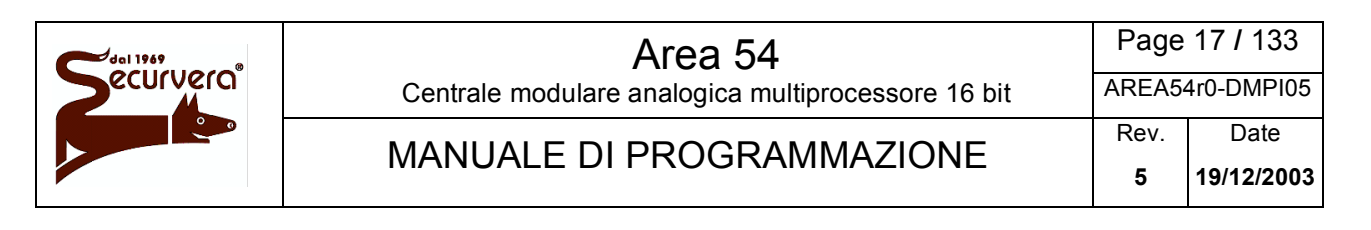

#### *Visualizzazione Allarme di Zona generato da sensore/pulsante associato alla zona*

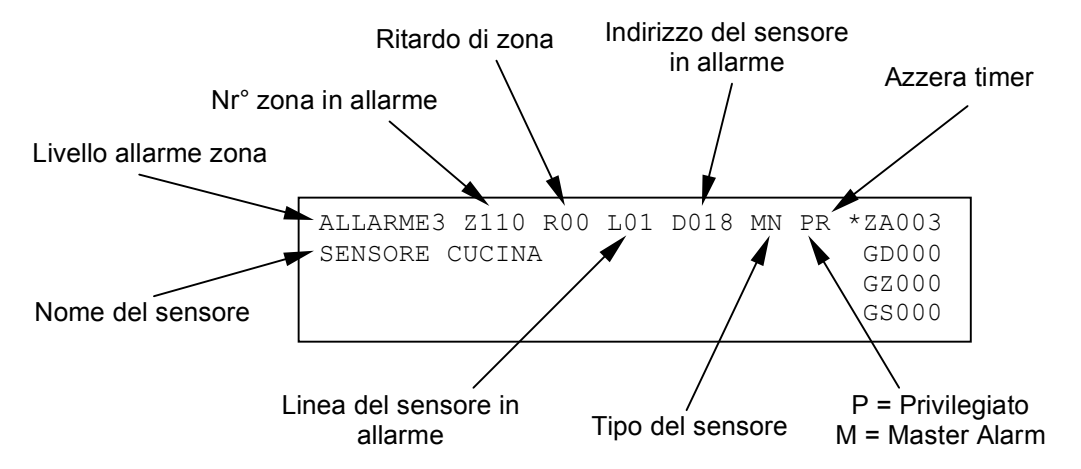

Queste visualizzazioni sono diverse per tipo e quindi sono gestite come eventi specifici.

*Visualizzazione Allarme di Zona allo scadere del tempo di zona*

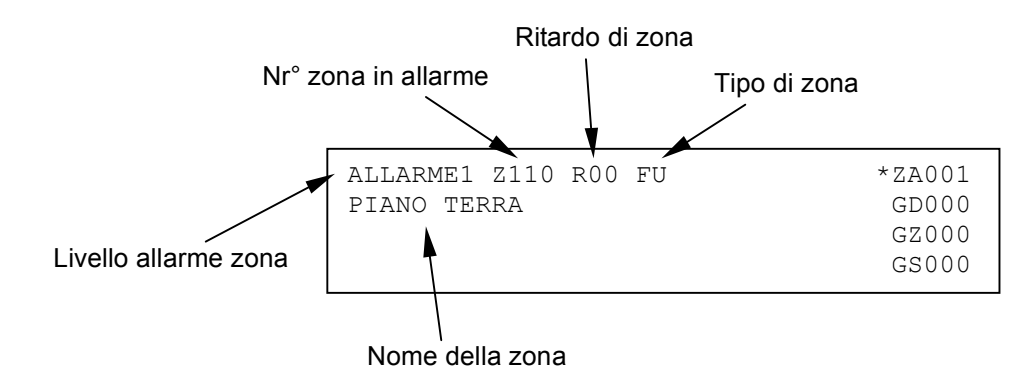

*Visualizzazione Allarme di Gruppo Dispositivi generato da sensore associato*

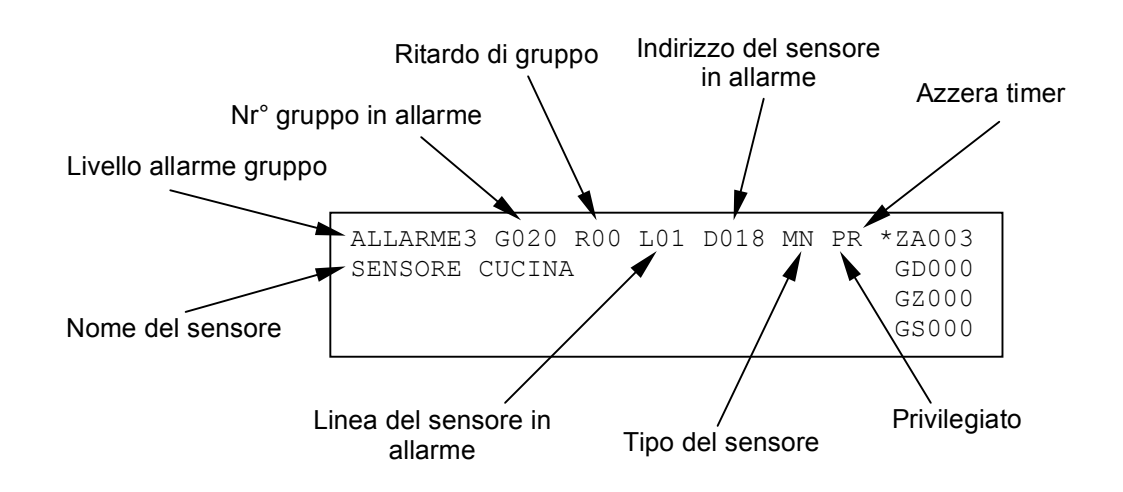

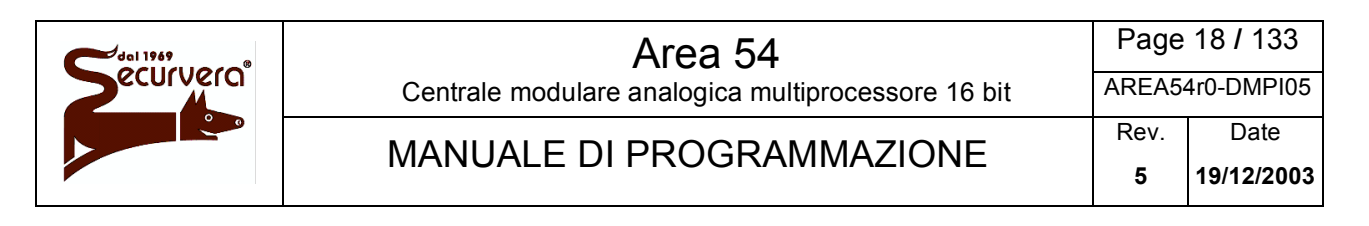

#### *Visualizzazione Allarme di Gruppo Dispositivi allo scadere del tempo di gruppo*

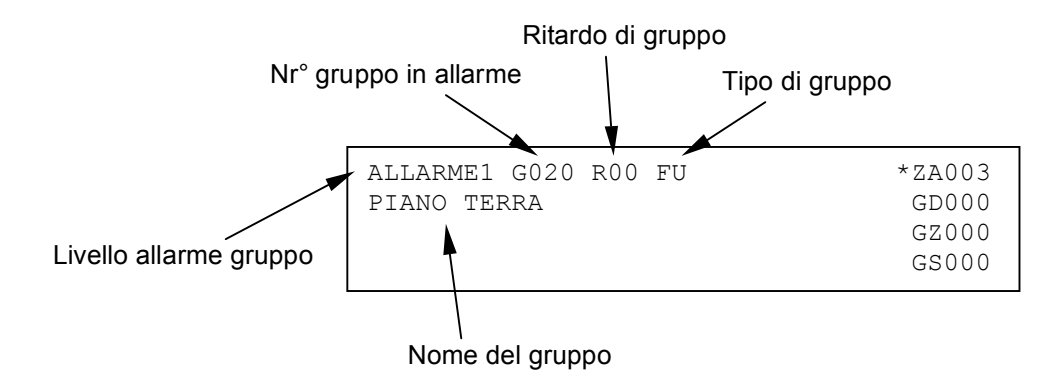

*Visualizzazione Allarme di Gruppo di Zone generato da una zona associata*

Ritardo di gruppo

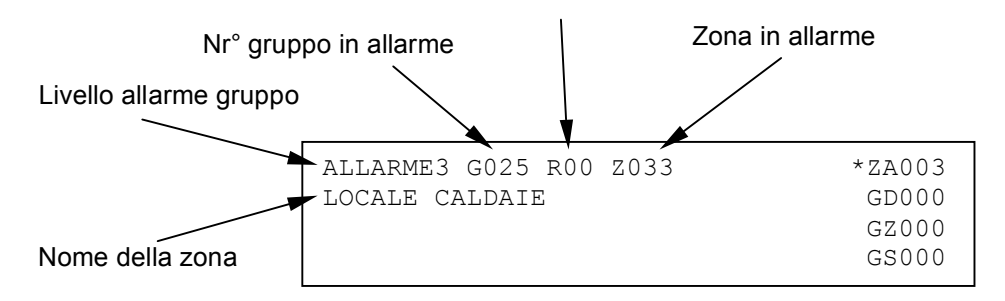

*Visualizzazione allarme di gruppo zone allo scadere del tempo di gruppo*

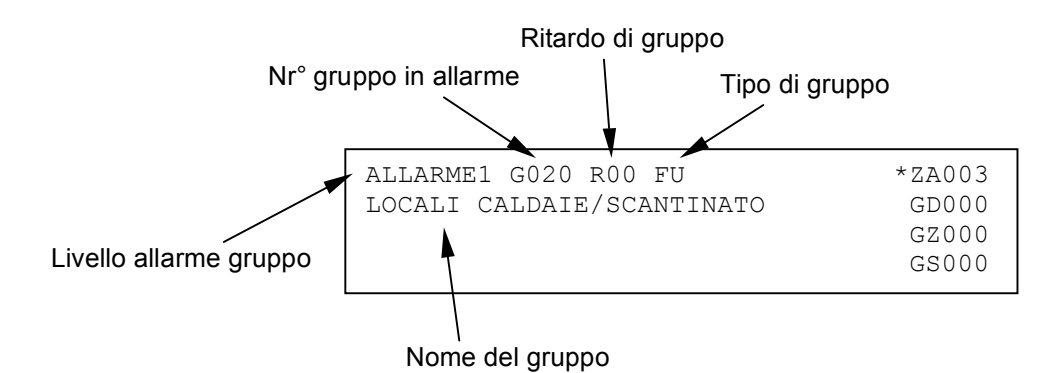

#### **1.10.1.2 Visualizzazione Guasto di Sistema**

La visualizzazione di un guasto di sistema consente l'immediato riconoscimento dell'apparecchiatura o di parte della centrale che è in anomalia e che può influire in modo negativo sul funzionamento del sistema stesso. In ogni caso sul display visualizzatore ogni evento è descritto e corredato di tutti i dati necessari per l'identificazione dell'apparecchiatura (es. indirizzo) e dell'eventuale codice di errore.

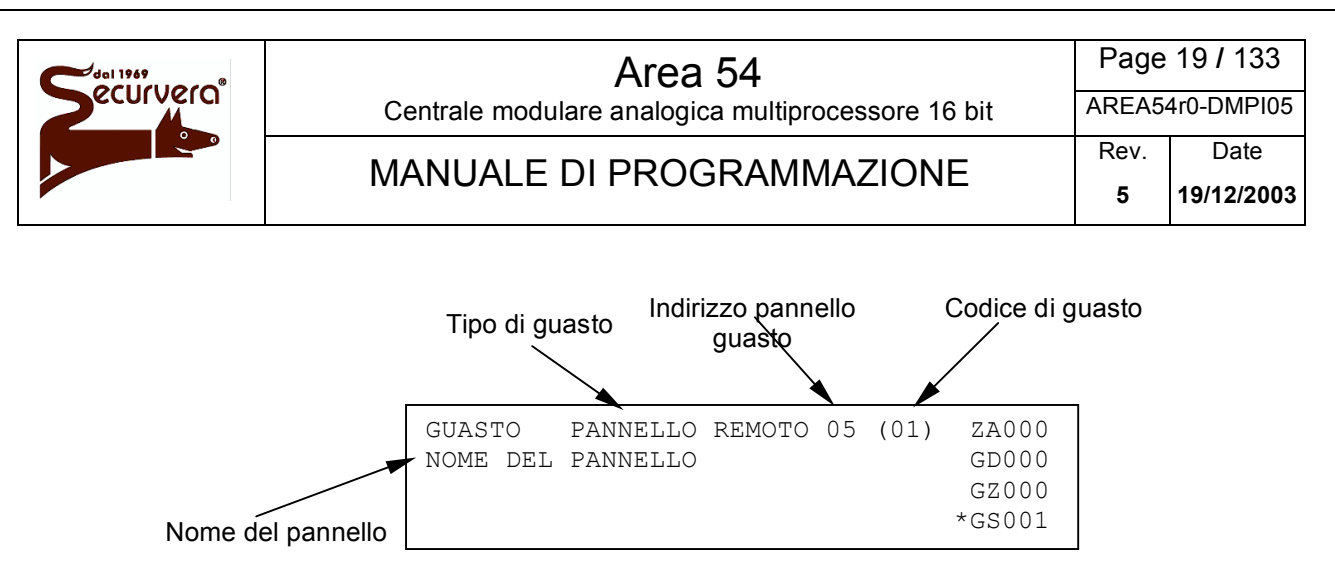

Per ulteriori informazioni sui guasti di sistema riferirsi in Appendice A.

#### **1.10.1.3 Visualizzazione Guasto di Campo**

La visualizzazione di un guasto di campo è dipendente da chi lo ha generato. Solitamente un guasto di campo interessa o un dispositivo connesso sulla linea di rivelazione o la linea stessa di rivelazione. Nel primo caso un guasto di campo dovuto ad un dispositivo viene segnalato nel seguente modo:

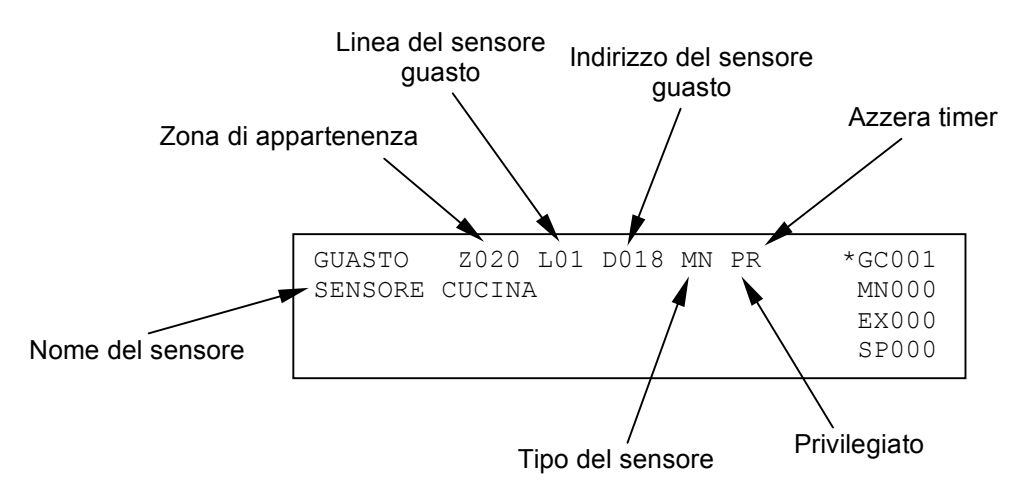

E' facile intuire che il guasto di campo di un dispositivo è dovuto all'incapacità da parte della centrale di "vedere" il dispositivo stesso perché guasto o perché asportato.

Nel secondo caso invece il guasto di campo dovuto alla linea di rivelazione è a fronte di un evento che ha modificato la struttura di connessione della linea stessa ad esempio rottura del loop di linea in due tronchi A e B oppure il verificarsi di un corto circuito della linea stessa. In tal caso la messaggistica visualizzata a display apparirà:

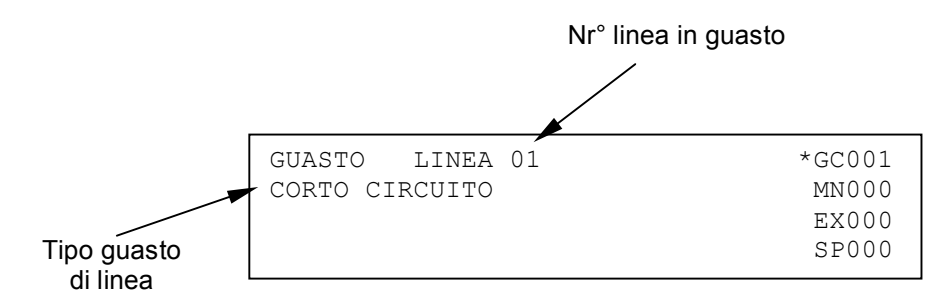

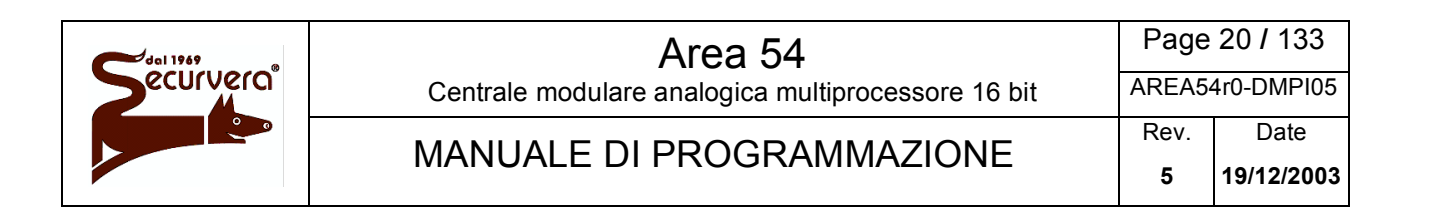

#### **1.10.1.4 Visualizzazione Manutenzione**

La visualizzazione di un dispositivo in manutenzione consente l'immediato riconoscimento di un sensore di fumo che deve essere sostituito o pulito in quanto non più affidabile. Sul display visualizzatore vengono quindi fornite le indicazioni per individuare il dispositivo sulla linea.

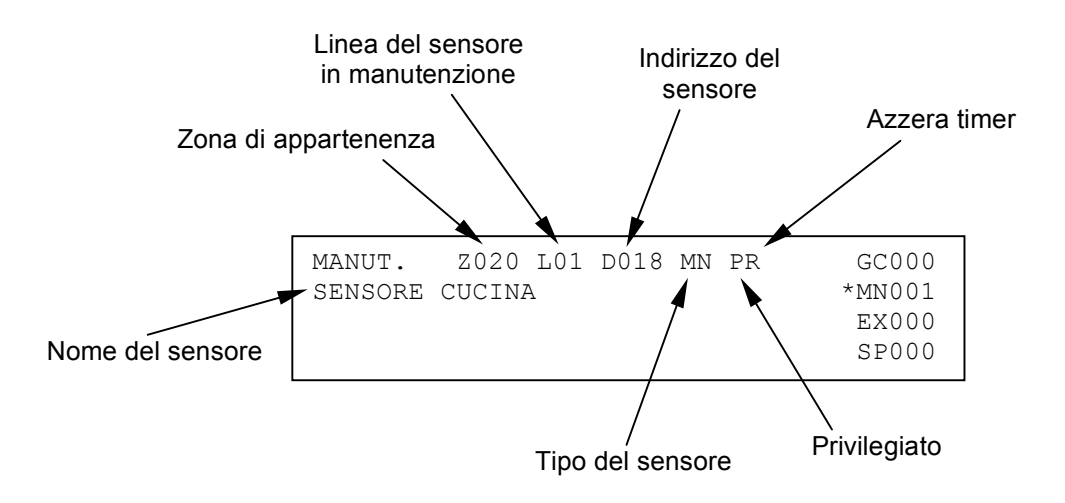

#### **1.10.1.5 Visualizzazione Esclusioni**

Durante la fase di scansione è possibile conoscere lo stato delle esclusioni attive relative ad apparecchiature connesse alla centrale, alle entità astratte (zone, gruppi) o ai dispositivi ed alle linee di rivelazione.

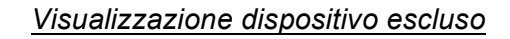

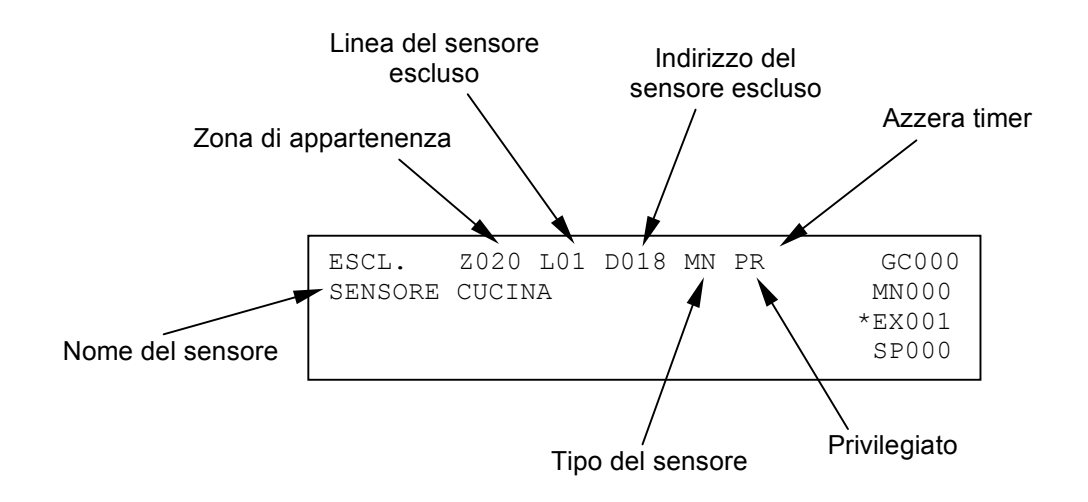

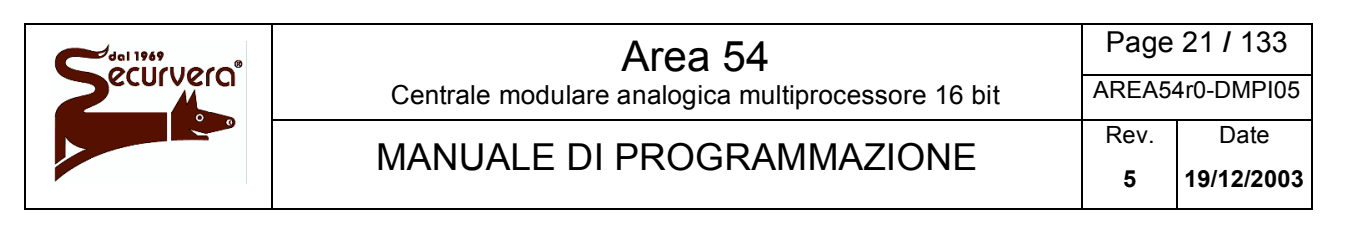

#### *Visualizzazione zona esclusa*

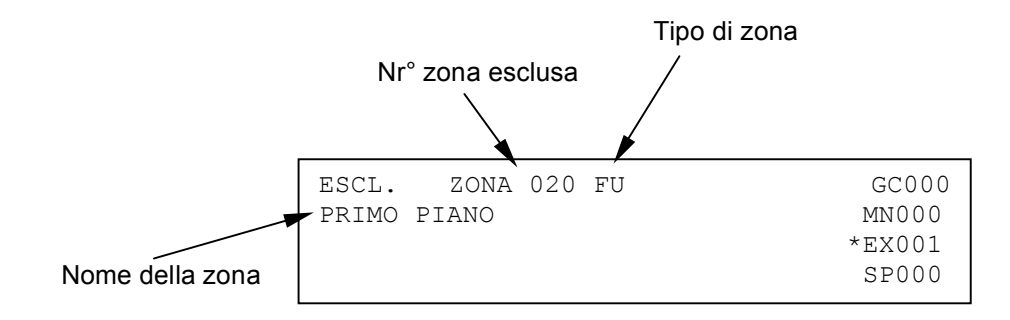

#### *Visualizzazione pannello remoto escluso*

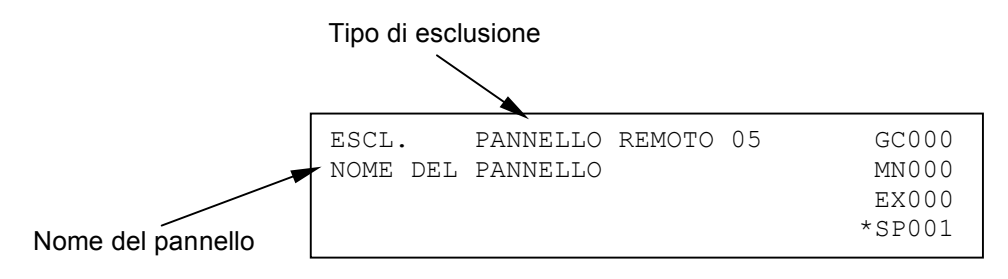

#### **1.10.1.6 Visualizzazione centrali SLAVE**

Questa visualizzazione interessa solo quando sussiste una "rete di centrali" e la centrale MASTER supervisiona e controlla questa rete.

Nel caso di un evento una centrale SLAVE, la MASTER la notifica mediante la visualizzazione della tipologia di evento sul proprio display. In questo caso la centrale MASTER visualizza oltre all'evento anche il numero della centrale SLAVE ed il suo nome. La tipologia di evento che potranno essere visualizzate sono:

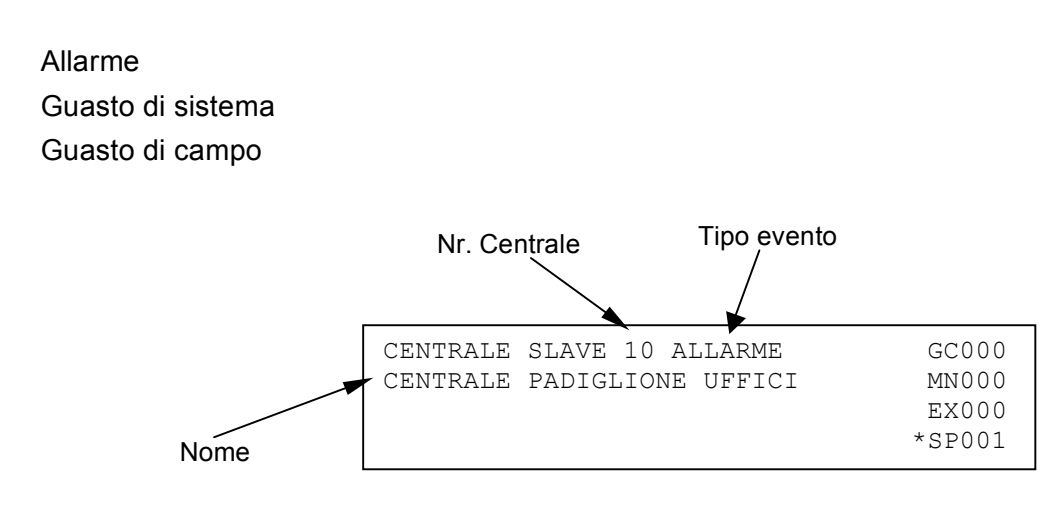

Manutenzione

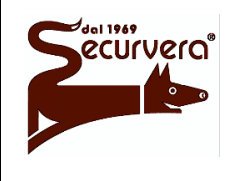

## MANUALE DI PROGRAMMAZIONE

Rev. **5** Date **19/12/2003**

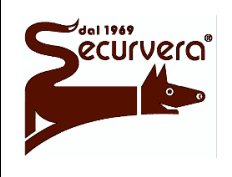

#### Rev.

MANUALE DI PROGRAMMAZIONE

**5** Date **19/12/2003**

#### **1.10.1.7 Visualizzazione informazioni utente**

Nelle versioni AREA54-8, 16 e 32, è possibile visualizzare due messaggi utente, ciascuno di 4 righe, visualizzabili in particolari condizione della centrale. Normalmente, quando

questi testi non sono presenti, nella parte inferiore del display è presente il logo **SIRA**.

Quando almeno un testo è presente, il logo non viene visualizzato ed al suo posto compare il testo utente di centrale a riposo oppure, in condizione di allarme/guasto, il testo utente di centrale in allarme/guasto. La programmazione del testo utente è possibile solo tramite programma SOFT 54.

#### **1.10.1.8 Acquisizione evento di allarme, guasto o manutenzione**

Quando si verifica un evento di allarme, guasto o manutenzione, la centrale oltre ad eseguire tutte quelle funzioni e/o programmazioni inerenti all'evento che si è verificato (attivazione degli attuatori, attivazione dei relè,…), procede alla visualizzazione dell'evento e all'attivazione del buzzer interno in modo continuo per l'allarme ed intermittente per i guasti e le manutenzioni.

In questa condizione quando l'utente o l'operatore agisce sul tasto frontale **ACQUISIZIONE** per silenziare il buzzer esegue una operazione che viene definita "acquisizione evento". In tal caso si presuppone che l'utente stia gestendo tale condizione anomala (eventuali verifiche sul campo), tuttavia la centrale persiste in condizione di allarme o guasto mantenendo attive le sue uscite.

#### **1.10.1.9 Reset Globale**

A fronte di una acquisizione l'utente può terminare, previa integrazione dell'elemento che ha scatenato l'evento, la sessione di allarme o di guasto premendo semplicemente il tasto **RIAVVIA** (previo inserimento password, se abilitata). In questo caso la centrale procede al ripristino delle condizioni di normalità: tutti gli allarmi ed i guasti vengono cancellati, mentre tutte le uscite comandate ed i relè vengono riportati in condizione di riposo. Al termine di questa procedura la centrale si predisporrà nuovamente in scansione attivando il controllo del campo e delle apparecchiature ad essa collegate. Nel caso in cui l'evento scatenante non sia stato "sistemato" esso si ripresenterà nella nuova sessione come allarme o come guasto. Quando la centrale è in fase di programmazione, il "Reset Globale" agisce solo sui guasti. Ogni "Reset Globale" eseguito sulla centrale è memorizzato nella lista del cronologico eventi.

#### **1.10.2 Fase di programmazione**

In questa modalità di funzionamento la centrale può essere programmata dall'utente/installatore. Generalmente durante la fase di programmazione la centrale non scansiona il campo e le linee di rivelazione sono spente.

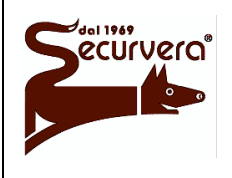

#### MANUALE DI PROGRAMMAZIONE

Rev. **5** Date **19/12/2003**

#### *1.11 Area 54 - Modularità*

Area 54 è una centrale di rivelazione incendi completamente modulare che consente di soddisfare tutte le necessità di campo anche a fronte di successivi ampliamenti del sistema. Per soddisfare queste esigenze, Area 54 è composta internamente da diversi moduli che possono essere "aggiunti" o "rimossi". Elenchiamo di seguito i moduli è composta Area 54 specificando la funzione svolta da ciascuno:

*Scheda CPU Area 54:* è la scheda di elaborazione dati e di governo di tutta la centrale.

Grazie ad un microprocessore a 16 Bit vengono svolte tutte quelle funzioni di controllo, programmazione e associazioni fra il campo sensori e le operazioni che la centrale deve eseguire. La scheda CPU comunica, grazie ad un bus di comunicazione interno, con i moduli di linea MR128 e con i moduli visualizzatori MC8. Su questo bus di comunicazione transitano tutte le informazioni provenienti dal campo di rivelazione e tutti i comandi che la scheda CPU impartisce ai diversi moduli.

*Modulo di linea MR128*: è il modulo che consente il reale interfacciamento tra linea di rivelazione e la scheda CPU. Il modulo MR128 è autonomo ed è gestito internamente da un microprocessore a 8 bit. Il modulo ha il compito di scansionare i dispositivi connessi sulla sua linea di rivelazione e di informare la centrale di eventuali condizioni di allarme o di guasto. In AREA54-1 il modulo MR128 è integrato sulla scheda CPU Area 54.

*Modulo visualizzatore stati linea MC8*: è il modulo che consente la visualizzazione dello stato di 8 linee di rivelazione tramite indicatori a led. Il modulo MC8 è autonomo ed è gestito internamente da un microprocessore a 8 bit. Il modulo MC8 è in grado di gestire autonomamente gli 8 moduli di linea associati nel caso in cui la piastra CPU sia fuori servizio.

*Alimentatore Area 54*: è il modulo che consente di fornire la corretta alimentazione al sistema. Nell'alimentatore sono anche presenti tutti i controlli per la gestione e la carica della batteria contenuta nella centrale.

*Display*: è il modulo che consente la visualizzazione di tutte le informazioni elaborate dalla scheda CPU. In relazione al tipo di centrale il display può avere le dimensioni di 40 caratteri per 4 righe oppure di 40 caratteri per 16 righe.

*Modulo morsettiera Area 54*: è il modulo sul quale sono presenti tutti i morsetti per le connessioni di servizio (pannelli remoti, comunicazione seriale, uscite allarme…) e tutti i relè di segnalazione. In AREA54-1 il modulo morsettiera è integrato sulla scheda CPU Area 54.

*Modulo controllo campana esterna SONG54*: è il modulo che consente la connessione di una campana esterna controllata.

*Modulo stampante MSP54*: è il modulo opzionale che consente la connessione di una stampante parallela a modulo continuo con standard ASCII e di tipo centronics. Non utilizzabile su AREA54-1.

*Modulo MMS54*: è il modulo opzionale che consente la connessione di un modem, di pannelli sinottici e consente di potere costruire una rete di centrali MASTER / SLAVE.

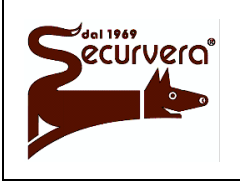

Rev.

#### MANUALE DI PROGRAMMAZIONE

Date

*Modulo MCS54*: è il modulo opzionale per AREA54-1 che consente la connessione di una stampante parallela a modulo continuo con standard ASCII e di tipo centronics, il collegamento con personal computer e la connessione con pannelli remoti.

#### *1.12 Funzionamento in emergenza*

La modularità di Area 54 consente di ottenere un completo controllo del campo di rivelazione anche nel caso in cui la piastra CPU si guasti. In questo caso, grazie all'intelligenza dei moduli di linea, le fasi di scansione sono sempre possibili anche se non controllate dalla piastra CPU. Questo significa che in caso di rottura della piastra CPU o di allarme presente sul campo, la centrale fornisce sempre la condizione di allarme attraverso i relè di allarme 1, allarme 2 e l'indicatore allarme 1.

Se nella configurazione di centrale sono presenti uno o più moduli MC8 la centrale stessa è in grado di segnalare su quale linea è presente l'allarme o l'eventuale guasto di campo/sistema. In tal caso, ogni modulo MC8 prenderà in carico i suoi moduli di linea e li gestirà come se fosse la centrale stessa a gestirli*. E' tuttavia da tener presente che questa situazione non è da considerarsi sostitutiva al funzionamento normale della centrale ma è un funzionamento di emergenza*. Occorre inoltre precisare che tutte le associazione zona/gruppo dei dispositivi non sono più valide: ogni modulo segnala la condizione di allarme quando un sensore posto sulla sua linea rivela una condizione di allarme.

Funzione valida per tutti i tipi di centrale ad esclusione di AREA54-1.

#### *1.13 Indicatori, Tasti, Relè e Ponticelli*

#### **1.13.1 Indicatori frontali scheda CPU**

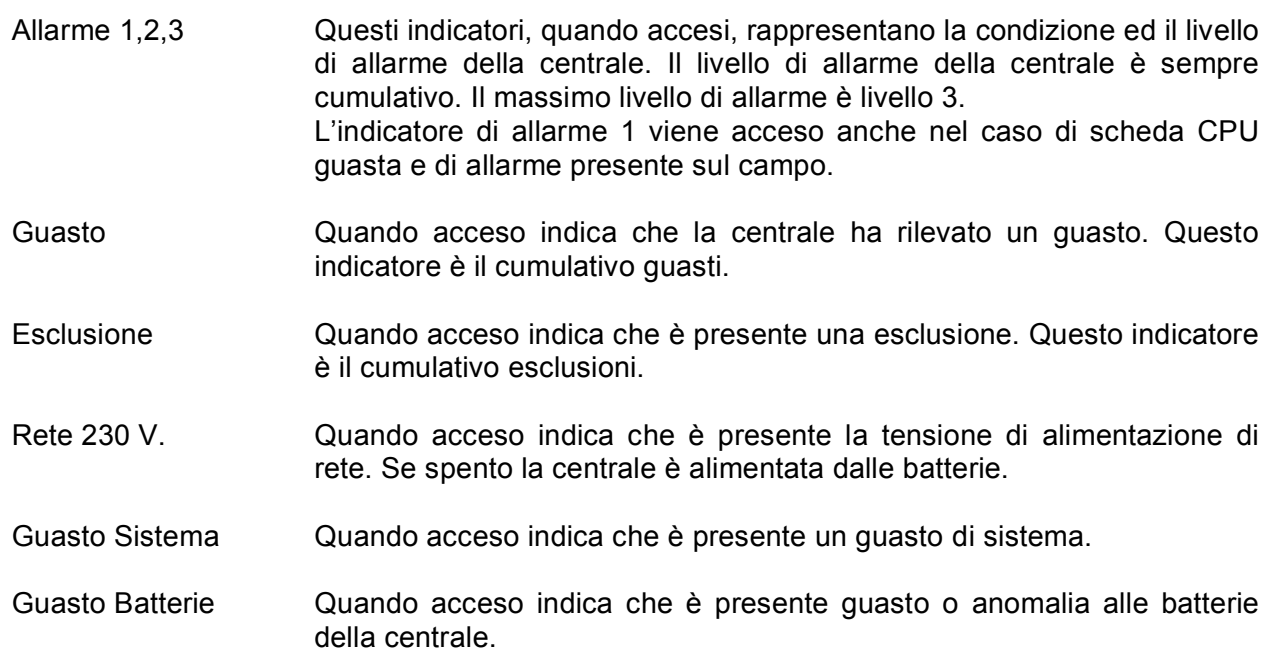

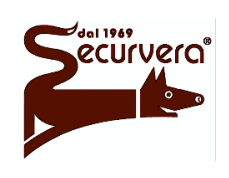

Rev.

Centrale modulare analogica multiprocessore 16 bit

Date

- Guasto C.P.U. Quando acceso indica che la scheda CPU (unità di processo) della centrale è guasta.
- Guasto Sirena Quando acceso indica che la linea che comanda la sirena è guasta.
- Guasto Spegnimento Non gestito. Utilizzo futuro.

Guasto Unità Remota Quando acceso indica che si è verificato un guasto di comunicazione da / verso pannelli remoti, sinottici o modem.

Dispersione Terra Quando acceso indica che vi è una dispersione elettrica verso terra.

Manutenzione Sistema Quando acceso indica che sono stati riscontrati uno o più sensori di fumo necessitano di manutenzione.

- Azione Ritardata Quando acceso indica un ritardo associato ad uno o più dispositivi. In condizione di allarme con modalità a tempo, l'indicatore lampeggia.
- Linea Esclusa Quando acceso indica che una o più linee sono escluse.
- Zona Esclusa Quando acceso indica che una o più zone sono escluse.
- Gruppo Escluso Quando acceso indica che uno o più gruppi dispositivi o zone sono esclusi.
- Dispositivo Escluso Quando acceso indica che uno o più dispositivi sono esclusi.
- Sirena Esclusa Non gestito. Utilizzo futuro.
- Spegnimento Escluso Non gestito. Utilizzo futuro.

Unità Remota

Esclusa Quando acceso indica l'esclusione di uno o più pannelli remoti, sinottici o modem.

- Allarme Generale Quando acceso indica che è stato attivato l'allarme generale tramite: il tasto **ALLARME GENERALE**, un pulsante con funzione di evacuazione (Master Alarm) abilitata oppure a fronte del passaggio in allarme di una zona con funzione Master Alarm abilitata.
- Verifica Sistema Quando acceso indica che è attivo un test di zona.

Sirena Tacitata Quando acceso indica che la sirena è stata silenziata utilizzando il tasto **TACIT. SIRENA**.

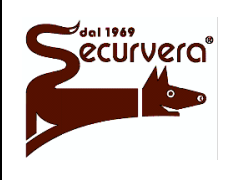

Rev.

#### MANUALE DI PROGRAMMAZIONE

**5 19/12/2003**

Date

#### **1.13.2 Indicatori frontali modulo MC8**

Acceso Quando acceso indica che il modulo MC8 è correttamente alimentato.

Guasto Sistema Quando lampeggiante indica che la piastra CPU è guasta e/o comunque non è attiva la comunicazione fra il modulo MC8 e la piastra CPU. In questa condizione il modulo MC8 si preoccuperà di gestire la scansione dei moduli MR128 associati.

Ogni indicatore Allarme, Guasto ed Escluso presente sul modulo MC8 è riferito al rispettivo modulo di linea MR128 e più precisamente la correlazione deve essere eseguita da destra verso sinistra partendo dall'indirizzo inferiore. Per i successivi pannelli MC8 l'indirizzo e quindi la correlazione con il modulo di linea è sempre crescente.

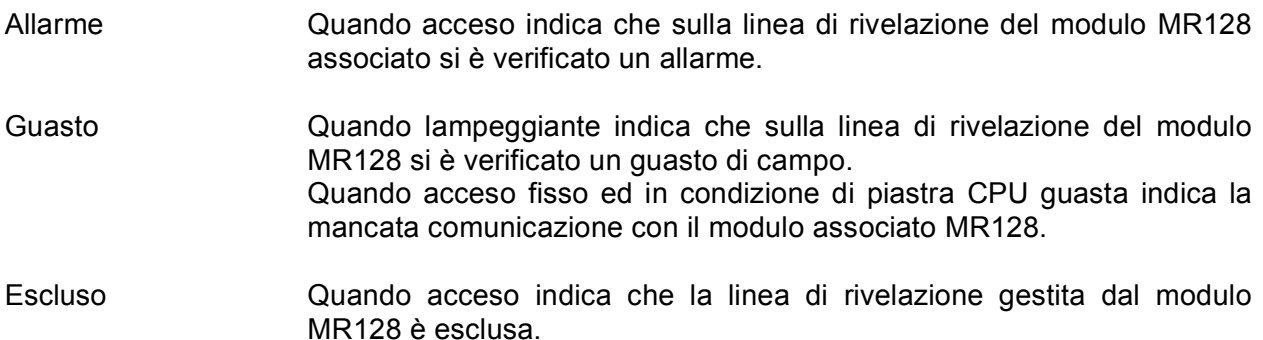

#### **1.13.3 Tasti**

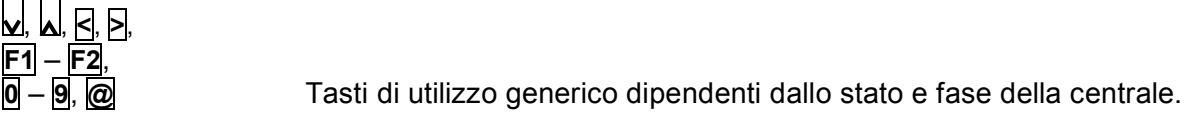

**VERIFICA LAMPADE** Questo tasto consente, quando la centrale si trova in fase di scansione campo, di accendere tutti gli indicatori e le retroilluminazioni della testiera e del display per verificarne la corretta funzionalità.

- **VERIFICA SISTEMA** Questo tasto consente, quando la centrale si trova in fase di scansione campo, di attivare il test dinamico su una zona per verificarne la corretta composizione (sensori ed attuatori). Questo tasto consente, quando la centrale si trova in verifica di linea, di attivare il controllo dinamico sul dispositivo selezionato.
- **INCLUDE** Questo tasto consente, quando la centrale si trova in fase di scansione campo, di attivare la procedura di inclusione linea, zona, gruppo, dispositivo o di altre apparecchiature connesse alla centrale.<sup>1</sup> Quando sulla centrale è attivo un menù di esclusione il tasto consente di selezionare l'inclusione.

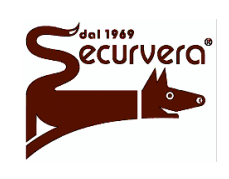

#### MANUALE DI PROGRAMMAZIONE

**5 19/12/2003**

Date

- **RIARMO SIRENA** Questo tasto permette di riattivare il funzionamento della sirena e delle uscite di allarme degli attuatori dopo che si è verificato un allarme che è stato tacitato tramite il tasto **TACITAZIONE SIRENA**. 1,2
- **EVENTI** Questo tasto consente di forzare la visualizzazione degli eventi di allarme in modo immediato quando sul display è visualizzato qualche altro evento diverso dagli allarmi.
- **PROG.** Questo tasto consente, quando la centrale si trova in fase di scansione campo, di attivare il menù di programmazione. <sup>2,3,4</sup>

**MENÙ SERVIZIO** Questo tasto consente, quando la centrale si trova in fase di scansione campo, di attivare il menù service.<sup>1</sup>

- **ALLARME GENERALE** Questo tasto consente, quando la centrale si trova in fase di scansione campo, di scatenare la condizione di massimo allarme (allarme 3). $^{1,2}$
- **ESCLUDE** Questo tasto consente, quando la centrale si trova in fase di scansione campo, di attivare la procedura di esclusione linea, zona, gruppo, dispositivo o di altre apparecchiature connesse alla centrale.<sup>1</sup> Quando sulla centrale è attivo un menù di esclusione il tasto consente di selezionare l'esclusione.
- **TACIT. SIRENA** Questo tasto permette, dopo che si è verificata una condizione di allarme, 1,2 di silenziare la sirena e di spegnere le uscite di allarme, se abilitato, degli attuatori.
- **LINEA** Questo tasto consente, quando la centrale si trova in fase di scansione campo e viene premuto il tasto **INCLUDE**/**ESCLUDE**, di attivare la procedura di inclusione/esclusione linea.
- **ZONA** Questo tasto consente, quando la centrale si trova in fase di scansione campo e viene premuto il tasto **INCLUDE**/**ESCLUDE**, di attivare la procedura di inclusione/esclusione zona, gruppo dispositivi e gruppo zone.
- **DISPOSIT.** Questo tasto consente, quando la centrale si trova in fase di scansione campo e viene premuto il tasto **INCLUDE**/**ESCLUDE**, di attivare la procedura di inclusione/esclusione dispositivo.
- **RIAVVIA** Questo tasto consente di eseguire la procedura di "Reset Globale".<sup>1,2</sup>
- **ANNULLA RITARDO** Questo tasto consente di annullare il tempo di attesa di un allarme di zona/gruppo in modalità a tempo. Premendo il tasto, la centrale ignorerà il tempo di ritardo e passerà subito in condizione di allarme.  $1.2$
- **AUMENTA RITARDO** Questo tasto consente di incrementare di 1 minuto il tempo di attesa di un allarme di zona/gruppo in modalità a tempo. Il tempo totale massimo impostabile è di 10 minuti e corrisponde alla somma tra il ritardo impostato in fase di programmazione e il ritardo aggiunto tramite questo tasto.  $1,2$

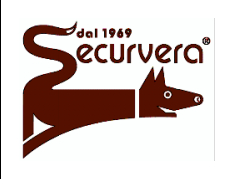

**ACQUISIZIONE** Questo tasto consente, in fase di scansione campo e di evento attivo, di acquisire l'evento di allarme o di guasto.

La funzione di questo tasto nei diversi menù di programmazione e di servizio è quella di confermare le richieste/programmazioni eseguite dalla/sulla centrale.

### Note:<br>(1)

- $(1)$  Soggetto a richiesta password di livello 2 se abilitata<br>(2) Memorizzazione pella lista del cropologico eventi
- $(2)$  Memorizzazione nella lista del cronologico eventi.<br> $(3)$  Soggetto a richiesta password di livello 3 se abilita
- (3) Soggetto a richiesta password di livello 3 se abilitata<br>(4)  $\qquad \qquad \text{Equation of the solution of the solution of the solution of the solution of the solution.}$
- (4) Funzione espletata solo con ponticello di abilitazione alla programmazione eseguito.

#### **1.13.4 Relè**

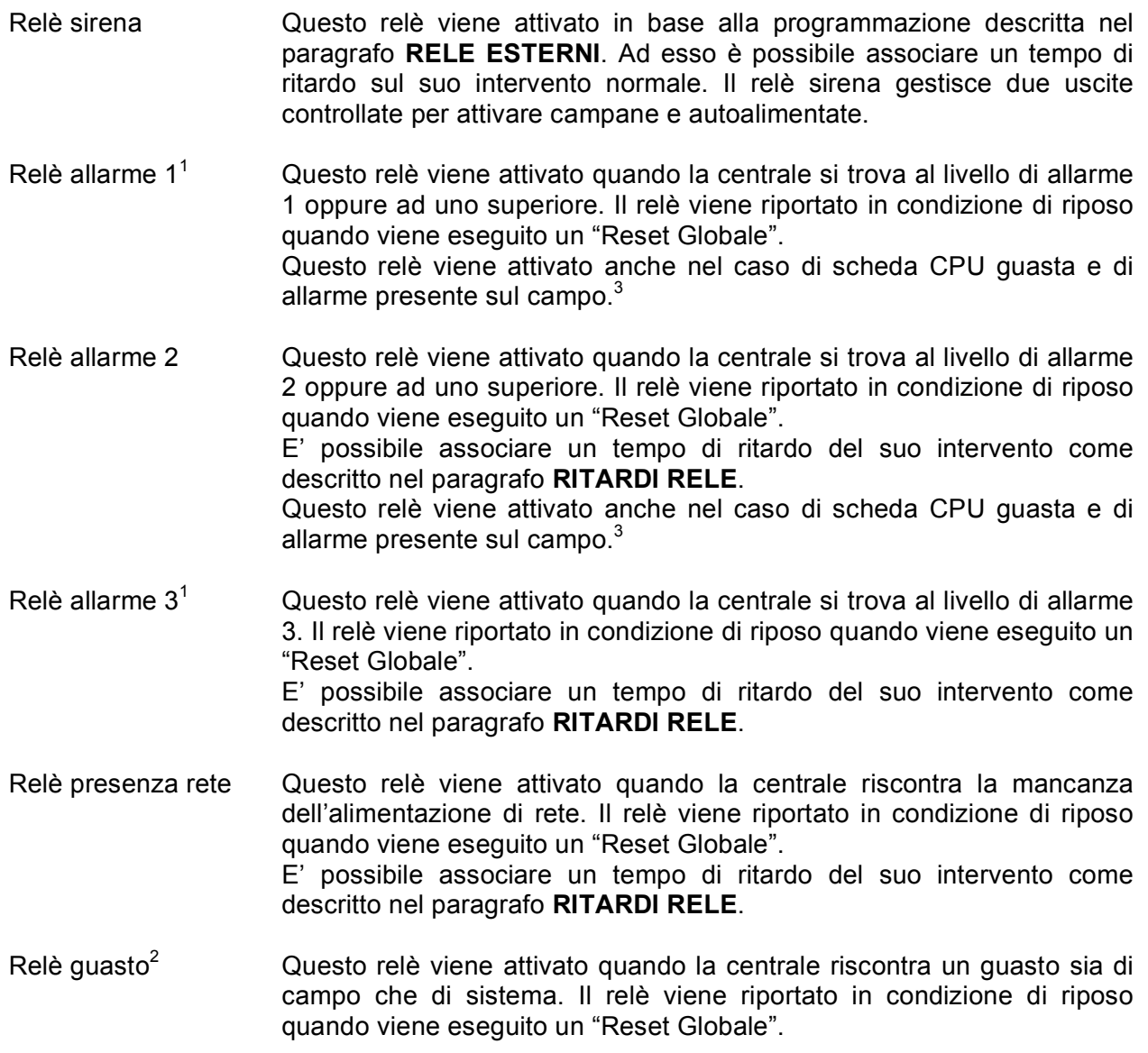

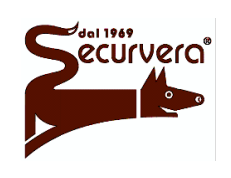

Centrale modulare analogica multiprocessore 16 bit

Rev.

#### MANUALE DI PROGRAMMAZIONE

**5 19/12/2003**

Date

E' possibile associare un tempo di ritardo del suo intervento come descritto nel paragrafo **RITARDI RELE**.

Questo relè viene attivato anche nel caso di scheda CPU guasta.

Relè esclusione<sup>2</sup> Questo relè viene attivato a fronte di una qualsiasi esclusione effettuata sulla centrale.

Note:  $(1)$ 

- (1) In AREA54-1 è presente un solo relè che può essere pilotato in alternativa dalla condizione di allarme 1 o allarme 3 in base alla posizione del relativo ponticello.
- $(2)$  In AREA54-1 è presente un solo relè che può essere pilotato in alternativa dalla condizione di guasto o di esclusione in base alla posizione del relativo ponticello.
- $(3)$  Funzione valida per tutti i tipi di centrale ad esclusione di AREA54-1.

#### **1.13.5 Ponticelli**

In Area 54 sono presenti alcuni ponticelli di selezione che consentono l'abilitazioni di funzioni che interagiscono con la programmazione della centrale mentre altri che consentono di modificarne la configurazione elettrica. Per dettagliate informazioni riferirsi al manuale di installazione.

Non modificare lo stato dei ponticelli non riportati nei manuali.

#### *1.14 Test di zona*

E' possibile eseguire la verifica di zona per il controllo delle corrette associazioni dei sensori e delle programmazioni relative alla zona.

Per attivare questo test, in condizione di scansione normale e di nessun evento attivo premere il tasto **VERIFICA SISTEMA** ed inserire la password (se programmata). Procedere all'inserimento della zona da controllare quindi confermare con il tasto **ACQUISIZIONE**.

Verrà successivamente chiesto se attivare o meno i relè di allarme:

Premere 1 per attivare i relè di allarme.

Premere 2 per non attivare i relè di allarme.

Confermare successivamente con il tasto **ACQUISIZIONE**.

A questo punto si accende l'indicatore Verifica Sistema ad indicare che il test di zona è attivo; forzando un sensore alla condizione di allarme, la zona entrerà in condizione di allarme 3 comandando gli attuatori associati per circa 10 secondi. Successivamente si riporterà, in modo automatico, in condizione di normale funzionamento eliminando la condizione di allarme. Durante la fase di test eventuali condizioni di allarme provenienti da zone o gruppi saranno normalmente gestite come effettive condizioni di allarme e non soggette alla temporizzazione della zona in test. Il "Reset Globale" e la tacitazione della zona in test si comporteranno come descritto: il test rimarrà sempre attivo ma lo stato e le attuazione della zona verranno portate a normale condizione.

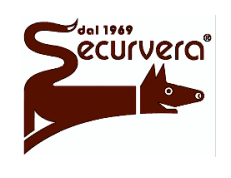

#### MANUALE DI PROGRAMMAZIONE

Rev. **5** Date **19/12/2003**

Quando viene attivato il test di zona occorre tenere presente la conformazione delle associazioni nel caso di condivisioni di sensori e di attuatori fra zone, gruppi di sensori e gruppi di zona. La centrale infatti esegue il test sulla zona ma gestisce anche quelle associazioni che sono indirettamente legate alla zona stessa o al dispositivo interessato.

#### *1.15 Modem*

Ad Area 54 è possibile collegare, tramite il modulo opzionale MMS 54, un modem analogico per la trasmissione di dati su rete telefonica commutata per la remotizzazione di eventi ed il controllo della centrale a distanza.

Il modem è configurabile in una delle seguenti modalità operative:

CHIAMATO: il modem accetta le chiamate entranti e si collega ad un modem remoto.

CHIAMATO/CHIAMANTE: il modem accetta le chiamate entranti e si collega ad un modem remoto. Il modem, a fronte di un evento genera una o più chiamate ai numeri telefonici programmati ed associati agli eventi.

CHIAMANTE: il modem, a fronte di un evento genera una o più chiamate ai numeri telefonici programmati ed associati agli eventi. IL MODEM NON RISPONDE ALLE CHIAMATE ENTRANTI.

Area 54 consente la memorizzazione di 4 numeri telefonici da 20 cifre ciascuno, che verranno selezionati nel caso di uno o più eventi ad essi associati. Infatti ad ogni numero telefonico è possibile associare il tipo o i tipi di eventi per l'attivazione della chiamata; questi eventi sono identificabili in allarme, guasto di sistema, guasto di campo e manutenzione.

Per una maggiore versatilità d'impiego, Area 54 consente di memorizzare 3 comandi AT che vengono inviati al modem nelle seguenti fasi:

Comando AT nr.1 viene inviato al modem quando viene inizializzato.

Comando AT nr.2 viene inviato al modem prima della selezione dei numeri telefonici 1 e 2.

Comando AT nr.3 viene inviato al modem prima della selezione dei numeri telefonici 3 e 4.

Per garantire una completa sicurezza, la comunicazione mediante modem è protetta da password: la centrale accetta comandi solo dopo la ricezione "on line" della password e se se durante un collegamento la centrale non riceve entro 2 minuti un comando valido, la stessa abbatte il collegamento.

Per informazioni riguardanti i collegamenti e le particolarità del modem, consultare i manuali del modulo MMS 54 e del modem stesso.

Per un corretto funzionamento del sistema utilizzare solo modem consigliati da SIRA s.r.l. La SIRA s.r.l. non garantisce sul corretto funzionamento del sistema con l'utilizzo di modem diversi da quelli consigliati.

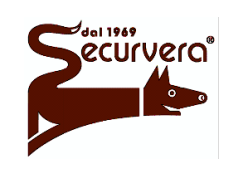

Rev.

#### MANUALE DI PROGRAMMAZIONE

**5 19/12/2003**

Date

#### *1.16 Centrali master e slave*

Con Area 54 è possibile il controllo di 32 centrali slave da parte di una centrale master; la centrale MASTER provvederà a segnalare anomalie ed eventi di allarme che accadranno sulle centrali SLAVE ad essa collegate. Questa funzione è solo di monitor, quindi non è possibile utilizzare la centrale MASTER quale tramite per raggiungere la/e centrali SLAVE ed intervenire su di esse come se l'operazione fosse fatta localmente.

La connessione fra le centrali avviene tramite RS485 a 2 fili ad una velocità di 9600 bit/s utilizzando il modulo MMS 54.

In una rete di centrali è possibile l'utilizzo di un modem per consentire la remotizzazione degli eventi o per il controllo remoto; in questo caso il modem dovrà essere connesso sulla centrale master e sarà compito di questa centrale di gestirlo. Eventi provenienti da centrali slave, nel contesto della programmazione, possono essere remotizzati dal modem presente sulla centrale master.

#### *1.17 Programmazione da personal computer*

La centrale Area 54 consente la completa programmabilità da personal computer utilizzando l'apposito applicativo SOFT 54. Tramite questo programma che opera in ambiente Windows<sup>®</sup>, l'installatore ha la possibilità di impostare, attivare e programmare la centrale e tutti gli elementi ad essa collegata senza che questa sia realmente connessa al computer. Successivamente, a programmazione terminata, l'installatore può "scaricare", anche a distanza di tempo, la configurazione nella centrale rendendola così operativa.

Grazie all'operazione di trasferimento configurazione da centrale a personal computer, l'installatore ha la possibilità di memorizzare sul computer la configurazione finale dell'impianto dopo le fasi di programmazione, inizializzazione e di affinamento sulla funzionalità dell'impianto. Questa copia della configurazione, salvata sul personal computer, servirà come "riserva" o "backup" nel caso in cui necessiti il ripristino della configurazione a fronte di una successiva errata programmazione. Per maggiori informazioni sul programma SOFT 54 riferirsi al relativo manuale d'uso.

#### *1.18 Primo approccio*

Dopo aver correttamente installato la centrale e le linee di rivelazione complete di tutta la sensoristica come descritto nel manuale d'installazione, l'installatore dovrà scegliere la modalità di programmazione della centrale "manuale" o da "personal computer", in base alle sue esigenze. Prima di procedere all'effettiva programmazione si consiglia di "progettare" l'impianto utilizzando le tabelle riassuntive di costituzione impianto allegate a questo manuale. Prima di procedere alla programmazione assicurasi che il ponticello di abilitazione alla programmazione sia eseguito.

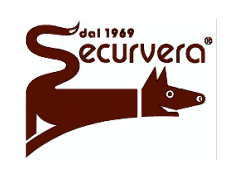

Rev.

#### MANUALE DI PROGRAMMAZIONE

**5 19/12/2003**

Date

#### **1.18.1 Programmazione manuale**

Dopo aver alimentato la centrale e verificato che non vi siano anomalie elettriche, attivare la modalità di programmazione e procedere eseguendo con ordine i punti descritti:

1 Procedere con l'inizializzazione automatica delle linee o, nel caso in cui si voglia inserire manualmente ogni singolo punto per linea, con la modalità manuale.

E' vivamente consigliata la procedura di inizializzazione linee in modo automatico in quanto la centrale, al termine di tale operazione, mostra l'effettivo campo riscontrato e la sensoristica presente. Al termine di tale operazione l'installatore dovrà modificare quanto non corretto e ripetere la procedura sino a quando riscontra l'effettiva configurazione desiderata.

- 2 Eseguire la programmazione di ogni singola zona/gruppo sia nella sua configurazione (nome, antincendio, singolo/doppio consenso…) che nei dispositivi (sensore, pulsante, attuatore) ad essa associati in base alle caratteristiche di impianto.
- 3 Eseguire la programmazione delle caratteristiche di ogni singolo dispositivo (nome, privilegiato,…) in base alle caratteristiche di impianto.
- 4 Abilitare le periferiche connesse alla centrale (stampante, pannelli remoti…).
- 5 Uscire dalla programmazione e attivare scansione.
- 6 Controllare la funzionalità dell'impianto: l'installatore dovrà verificare le corrette associazioni fra i dispositivi e le attuazioni in caso di allarme.
- 7 Salvare la configurazione ottenuta su personal computer mediante il programma SOFT 54.

#### **1.18.2 Programmazione da PC**

Dopo aver "editato" la configurazione sul personal computer, alimentare la centrale ed attivare l'opzione di scarico configurazione sul programma SOFT 54. Al termine la centrale passerà in fase di scansione: eventuali discrepanze fra la configurazione impostata ed il reale campo verrà subito evidenziata con erronei guasti di campo/sistema o false condizioni di allarme. In tal caso passare in programmazione e sistemare la configurazione della centrale, se errata, oppure agire sui dispositivi presenti in campo.

Per evitare perdite di tempo si consiglia di predisporre ed installare la centrale ed i dispositivi in modo permanente quindi procedere come descritto:

- 1 Eseguire il punto 1 della programmazione manuale.
- 2 Uscire dalla programmazione e passare in scansione campo: se tutto è corretto non si dovranno verificare guasti di campo/sistema o allarmi. Nel caso in cui si verificassero anomalie procedere alla sistemazione dell'evento scatenante l'anomalia.
- 3 Scaricare la configurazione presente nella centrale sul personal computer utilizzando il programma SOFT 54.
- 4 Spegnere la centrale.
- 5 Procedere alla programmazione sul personal computer utilizzando la configurazione scaricata dalla centrale completandola per ogni dispositivo, zone e gruppo ed eseguendo tutte le associazioni desiderate.
- 6 Alimentare la centrale e successivamente, quando in scansione, procedere allo scarico della configurazione presente sul personal computer nella centrale.

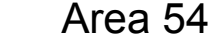

Rev.

MANUALE DI PROGRAMMAZIONE

**Date** 

- 7 Controllare la funzionalità dell'impianto: l'installatore dovrà controllare le corrette associazioni fra i dispositivi e le attuazioni in caso di allarme.
- 8 Salvare la configurazione finale, se modificata, sul personal computer.

#### *1.19 Impostazione della data e dell'ora correnti*

ື່ລາຈ∨າບລື

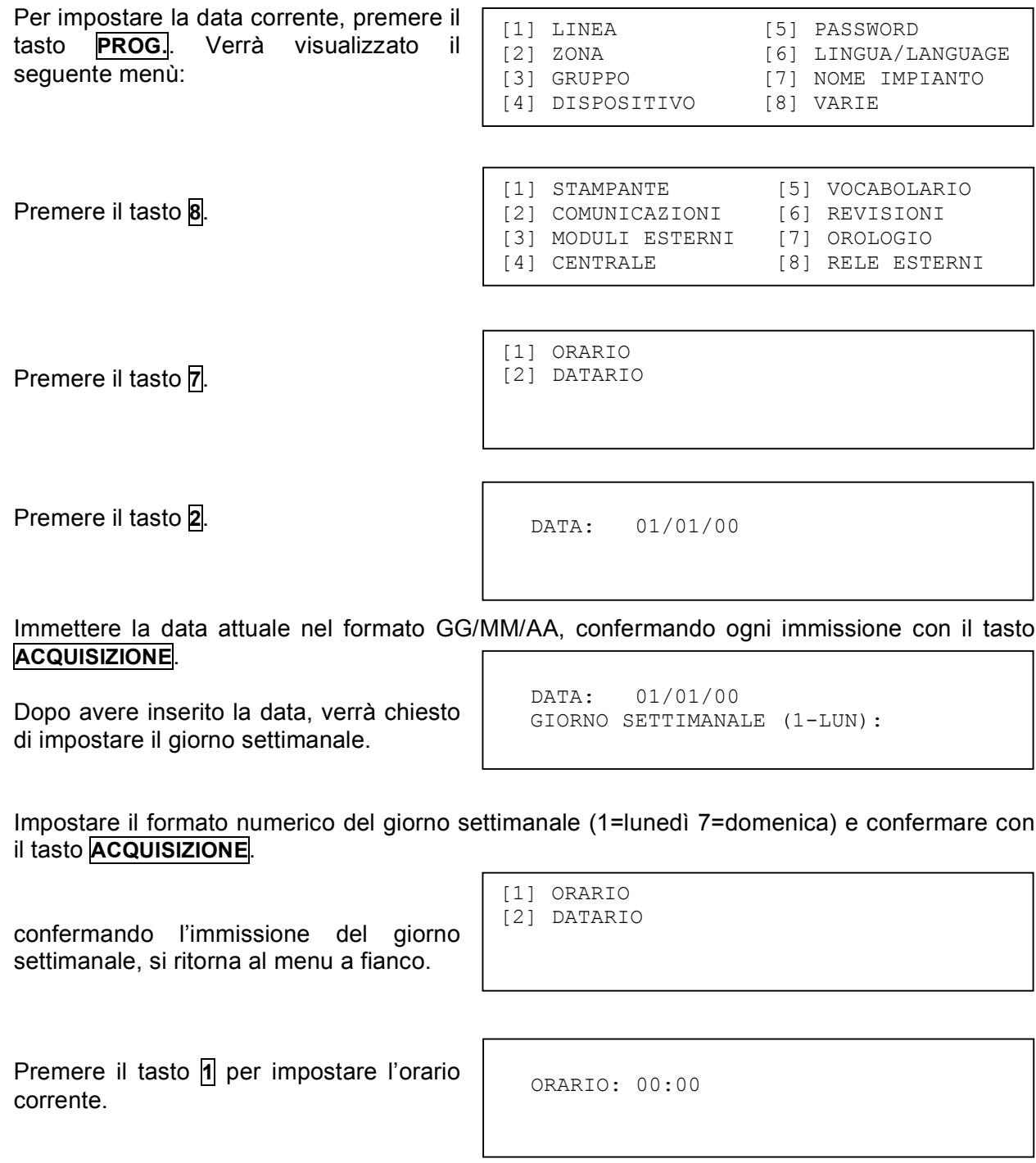

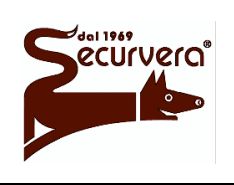

## Area 54<br>analogica multiprocessore 16 bit<br>AREA54r0-DMPl05

Centrale modulare analogica multiprocessore 16 bit

MANUALE DI PROGRAMMAZIONE

Rev. **5** Date **19/12/2003**

Immettere l'ora attuale nel formato HH/MM, confermando ogni immissione con il tasto **ACQUISIZIONE**.

Ad immissione ultimata premere il tasto **<** per ritornare ai menu precedenti.

La centrale controlla la corrispondenza giorni/mesi ed effettua i controlli sull'anno bisestile. Non viene gestita l'ora legale/solare.

**HELP** 

Si deve inserire come data attuale il 26 Ottobre 2000 con il giorno settimanale di venerdì, e come ora attuale le 10:25 Premere nell'ordine:

**PROG.**, **8**, **7**, **2**, **2**, **6**, **ACQUISIZIONE**, **1**, **0**, **ACQUISIZIONE**, **0**, **0**, **ACQUISIZIONE**, **5**, **1**, **1**, **0**, **ACQUISIZIONE**, **2**, **5**, **ACQUISIZIONE**.

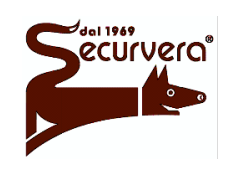

#### MANUALE DI PROGRAMMAZIONE

Rev. **5** Date **19/12/2003**

### *1.20 MENU PROG – Programmazione della centrale*

Grazie al menù di programmazione è possibile programmare e configurare tutta la centrale in ogni sua caratteristica e in ogni sua funzione.

Per accedere al menù di programmazione premere il tasto **PROG.** ed inserire la password di protezione (se abilitata). Attendere il termine della procedura di "Reset Globale" per riportare la centrale in condizione di riposo con le linee di rivelazione non alimentate. Nel caso in cui fosse necessario riattivare la scansione del campo su una o più linee di rivelazione mentre si procede alla programmazione della centrale, riferirsi al paragrafo 1.21.7.

Durante la fase di programmazione e nel caso in cui si verificasse una condizione di allarme su una linea di rivelazione volutamente attivata, la condizione di allarme può essere acquisita solo nella fase di scansione campo. In questo caso occorre uscire dalla fase di programmazione per confermare l'acquisizione dell'allarme. Nel caso invece di un guasto di campo o di sistema, l'acquisizione è sempre possibile attraverso il menù di programmazione.

Si ricorda, che durante la fase di programmazione, la centrale controlla costantemente sia il suo corretto funzionamento sia la corrispondenza di tutte le periferiche ad essa collegate.

Prima di procedere alla programmazione assicurasi che il ponticello di abilitazione alla programmazione sia eseguito.

Qualora fosse necessario il passaggio diretto alla fase di programmazione, senza l'attivazione della scansione, procedere come di seguito descritto:

a centrale non alimentata premere e mantenere premuto il tasto **PROG.**, quindi attendere il passaggio alla fase programmazione con la comparsa a display della richiesta di inserimento password o del menù di programmazione.

Il menu di programmazione principale è composto da due sezioni come mostrato in seguito:

dalla fase di scansione premere il tasto **PROG.**

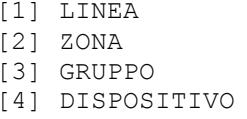

[5] PASSWORD [6] LINGUA/LANGUAGE [7] NOME IMPIANTO [8] VARIE

per accedere alla seconda sezione premere il tasto **F1**.

[1] TEMPORIZZATORI ALLARME [2] EXTRA ATTUAZIONI

Il menù di principale è composto dalle seguenti opzioni:

#### [1] LINEA

Utilizzare questa opzione per operare sulla configurazione delle linee di rivelazione.

#### [2] ZONA

Utilizzare questa opzione per definire le caratteristiche e le associazioni di una zona.

#### [3] GRUPPO

Utilizzare questa opzione per definire le caratteristiche e le associazioni dei gruppi di sensori e dei gruppi di zone.
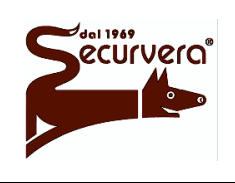

Centrale modulare analogica multiprocessore 16 bit

### MANUALE DI PROGRAMMAZIONE

#### [4] DISPOSITIVI

Utilizzare questa opzione per definire le caratteristiche di ogni singolo dispositivo.

[5] PASSWORD

Utilizzare questa opzione per abilitare od impostare le password.

[6] LINGUA/LANGUAGE

Utilizzare questa opzione per scegliere la lingua, italiano/inglese, da utilizzare.

[7] NOME IMPIANTO

Utilizzare questa opzione per impostare il nome dell'impianto.

[8] VARIE

Utilizzare questa opzione per accedere a ulteriori opzioni di programmazione della centrale.

[F1+1] TEMPORIZZATORI ALLARME Utilizzare questa opzione per impostare i temporizzatori di allarme generali della centrale.

[F1+2] EXTRA ATTUAZIONI

Utilizzare questa opzione per associare ulteriori attuazioni a dispositivi, zone e gruppi. Disponibile a seconda del modello della centrale.

Per ritornare dalla seconda sezione del menù alla prima premere il tasto **<**. Per ritornare alla scansione dalla prima sezione del menù principale premere il tasto **<**.

**In generale, l'accesso alla seconda sezione di ogni menù avviene sempre premendo il tasto F1**. **Per ritornare dalla seconda sezione del menù alla prima premere il tasto <**.

**Per AREA54-1 alla richiesta del numero di linea inserire sempre il valore 1.**

# *1.21 LINEA – Inizializzazione delle linee*

Questa procedura consente alla centrale di gestire ed acquisire in modo automatico i dispositivi presenti sulle linee di rivelazione.

Dal menù principale premere il tasto **1**.

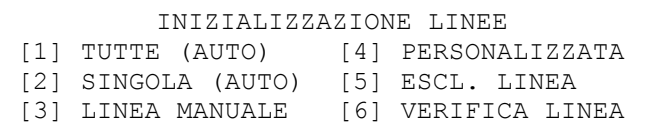

Per accedere alla seconda sezione premere il tasto **F1**.

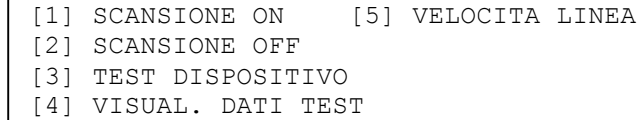

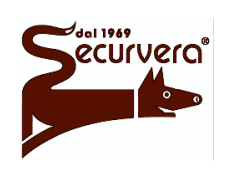

Centrale modulare analogica multiprocessore 16 bit

## MANUALE DI PROGRAMMAZIONE

**5 19/12/2003**

Il menù di inizializzazione delle linee è composto dalle seguenti opzioni:

### [1] TUTTE (AUTO)

Utilizzare questa opzione per inizializzare tutte le linee collegate alla centrale aventi la stessa configurazione hardware (tutte le linee in modalità aperta, oppure tutte le linee in modalità loop). Non è consentita l'inizializzazione di linee ibride con questa opzione.

#### [2] SINGOLA (AUTO)

Utilizzare questa opzione per inizializzare una singola linea di rivelazione in modalità aperta oppure a loop.

#### [3] LINEA MANUALE

Utilizzare questa opzione per inserire manualmente la configurazione hardware (aperta / loop) e tutti i dispositivi presenti sulla linea di rivelazione.

#### [4] PERSONALIZZATA

Utilizzare questa opzione per impostare la configurazione hardware delle linee. Al termine della configurazione delle linee il programma effettua una inizializzazione di tutte le linee configurate.

[5] ESCL. LINEA

Utilizzare questa opzione per includere / escludere una linea di rivelazione.

#### [6] VERIFICA LINEA

Utilizzare questa opzione per verificare la configurazione e la composizione di ogni singola linea; tramite questa opzione è possibile anche verificare il funzionamento di ogni singolo dispositivo posto sulla linea prescelta.

#### [F1+1] SCANSIONE ON

Utilizzare questa opzione per attivare la scansione su di una linea mentre si è in programmazione.

#### [F1+2] SCANSIONE OFF

Utilizzare questa opzione per terminare la scansione su di una linea mentre si è in programmazione.

#### [F1+3] TEST DISPOSITIVO

Utilizzare questa opzione per eseguire un monitoraggio di un dispositivo nel tempo.

#### [F1+4] VISUALIZZAZIONE DATI TEST

Utilizzare questa opzione per visualizzare i dati di un dispositivo monitorato.

#### [F1+5] VELOCITA LINEA

Utilizzare questa opzione per selezionare la velocità di scansione in linea.

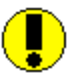

**L'inserimento di uno carattere ">" come primo carattere iniziale nel nome del dispositivo comporta la perdita del nome del dispositivo stesso nel caso in cui viene eseguita una successiva inizializzazione.**

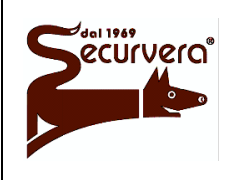

Centrale modulare analogica multiprocessore 16 bit

MANUALE DI PROGRAMMAZIONE

Rev. Date

**5 19/12/2003**

# **1.21.1 TUTTO (AUTO)**

Premere il tasto **1**.

[1] LINEE TUTTE A LOOP [2] LINEE TUTTE APERTE

Premere il tasto **1** per l'inizializzazione delle linee in modalità loop. Premere il tasto **2** per l'inizializzazione delle linee in modalità aperta.

In caso di errore durante la fase di inizializzazione, verrà visualizzato un messaggio di errore con la relativa causa.

MALFUNZIONAMENTO LINEA: XX CAUSA MALFUNZIONAMENTO

Confermare la configurazione rilevata escludendo le linee in guasto premendo il tasto **ACQUISIZIONE**.

L'attivazione dell'inizializzazione forza la terminazione della scansione del campo sulle linee attivate tramite la procedura del paragrafo 1.21.7.

L'inizializzazione di linea eseguita su configurazione pre-esistente modifica alcuni parametri relativi ai dispositivi già presenti. Tali parametri sono:

tipo dispositivo (se diverso).

nome dispositivo (se non presente), con la sostituzione descrittiva del tipo dispositivo.

soglie di allarme e posizione di privilegiato.

### **1.21.2 SINGOLA (AUTO)**

Premere il tasto **2**.

LINEA Nr:

Inserire il numero della linea da inizializzare e confermare con il tasto **ACQUISIZIONE**.

LINEA Nr: XX [1] LINEA LOOP [2] LINEA APERTA

Premere il tasto **1** per l'inizializzazione delle linee in modalità loop. Premere il tasto **2** per l'inizializzazione delle linee in modalità aperta.

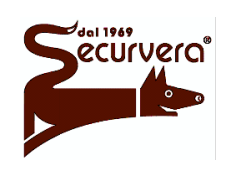

Centrale modulare analogica multiprocessore 16 bit

# MANUALE DI PROGRAMMAZIONE

Rev. **5 Date 19/12/2003**

Al termine dell'inizializzazione verrà visualizzata la configurazione hardware della linea, completa di tutti i dispositivi presenti sulla linea di rivelazione scelta, divisi per quantità e tipo.

CONFIGURAZIONE LINEA Nr:XX TIPO: XXXXX TOT. PUNTI: XXX ELENCO (Nr/TIPO): XXX/1 XXX/2 XXX/3 XXX/4 XXX/5 XXX/6 XXX/7 PUNTI ANOMALI: XXX

Per memorizzare la nuova configurazione premere il tasto **ACQUISIZIONE**. L'inizializzazione può essere interrotta in qualsiasi momento premendo il tasto **<** ritornando alla precedente configurazione.

In caso di errore durante la fase di inizializzazione, verrà visualizzato un messaggio di errore con la relativa causa.

MALFUNZIONAMENTO LINEA: XX CAUSA MALFUNZIONAMENTO

In caso di errore tornare alla configurazione precedentemente memorizzata premendo il tasto **ACQUISIZIONE**.

E' possibile inizializzare una linea mentre è attiva la scansione di una o più linee diverse da quella che si sta inizializzando; si veda la nota del paragrafo 1.21.1.

### **1.21.3 LINEA MANUALE**

Premere il tasto **3**.

LINEA Nr:

Inserire il numero della linea da inizializzare e confermare con il tasto **ACQUISIZIONE**.

LINEA Nr: XX [1] LINEA LOOP [2] LINEA APERTA

Premere il tasto **1** per l'inizializzazione delle linee in modalità loop. Premere il tasto **2** per l'inizializzazione delle linee in modalità aperta.

Attraverso questo menù è possibile inserire la configurazione di linea desiderata, impostando il numero ed il tipo di dispositivo.

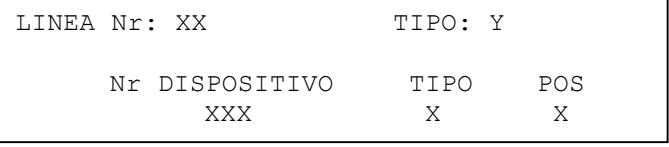

Selezionare il numero del dispositivo con i tasti **N** e **V**.

Impostato il dispositivo desiderato premere il tasto numerico corrispondente al tipo di dispositivo voluto, secondo le indicazioni della tabella seguente:

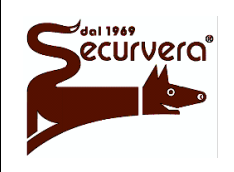

# MANUALE DI PROGRAMMAZIONE

Rev. **5** Date **19/12/2003**

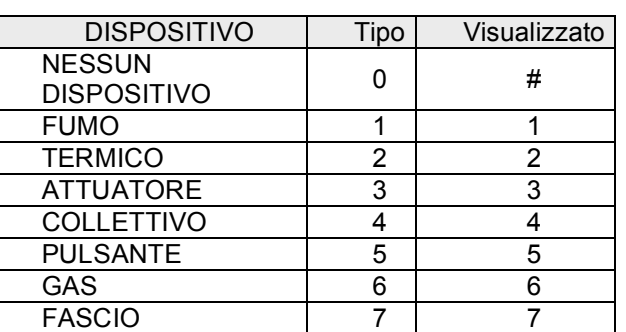

Premendo nuovamente il tasto numerico corrispondente al dispositivo, verrà selezionata la posizione del dispositivo sul tronco di linea (A o B).

Impostati tutti i dispositivi desiderati premere il tasto **ACQUISIZIONE** per memorizzare la nuova configurazione.

Per uscire dalla configurazione in qualsiasi momento e ritornare al menù senza modificare la configurazione premere il tasto **<**.

E' possibile modificare la configurazione aperto / loop di una linea senza doverla inizializzare. Per eseguire tale operazione eseguire tutta la procedura senza modificare alcun dispositivo presente sulla linea e confermare con il tasto **ACQUISIZIONE**.

E' possibile modificare il tipo di dispositivo presente sulla linea di rivelazione, anche se fisicamente lo stesso è diverso da quello programmato. Questa operazione è potenzialmente pericolosa in quanto potrebbe creare falsi allarmi oppure non generarli per niente.

Non è possibile l'eliminazione di un dispositivo se questo è **escluso**.

#### **1.21.4 PERSONALIZZATA**

Premere il tasto **4**.

LINEA Nr: LINEA Nr: XX [1]#LOOP [2] APERTA Inserire il numero della linea da inizializzare e confermare con il tasto **ACQUISIZIONE**.

Premere il tasto **1** per l'impostazione delle linea scelta in modalità loop.

Premere il tasto **2** per l'impostazione delle linea scelta in modalità aperta.

Premere il tasto **d** per tornare al menù di selezione delle linee e ripetere la procedura per ogni linea.

Configurate tutte le linee, premere il tasto **ACQUISIZIONE** per inizializzarle. Per uscire dal menù premere il tasto **<**.

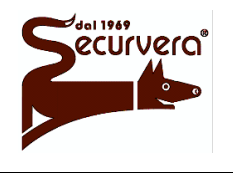

Centrale modulare analogica multiprocessore 16 bit

Rev.

#### MANUALE DI PROGRAMMAZIONE

**5 19/12/2003**

Date

E' possibile inizializzare una linea mentre è attiva la scansione di una o più linee diverse da quella che si sta inizializzando; si veda la nota del paragrafo 1.21.1.

# **1.21.5 ESCLUSIONE LINEA**

Con questo comando è possibile effettuare, oltre alla esclusione della linea selezionata, anche l'inclusione della stessa.

Premere il tasto **5**.

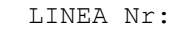

Inserire il numero della linea da includere/escludere e confermare con il tasto **ACQUISIZIONE**.

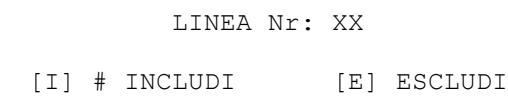

Per includere la linea selezionata premere il tasto **INCLUDE**. Per escludere la linea selezionata premere il tasto **ESCLUDE**. Con il tasto **a** si conferma la configurazione.

L'esclusione di linea, oltre ad essere indicata dagli indicatori frontali della centrale, è anche segnalata sul display e memorizzata nel cronologico. L'esclusione comporta anche l'attivazione del relè di esclusione.

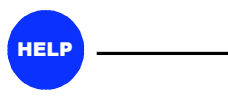

E' possibile includere/escludere le linee durante il normale funzionamento in fase di scansione premendo i tasti **ESCLUDE** o **INCLUDE**.

INCLUDERE O ESCLUDERE PREMERE LINE, ZONE O DEVICE

Premere il tasto **LINEA** e procedere come sopra.

LINEA Nr:

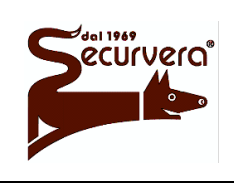

Rev.

### MANUALE DI PROGRAMMAZIONE

**5 19/12/2003**

Date

# **1.21.6 VERIFICA LINEA**

Premere il tasto **6**.

LINEA Nr:

Inserire il numero della linea da verificare e confermare con il tasto **ACQUISIZIONE**.

LINEA Nr: XX

CONFIGURAZIONE TIPO: XXXX

Se la linea è mal funzionante, verrà visualizzato il suo stato seguito dalla configurazione di linea scelta.

Premendo il tasto **ACQUISIZIONE** sono visualizzati tutti i dispositivi presenti sulla linea di rivelazione scelta divisi per quantità e tipo.

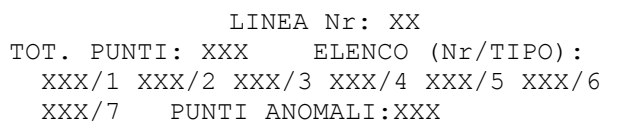

Premendo di nuovo il tasto **ACQUISIZIONE** sono visualizzati tutti i dispositivi presenti dettagliati punto per punto.

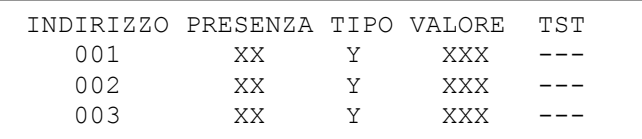

Selezionare il dispositivo con i tasti ∧ e ∨. **Il dispositivo selezionato è il primo della lista**.

Selezionato il dispositivo desiderato è possibile eseguire i seguenti test:

- **A** visualizzazione del valore di lettura attuale del sensore.
- **B** visualizzazione del valore di lettura attuale del sensore + accensione fissa led.
- **C** visualizzazione del valore di riconoscimento del sensore (vedi tabella seguente).

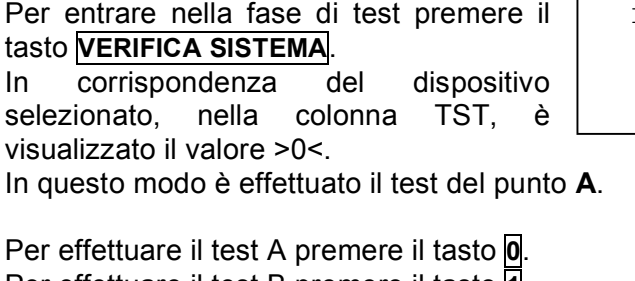

Per effettuare il test B premere il tasto **1**. Per effettuare il test C premere il tasto **2**. Per uscire dalla fase di test premere il tasto **ACQUISIZIONE**.

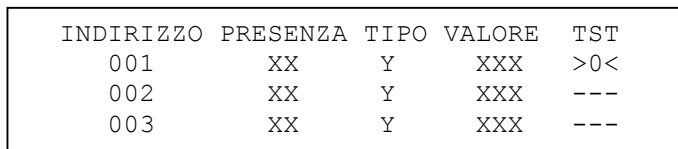

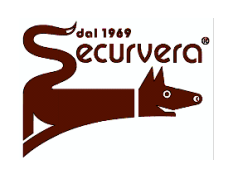

Centrale modulare analogica multiprocessore 16 bit

Rev. Date

#### MANUALE DI PROGRAMMAZIONE

**5 19/12/2003**

Se durante i test compaiono sotto la colonna TST i valori "A" oppure "B", la linea su cui si trova il sensore è in condizione anomala (esempio: impostazione di linea loop su una linea aperta).

"A" e "B" identificano la posizione del sensore sul rispettivo tronco di linea.

Nella voce "presenza" è riportata la locazione su cui il dispositivo e posizionato:

"LP" = linea loop

"LA" = tronco di linea A

"LB" = tronco di linea B

Per ritornare ai menù precedenti premere il tasto **<**.

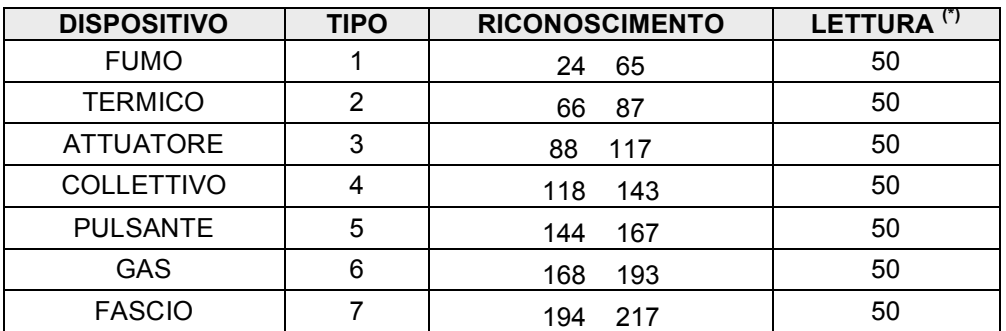

#### **TABELLA VALORI CARATTERISTICI PER TIPO**

(\*) valore tipico di sensore nuovo. Tale valore è dipendente dallo stato di pulizia del sensore

L'esecuzione di un test, con accensione del led eseguito su di un dispositivo di tipo 3, comporta l'attivazione dei relè di uscita.

### **1.21.7 SCANSIONE ON**

Per abilitare la scansione delle linee di rivelazione, rimanendo in fase di programmazione, premere il tasto **1** dalla seconda sezione del menù linee.

Alla richiesta, inserire il numero della linea da attivare e confermare con il tasto **ACQUISIZIONE**.

Attendere per il completamento dell'alimentazione di linea e per l'esecuzione dei test di linea.

ALIMENTAZIONE LINEA

ATTENDERE

Per ritornare ai menù precedenti premere il tasto **<**.

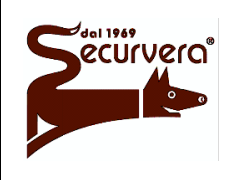

MANUALE DI PROGRAMMAZIONE

Rev. **5** Date **19/12/2003**

# **1.21.8 SCANSIONE OFF**

Per disabilitare la scansione delle linee di rivelazione, in fase di programmazione, premere il tasto **2** dalla seconda sezione del menù linee.

Alla richiesta, inserire il numero della linea da disabilitare e confermare con il tasto **ACQUISIZIONE**.

LINEA Nr: XX

SCANSIONE LINEA TERMINATA

Per ritornare ai menù precedenti premere il tasto **<**.

## **1.21.9 TEST DISPOSITIVO**

Area 54 consente di monitorare nel tempo, 4 dispositivi salvandone il valore di risposta in un'apposita area di memoria. Ciascun area di memoria ha una capienza di 2000 valori, ed il tempo d'acquisizione fra un valore ed il successivo è definibile dall'utente con un tempo minimo di 0,2 secondi. I valori acquisiti si potranno visionare tramite l'apposito menù di visualizzazione.

Per selezionare ed attivare il test sul dispositivo premere il tasto **3** dalla seconda sezione del menù linee.

Successivamente inserire la linea, il dispositivo, il tempo di acquisizione (intertempo 1-255; step 0. 2 sec.) e l'area di memorizzazione dei dati (1-4) confermando ad ogni inserimento con il tasto **ACQUISIZIONE**.

LINEA Nr: XX DISPOSITIVO Nr: XXX INTERTEMPO: XXX AREA MEMORIZZAZIONE: X

Al termine dell'inserimento dei dati, il test inizierà previa alimentazione della linea rivelazione e durante tutto il test di monitoraggio verrà

visualizzato il seguente menù:

LINEA: XX DISP.: XXX INTERTEMPO: XXX STEP Nr.: XXXX VAL. IMM.: XXX VAL. MAX.: XXX VAL. MIN.: XXX IN TEST ....

dove:

STEP Nr. = numero di acquisizioni eseguite. VAL. IMM.= valore immediato dell'ultima risposta. VAL. MAX. = valore di risposta massimo.

VAL. MIN. = valore di risposta minimo.

Il test terminerà in automatico quando saranno acquisiti tutti i 2000 valori di risposta. Per abortire il test e per ritornare ai menù precedenti premere il tasto **<**.

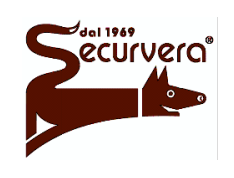

Centrale modulare analogica multiprocessore 16 bit

#### MANUALE DI PROGRAMMAZIONE

Rev. **5** Date **19/12/2003**

# **1.21.10 VISUALIZZAZIONE DATI TEST**

Per visionare i dati relativi ad un monitoraggio del dispositivo premere il tasto **4** dalla seconda sezione del menù linee.

AREA DATI DA VISUALIZZARE: X

Successivamente inserire l'area di memoria utilizzata per il contenimento dei dati e confermare con il tasto **ACQUISIZIONE**.

In seguito sono visualizzati i parametri impostati ed i valori di risposta del dispositivo all'istante = n°STEP x INTERTEMPO.

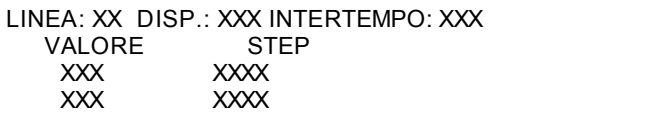

Per scorrere i valori, utilizzare i tasti **A** e *N*. Per tornare ai menù precedenti premere il tasto **<**.

Quando è attiva la visualizzazione dei valori ed il test non è ancora terminato, i nuovi valori acquisiti non vengono visualizzati.

Se si dispone di Area 54 con display grafico, è possibile visualizzare graficamente l'andamento nel tempo del dispositivo. Dal menu di visualizzazione dei valori premere il tasto **F1**. Per tornare ai menù precedenti premere il tasto **<**.

Su AREA54-1 lo spegnimento della centrale comporta la perdita dei dati contenute nelle aree di memorizzazione.

# **1.21.11 VELOCITA LINEA**

Per impostare la velocità di scansione in linea premere il tasto **5** dalla seconda sezione del menù linee.

Inserire il numero della linea da verificare e confermare con il tasto **ACQUISIZIONE**.

LINEA Nr: XX

In base alla programmazione verrà visualizzato il messaggio relativo alla velocità di scansione delle linee.

VELOCITA' SCANSIONE: ALTA/BASSA

Premere il tasto **1** per impostare la velocità di scansione alta. Premere il tasto **2** per impostare la velocità di scansione bassa. Per tornare ai menù precedenti premere il tasto **<**.

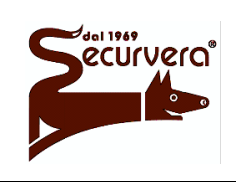

Rev.

MANUALE DI PROGRAMMAZIONE

**5 19/12/2003**

Date

# *1.22 ZONE - Programmazione delle zone*

In questa sezione si programmano le configurazioni delle zone e tutte le associazioni con i dispositivi e gli attuatori.

Dal menù principale premere il tasto **2**.

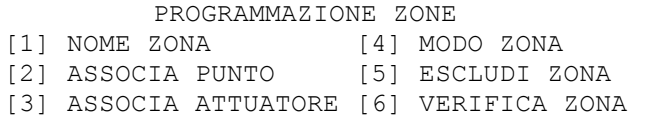

Per accedere alla seconda sezione premere il tasto **F1**.

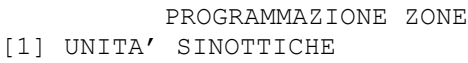

Il menù di programmazione delle zone è composto dalle seguenti opzioni:

[1] NOME ZONA

Consente di associare alla zona un nome composto da max. 32 caratteri alfanumerici.

[2] ASSOCIA PUNTO Consente di associare i dispositivi alla zona selezionata.

[3] ASSOCIA ATTUATORE consente di associare gli attuatori alla zona selezionata.

[4] MODO ZONA Consente di impostare le modalità di funzionamento della zona.

[5] ESCLUDI ZONA Consente di includere / escludere una zona.

[6] VERIFICA ZONA Consente la verifica di una zona.

[F1 + 1] UNITA' SINOTTICHE Consente di associare la zona alle unità sinottiche.

Dopo una inizializzazione tutti i nuovi dispositivi vengono assegnati all'ultima zona disponibile della centrale. L'ultima zona della centrale dipende dalla configurazione. Se un dispositivo ha già una zona di appartenenza la stessa non viene cambiata dopo l'inizializzazione.

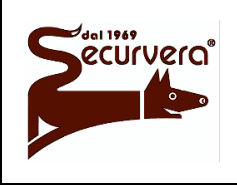

### MANUALE DI PROGRAMMAZIONE

Rev. **5** Date **19/12/2003**

# **1.22.1 NOME ZONA**

Premere il tasto **1**.

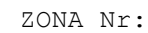

Inserire il numero della zona da nominare e confermare con il tasto **ACQUISIZIONE**.

ZONA Nr: XXX NOME: ZONA XXXX

[F1] PER VOCABOLARIO

Per uscire dal menù lasciando inalterato il nome premere il tasto **∆**.

Premere il tasto **<** per cancellare i caratteri esistenti.

Premendo **F1** ed immettendo il numero di vocabolo, si potranno usare i nomi presenti nel vocabolario.

Per inserire un carattere, tenere premuto sul tastierino numerico, il tasto associato alla lettera e rilasciarlo quando sul display appare quello desiderato.

Per inserire spazi premere il tasto **>**.

Proseguire fino alla completa immissione del nome, quindi premere **ACQUISIZIONE** per confermare.

Apparirà il seguente messaggio che chiede se associare tutti i punti presenti nella zona, al nome della zona stessa.

NOME: ZONA XXXX TRASFERIRE NOME AI PUNTI [1]SI [ACK]NO

Per associare i punti alla zona premere il tasto **1**.

Per NON associare i punti alla zona premere il tasto **ACQUISIZIONE**.

# **1.22.2 ASSOCIA PUNTO**

Premere il tasto **2**.

ZONA Nr:

Inserire il numero della zona in cui inserire il nuovo punto e premere **ACQUISIZIONE**.

ZONA Nr: XXX NOME: ZONA X\_ LINEA Nr:

Inserire il numero della linea in cui si trova il dispositivo da inserire nella zona e premere **ACQUISIZIONE**.

ZONA Nr: XXX NOME: ZONA X\_ LINEA Nr:

ZONA Nr: XXX

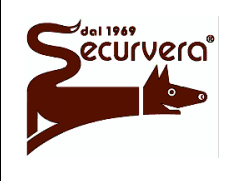

Centrale modulare analogica multiprocessore 16 bit

Rev.

## MANUALE DI PROGRAMMAZIONE

**5 19/12/2003**

Date

Inserire il numero del dispositivo da inserire e premere **ACQUISIZIONE**.

ZONA Nr: XXX

NOME: ZONA X\_ LINEA Nr: XX DISPOSITIVO Nr:

Verrà visualizzato in dettaglio il dispositivo scelto completo del nome.

ZONA Nr: XXX NOME: ZONA X\_ LINEA Nr: XX DISPOSITIVO Nr: XXX TIPO:Y NOME: XXXXXXXXXX

Per confermare l'inserimento del dispositivo premere il tasto **ACQUISIZIONE**. Verrà visualizzato il messaggio di conferma.

ZONA Nr: XXX NOME: ZONA X\_ LINEA Nr: XX DISPOSITIVO Nr: XXX TIPO:Y CONFERMATO

Premere il tasto **ACQUISIZIONE** per ritornare al menù precedente. Per scorrere i dispositivi presenti da non associare utilizzare il tasto **>**.

Per cancellare un dispositivo da una zona è necessario disporlo in una zona diversa. Un dispositivo ha sempre una zona di appartenenza.

### **1.22.3 ASSOCIA ATTUATORE**

Premere il tasto **3**.

Inserire il numero della zona in cui inserire il nuovo attuatore e premere **ACQUISIZIONE**.

ZONA Nr:

ZONA Nr: XXX

Inserire il numero della linea in cui si trova l'attuatore da inserire nella zona e premere **ACQUISIZIONE**.

Inserire il numero del dispositivo da inserire e premere **ACQUISIZIONE**.

ZONA Nr: XXX NOME: ZONA X\_ LINEA Nr:

ZONA Nr: XXX NOME: ZONA X\_ LINEA Nr: XX ATTUATORE Nr:

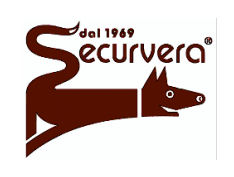

Centrale modulare analogica multiprocessore 16 bit

# MANUALE DI PROGRAMMAZIONE

Rev. Date

**5 19/12/2003**

Verrà visualizzato in dettaglio il dispositivo scelto completo del nome.

ZONA Nr: XXX NOME: ZONA X\_ LINEA Nr: XX ATTUATORE Nr: XXX TIPO: Y NOME: XXXXXXXXXX

Per confermare l'inserimento del dispositivo premere il tasto **ACQUISIZIONE**. Verrà visualizzato il messaggio di conferma.

Ad una zona possono essere associati un massimo di 4 attuatori; se si tenta di inserire ulteriori attuatori verrà visualizzato il seguente messaggio:

ZONA Nr: XXX NOME: ZONA X\_ LINEA Nr: XX ATTUATORE Nr: XXX TIPO: Y CONFERMATO Y DI Y

ZONA Nr: XXX NOME: ZONA X\_ CONFIGURAZIONE COMPLETA

Per ritornare ai menù precedenti premere il tasto **<**.

Per cancellare dalla zona un attuatore, dopo averlo selezionato, premere il tasto **<sup>&</sup>gt;**.

Per cancellare tutte le associazioni fra attuatori e zona vedere il paragrafo **VERIFICA ZONA.**

### **1.22.4 MODO ZONA**

Premere il tasto **4**.

ZONA Nr:

Inserire il numero della zona e premere il tasto **ACQUISIZIONE**.

MODALITA' OPERATIVA [1] ANTINCENDIO [2] TECNOLOGICA [3] SPEGNIMENTO

Il menù di configurazione delle zone è composto dalle seguenti opzioni:

#### [1] ANTINCENDIO

quando si verifica una condizione di allarme tutti gli attuatori, i relè di allarme e gli indicatori vengono attivati secondo il livello di allarme in cui la centrale si trova.

#### [2] TECNOLOGICA

quando si verifica una condizione di allarme tutti gli attuatori, vengono attivati secondo il livello di allarme in cui la centrale si trova.

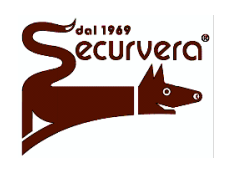

## MANUALE DI PROGRAMMAZIONE

Rev. **5** Date **19/12/2003**

## [3] SPEGNIMENTO

quando si verifica una condizione di allarme tutti gli attuatori, i relè di allarme e gli indicatori vengono attivati secondo il livello di allarme in cui la centrale si trova. Nel caso in cui l'allarme viene generato mediante il tasto **ALLARME GENERALE** posto sulla tastiera della centrale, gli attuatori associati alla zona in oggetto non vengono attivati.

Premere il tasto **1** per configurare la zona come ANTINCENDIO. Premere il tasto **2** per configurare la zona come TECNOLOGICA. Premere il tasto **3** per configurare la zona come SPEGNIMENTO.

Dopo avere selezionato il tipo di configurazione apparirà il seguente menu:

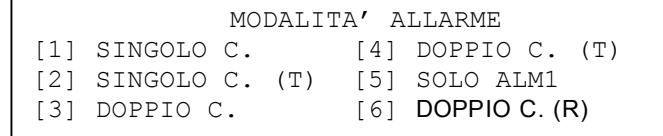

Attraverso questo menù vengono impostate le zone nelle differenti modalità di allarme. Per una definizione dei singoli termini fare riferimento all'introduzione di questo manuale.

Se vengono selezionate le funzioni temporizzate [2] e [4] o di reset [6] apparirà il seguente menu:

RITARDO PER SENSORI:

Inserire con il tastierino numerico il tempo di ritardo espresso in minuti per i sensori, e confermare la scelta premendo **ACQUISIZIONE**.

Sempre con il tastierino numerico, inserire il tempo di ritardo per i rivelatori manuali, e confermare con il tasto **ACQUISIZIONE**.

RITARDO PER SENSORI: XX RITARDO PER RIVELATORI MANUALI:

Il tempo di ritardo massimo impostabile è di 10 minuti.

La modalità doppio consenso con reset è applicabile solo su zone di tipo tecnologico. Il tempo impostato sia per sensori che rivelatori rappresenta la durata della condizione di allarme.

Da questo punto in poi, i menù di configurazione sono comuni.

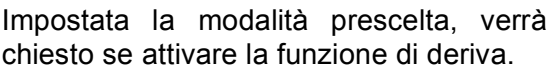

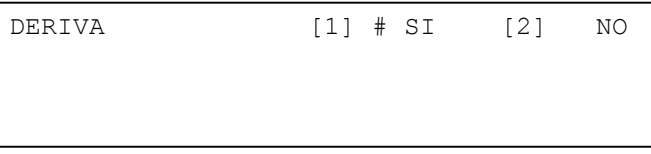

Per attivare la funzione di deriva premere il tasto **1**. Per disattivare la funzione di deriva premere il tasto **2**. Premere il tasto **ACQUISIZIONE** per confermare la scelta.

A questo punto vi verrà chiesto se attivare la funzione notte/giorno.

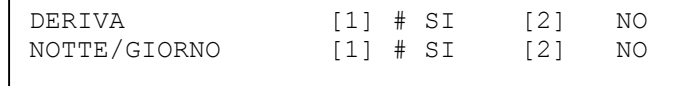

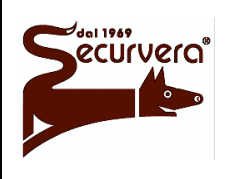

Centrale modulare analogica multiprocessore 16 bit

# MANUALE DI PROGRAMMAZIONE

Rev. **5** Date **19/12/2003**

Per attivare la funzione notte/giorno premere il tasto **1**. Per disattivare la funzione notte/giorno premere il tasto **2**. Premere il tasto **ACQUISIZIONE** per confermare la scelta.

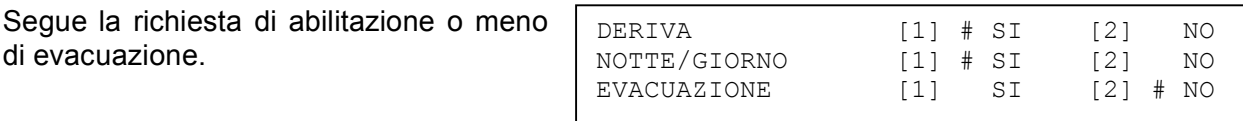

Per attivare la funzione evacuazione premere il tasto **1**. Per disattivare la funzione evacuazione premere il tasto **2**. Premere il tasto **ACQUISIZIONE** per confermare la scelta.

Nel caso di zona non tecnologica, programmata in doppio consenso con o senza tempo, è richiesto se attivare la funzione di Master Alarm (evacuazione) al sopraggiungere del secondo sensore in allarme.

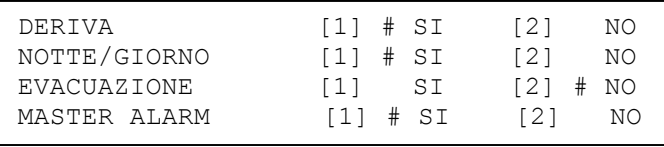

In questo caso e quando è selezionato "SI", il passaggio della centrale in allarme 2 causa l'attivazione della funzione di Master Alarm (evacuazione).

Per abilitare la funzione di Master Alarm premere il tasto **1**.

Per disabilitare la funzione di Master Alarm premere il tasto **2**.

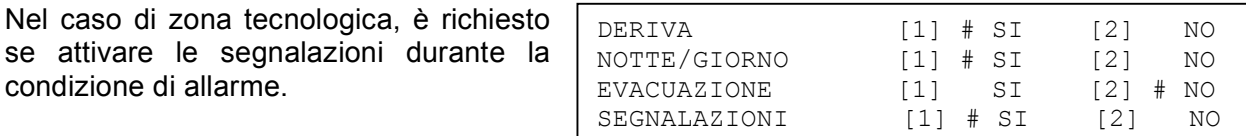

In questo caso e quando è selezionato "NO", eventuali condizioni di allarme per zona tecnologica non attivano il buzzer, le retroilluminazioni e le chiamate del modem.

Per abilitare le segnalazioni premere il tasto **1**. Per disabilitare le segnalazioni premere il tasto **2**. Premere il tasto **ACQUISIZIONE** per confermare la scelta.

Nella zona tecnologica in doppio consenso a reset è richiesto se attivare i relè di allarme durante la condizione di allarme.

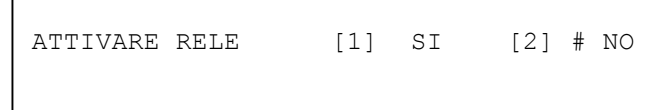

In questo caso e quando è selezionato "SI", eventuali condizioni di allarme per zona tecnologica attivano i relè di allarme in base allo stato della zona. Il relè dell'uscita sirena non è mai attivato.

Per attivare i relè di allarme premere il tasto **1**. Per non attivare i relè di allarme premere il tasto **2**. Premere il tasto **ACQUISIZIONE** per confermare la scelta.

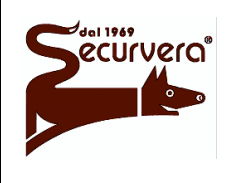

Centrale modulare analogica multiprocessore 16 bit

Rev.

#### MANUALE DI PROGRAMMAZIONE

**5 19/12/2003**

Date

# **1.22.5 ESCLUDI ZONA**

Con questo comando è possibile effettuare, oltre alla esclusione della zona selezionata, anche l'inclusione.

Premere il tasto **5**.

ZONA Nr:

Inserire il numero della zona da includere/escludere e confermare con il tasto **ACQUISIZIONE**.

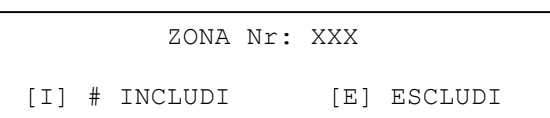

Per includere la zona selezionata premere il tasto **INCLUDE**. Per escludere la zona selezionata premere il tasto **ESCLUDE**. Con il tasto **«** si conferma la configurazione.

Se un dispositivo è escluso, escludendo e successivamente includendo la zona in cui il dispositivo si trova, il dispositivo rimane escluso.

L'esclusione di una zona, oltre ad essere indicata dagli indicatori frontali della centrale, è anche segnalata su display e memorizzata nel cronologico. L'esclusione comporta anche l'attivazione del relè di esclusione.

# **1.22.6 VERIFICA ZONA**

Premere il tasto **6**.

ZONA Nr:

Inserire il numero della zona da verificare e confermare con il tasto **ACQUISIZIONE**.

ZONA Nr: XXX NOME:XXX LINEA Nr: XX DISPOSITIVO Nr: XXX TIPO:X NOME DISPOSITIVO

Con i tasti ∧ e ∨ è possibile visualizzare tutti i dispositivi disposti sulla linea presenti nella zona selezionata. Per cambiare il numero della linea in cui sono disposte le zone premere: **1** per decrementare il numero di linea. **2** per incrementare il numero di linea.

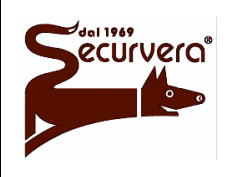

Centrale modulare analogica multiprocessore 16 bit

Rev. Date

# MANUALE DI PROGRAMMAZIONE

**5 19/12/2003**

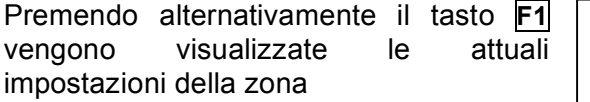

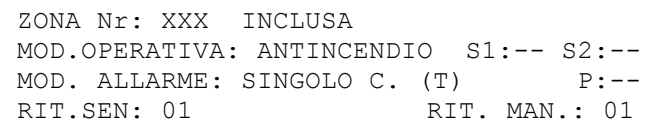

dove S1, S2 e P rappresentano le associazioni della zona con i pannelli sinottici mentre RIT. SEN e RIT. MAN rappresentano i tempi di ritardo rispettivamente per i sensori ed i pulsanti manuali per le modalità di allarme a tempo (singolo o doppio consenso con tempo).

Premere il tasto **F1**.

DERIVA NO NOTTE/GIORNO NO EVACUAZIONE SI SEGNALAZIONI / MASTER ALARM SI

Premere il tasto **F1**.

ZONA Nr: XXX NOME:XXX LINEA Nr: XX DISPOSITIVO Nr: XXX TIPO:X NOME DISPOSITIVO

L'indicazione "SEGNALAZIONI" è visualizzata solo per zone in modalità tecnologica.

L'indicazione "MASTER ALARM" è visualizzata solo per zone non tecnologiche e con modalità in doppio consenso.

Premendo alternativamente il tasto **F2** vengono visualizzati il numero di sensori per linea e gli attuatori associati alla zona.

Premere il tasto **F2**.

DISPOSIZIONE SENSORI 082L01 010L2

L01A081\* NOME ATTUATORE  $T - -A - - L--A-- T$  $A$  $-$ 

Premere il tasto **F2**.

ZONA Nr: XXX NOME:XXX LINEA Nr: XX DISPOSITIVO Nr: XXX TIPO:X NOME DISPOSITIVO

Per ritornare ai menù precedenti premere il tasto **<**.

Quando è attiva la visualizzazione degli attuatori, premendo il tasto **<sup>1</sup>** si eliminano tutte le associazioni fra zona ed attuatori. L'asterisco che segue dopo le coordinate dell'attuatore, indica che lo stesso è di evacuazione. Lo stato di evacuazione dell'attuatore dipende dall'ultima associazione di zona/gruppo eseguita.

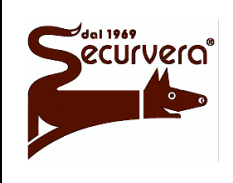

## MANUALE DI PROGRAMMAZIONE

Rev. **5 Date 19/12/2003**

# **1.22.7 UNITA' SINOTTICHE**

Dalla seconda sezione del menù di programmazione delle zone premere il tasto **1**.

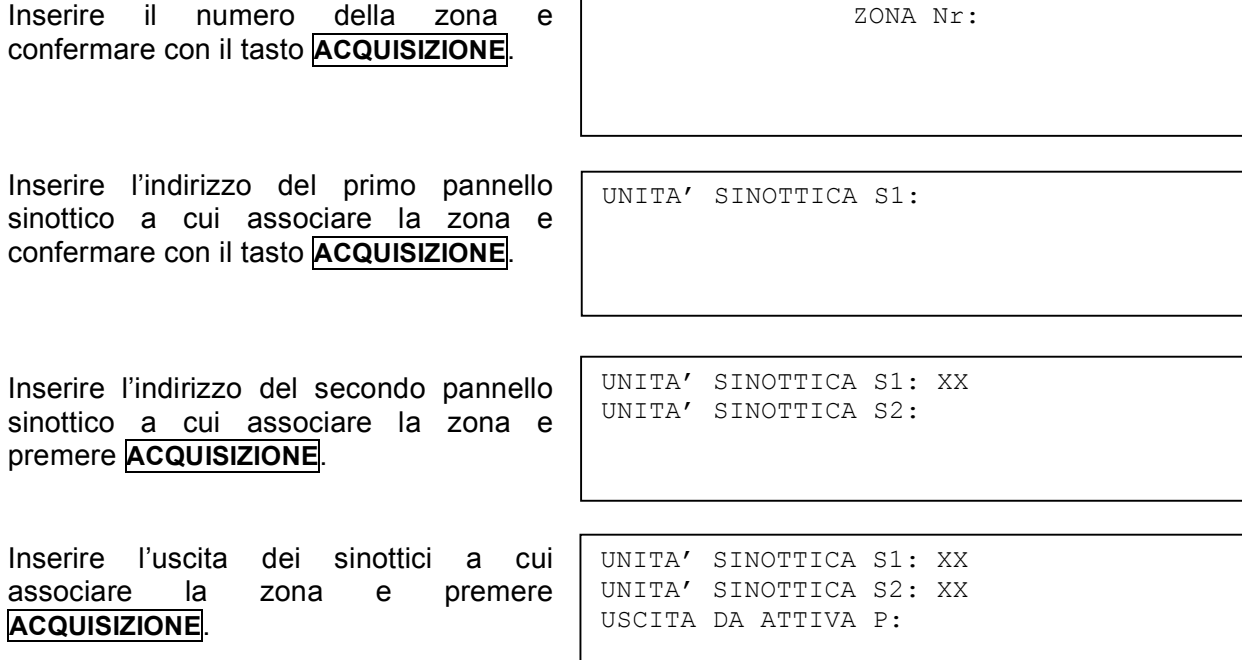

Per ritornare ai menù precedenti premere il tasto **<**.

Immettere 0 quando non si vuole associare nessun pannello sinottico alla zona.

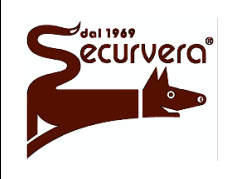

MANUALE DI PROGRAMMAZIONE

Rev. **5** Date **19/12/2003**

# *1.23 GRUPPO - Programmazione dei gruppi*

In questa sezione si programmano le configurazioni e le associazioni dei gruppi di sensori e dei gruppi di zone.

Dal menù principale premere il tasto **3**.

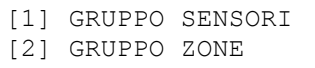

Il menù di programmazione dei gruppi è composto dalle seguenti opzioni:

[1] GRUPPO SENSORE Consente di raggruppare dispositivi presenti su linee di rivelazione uguali o diverse.

[2] GRUPPO ZONE Consente di raggruppare diverse zone.

Per configurare i gruppi di sensori premere il tasto **1**. Per configurare i gruppi di zone premere il tasto **2**.

### **1.23.1 GRUPPO SENSORI**

Dal menù di selezione del tipo di gruppi premere il tasto **1**.

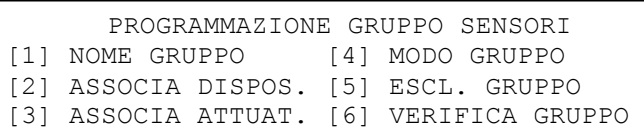

Per accedere alla seconda sezione premere il tasto **F1**.

PROGRAMMAZIONE GRUPPO SENSORI [1] UNITA' SINOTTICHE

Il menù di programmazione dei gruppi di sensori è composto dalle seguenti opzioni:

[1] NOME GRUPPO Consente di associare al gruppo un nome composto da max. 32 caratteri alfanumerici.

[2] ASSOCIA DISPOSITIVO Consente di associare i dispositivi al gruppo selezionato.

[3] ASSOCIA ATTUATORE consente di associare gli attuatori al gruppo selezionato.

[4] MODO GRUPPO

Consente di impostare le modalità di funzionamento del gruppo.

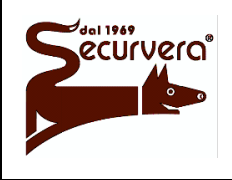

#### MANUALE DI PROGRAMMAZIONE

Rev. **5** Date **19/12/2003**

[5] ESCLUDI GRUPPO Consente di includere / escludere un gruppo.

[6] VERIFICA GRUPPO Consente la verifica di un gruppo.

[F1+1] UNITA' SINOTTICHE Consente di associare il gruppo alle unità sinottiche.

## **1.23.1.1 NOME GRUPPO**

Premere il tasto **1**.

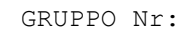

Inserire il numero del gruppo da nominare e confermare con il tasto **ACQUISIZIONE**.

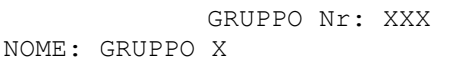

[F1] PER VOCABOLARIO

Premere il tasto **Q** per cancellare i caratteri esistenti.

Per uscire dal menù, lasciando inalterato il nome, premere il tasto **∆**.

Premendo **F1** ed immettendo il numero di vocabolo, si potranno usare i nomi presenti nel vocabolario.

Per inserire un carattere, tenere premuto sul tastierino numerico, il tasto associato alla lettera e rilasciarlo quando sul display appare quello desiderato.

Per inserire spazi premere il tasto **>**.

Proseguire fino alla completa immissione del nome, quindi premere **ACQUISIZIONE** per confermare.

# **1.23.1.2 ASSOCIA DISPOSITIVO**

Premere il tasto **2**.

GRUPPO Nr:

Digitare il numero del gruppo in cui inserire il nuovo punto e premere **ACQUISIZIONE**.

GRUPPO Nr: XXX NOME: GRUPPO X\_ LINEA Nr:

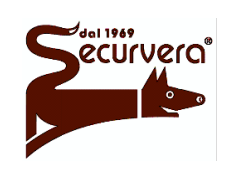

Centrale modulare analogica multiprocessore 16 bit

Rev.

# MANUALE DI PROGRAMMAZIONE

**5 19/12/2003**

**Date** 

Inserire il numero della linea in cui si trova il dispositivo da inserire nel gruppo e premere **ACQUISIZIONE**.

Inserire il numero del dispositivo da inserire e premere **ACQUISIZIONE**.

Verrà visualizzato in dettaglio il dispositivo scelto completo del nome.

Per confermare l'inserimento del dispositivo premere il tasto **ACQUISIZIONE**.

GRUPPO Nr: XXX NOME: GRUPPO X\_ LINEA Nr: XX

GRUPPO Nr: XXX NOME: GRUPPO X\_ LINEA Nr: XX DISPOSITIVO Nr:

GRUPPO Nr: XXX NOME: GRUPPO X\_ LINEA Nr: XX DISPOSITIVO Nr: XXX TIPO:Y NOME: XXXXXXXXXX

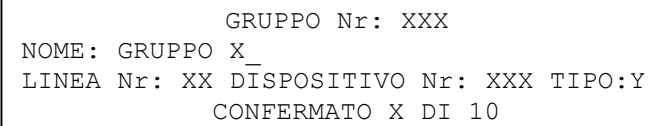

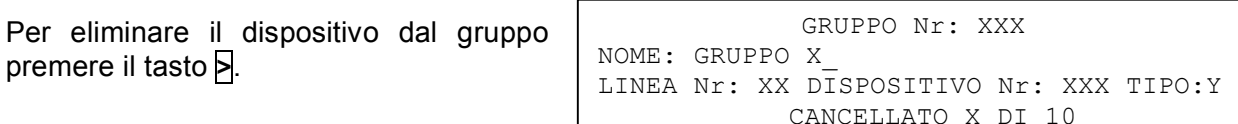

Verrà visualizzato il messaggio di conferma.

### **1.23.1.3 ASSOCIA ATTUATORE**

Premere il tasto **3**.

GRUPPO Nr:

Digitare il numero del gruppo in cui inserire il nuovo attuatore e premere **ACQUISIZIONE**.

GRUPPO Nr: XXX

Inserire il numero della linea in cui si trova l'attuatore da inserire nel gruppo e premere **ACQUISIZIONE**.

GRUPPO Nr: XXX NOME: GRUPPO X\_ LINEA Nr:

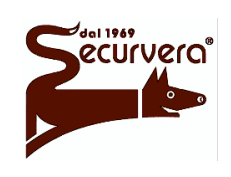

Centrale modulare analogica multiprocessore 16 bit

Rev. **5**

# MANUALE DI PROGRAMMAZIONE

Date **19/12/2003**

Inserire il numero dell'attuatore da inserire e premere **ACQUISIZIONE**.

GRUPPO Nr: XXX NOME: GRUPPO X\_ LINEA Nr: XX ATTUATORE Nr:

LINEA Nr: XX ATTUATORE Nr: XXX

NOME: GRUPPO X\_

NOME: XXXXXXXXXX

Verrà visualizzato in dettaglio il dispositivo scelto.

Per confermare l'inserimento dell'attuatore premere il tasto **ACQUISIZIONE**. Verrà visualizzato il messaggio di conferma

Ad un gruppo possono essere associati un massimo di 4 attuatori; se si tenta di inserire ulteriori attuatori verrà visualizzato il seguente messaggio:

GRUPPO Nr: XXX NOME: GRUPPO X\_

GRUPPO Nr: XXX

LINEA Nr: XX ATTUATORE Nr: XXX TIPO:Y CONFERMATO X DI Y

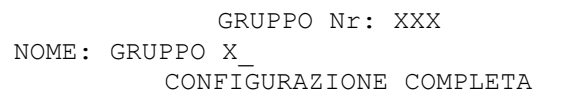

Per ritornare ai menù precedenti premere il tasto **<**.

Per cancellare dalla zona un attuatore, dopo averlo selezionato, premere il tasto **<sup>&</sup>gt;**. Verrà visualizzato un messaggio di conferma.

#### **1.23.1.4 MODO GRUPPO**

GRUPPO Nr: MODALITA' OPERATIVA [1] ANTINCENDIO [2] TECNOLOGICA Premere il tasto **4**. Inserire il numero del gruppo e premere il tasto **ACQUISIZIONE**.

Il menù di configurazione dei gruppi è composto dalle seguenti opzioni:

#### [1] ANTINCENDIO

Quando si verifica una condizione di allarme tutti gli attuatori, i relè di allarme e gli indicatori vengono attivati secondo il livello di allarme in cui la centrale si trova.

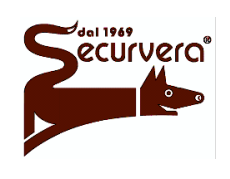

Rev.

# MANUALE DI PROGRAMMAZIONE

**5** Date **19/12/2003**

#### [2] TECNOLOGICA

Quando si verifica una condizione di allarme tutti gli attuatori, i relè di allarme e gli indicatori vengono attivati secondo il livello di allarme in cui la centrale si trova.

Premere il tasto **1** per configurare il gruppo come ANTINCENDIO. Premere il tasto **2** per configurare il gruppo come TECNOLOGICA.

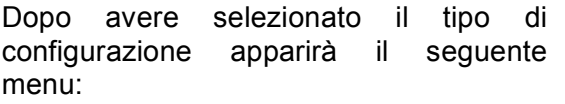

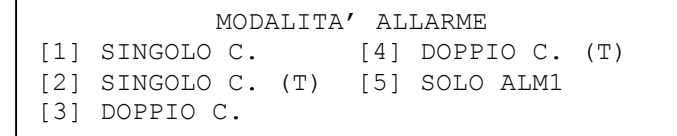

Attraverso questo menù vengono impostate i gruppi nelle differenti modalità di allarme. Per una definizione dei singoli termini fare riferimento all'introduzione di questo manuale. Premere il tasto numerico corrispondente alla tipo voluto.

Se vengono selezionate le funzioni temporizzate [2] e [4] apparirà il seguente menu:

RITARDO PER SENSORI:

Inserire con il tastierino numerico il tempo di ritardo espresso in minuti per i sensori, confermando la scelta premendo **ACQUISIZIONE**.

Sempre con il tastierino numerico, inserire il tempo di ritardo per i rivelatori manuali, confermando con il tasto **ACQUISIZIONE**.

RITARDO PER SENSORI: XX RITARDO PER RIVELATORI MANUALI:

Il tempo di ritardo massimo impostabile è di 10 minuti.

Nel caso di gruppo non tecnologico, programmato in doppio consenso, è richiesto se attivare la funzione di Master Alarm (evacuazione) al sopraggiungere del secondo sensore in allarme.

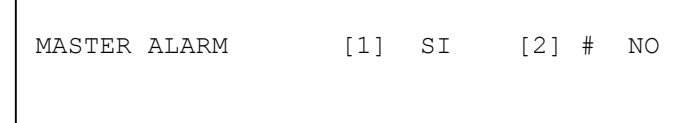

In questo caso e quando è selezionato "SI", il passaggio della centrale in allarme 2 causa l'attivazione della funzione di Master Alarm (evacuazione).

Per abilitare la funzione di Master Alarm premere il tasto **1**.

Per disabilitare la funzione di Master Alarm premere il tasto **2**.

Nel caso di gruppo tecnologico, è richiesto se attivare le segnalazioni durante la condizione di allarme.

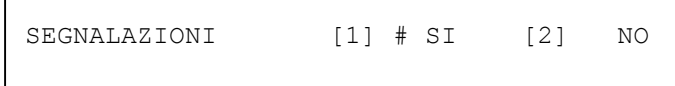

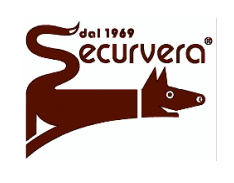

Centrale modulare analogica multiprocessore 16 bit

Rev.

MANUALE DI PROGRAMMAZIONE

**5 19/12/2003**

Date

In questo caso e quando è selezionato "NO", eventuali condizioni di allarme per gruppo tecnologico non attivano il buzzer, le retroilluminazioni e le chiamate del modem.

Per abilitare le segnalazioni premere il tasto **1**. Per disabilitare le segnalazioni premere il tasto **2**. Premere il tasto **ACQUISIZIONE** per confermare la scelta.

#### **1.23.1.5 ESCLUDI GRUPPO**

Con questo comando è possibile effettuare, oltre alla esclusione del gruppo selezionato, anche l'inclusione.

Premere il tasto **5**.

GRUPPO Nr:

Inserire il numero del gruppo da includere/escludere e confermare con il tasto **ACQUISIZIONE**.

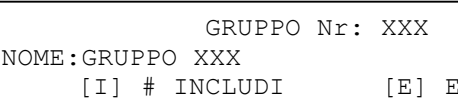

SCLUDI

Per includere il gruppo selezionato premere il tasto **INCLUDE**. Per escludere il gruppo selezionato premere il tasto **ESCLUDE**. Con il tasto **a** si conferma la configurazione.

L'esclusione di un gruppo, oltre ad essere indicata dagli indicatori frontali della centrale, è anche segnalata sul display e memorizzata nel cronologico. L'esclusione comporta anche l'attivazione del relè di esclusione.

#### **1.23.1.6 VERIFICA GRUPPO**

Premere il tasto **6**.

GRUPPO Nr:

Inserire il numero del gruppo da verificare e confermare con il tasto **ACQUISIZIONE**.

GRUPPO Nr: XXX NOME:GRUPPO XXX LINEA Nr: XX DISPOSITIVO Nr: XXX TIPO:X DESCRIZIONE X/Y

Con i tasti **∆** e **V** è possibile visualizzare tutti i dispositivi presenti nel gruppo selezionato Premendo alternativamente il tasto **F1** vengono visualizzate le attuali impostazioni del gruppo

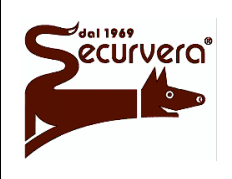

Rev.

## MANUALE DI PROGRAMMAZIONE

**5 19/12/2003**

Date

Premere il tasto **F1**.

GRUPPO Nr: XXX INCLUSO MOD. OPERATIVA:ANTINCENDIO S1:-- S2:-- MOD.ALLARME: SINGOLO C. (T) P:--RIT. SEN.: 01 RIT. MAN: 01

dove S1, S2 e P rappresentano le associazioni del gruppo con i pannelli sinottici mentre RIT. SEN e RIT. MAN rappresentano i tempi di ritardo rispettivamente per i sensori ed i pulsanti manuali per le modalità di allarme a tempo (singolo o doppio consenso con tempo).

Premere il tasto **F1**.

GRUPPO Nr: XXX NOME:GRUPPO XXX LINEA Nr: XX DISPOSITIVO Nr: XXX TIPO:X DESCRIZIONE X/Y

Premendo nuovamente il tasto e se il gruppo non è modalità tecnologica è visualizzato lo stato della funzione Master Alarm.

Premere il tasto **F1**.

Alternativamente se il gruppo è modalità tecnologica è visualizzato lo stato delle segnalazioni.

Premere il tasto **F1**.

SEGNALAZIONI SI

MASTER ALARM NO

Premendo alternativamente il tasto **F2** vengono visualizzate le attuali impostazioni degli attuatori presenti nel gruppo.

Premere il tasto **F2**.

Premere il tasto **F2**.

 $T_1$ — $A$  – – –  $T$ —— $\Delta$ ———  $T \rightarrow R$ 

L01A125\* NOME ATTUATORE

GRUPPO Nr: XXX NOME:GRUPPO XXX LINEA Nr: XX DISPOSITIVO Nr: XXX TIPO:X DESCRIZIONE X/Y

Per ritornare ai menù precedenti premere il tasto **<**.

Quando è attiva la visualizzazione degli attuatori, premendo il tasto **<sup>1</sup>** si eliminano tutte le associazioni fra gruppo dispositivi ed attuatori. L'asterisco che segue dopo le coordinate dell'attuatore, indica che lo stesso è di evacuazione. Lo stato di evacuazione dell'attuatore dipende dall'ultima associazione di zona/gruppo eseguita.

Quando è attiva la visualizzazione dei dispositivi presenti nel gruppo, premendo il tasto **1** si elimina il dispositivo dal gruppo.

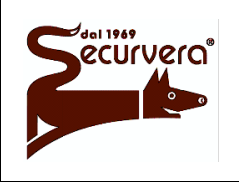

### MANUALE DI PROGRAMMAZIONE

Rev. **5** Date **19/12/2003**

# **1.23.1.7 UNITA' SINOTTICHE**

Dalla seconda sezione del menù dei gruppi di sensori premere il tasto **1**.

GRUPPO Nr:

Inserire il numero del gruppo e confermare con il tasto **ACQUISIZIONE**.

UNITA' SINOTTICA S1:

Inserire l'indirizzo del primo pannello sinottico a cui associare il gruppo e premere **ACQUISIZIONE**.

Inserire l'indirizzo del secondo pannello sinottico a cui associare il gruppo e premere **ACQUISIZIONE**.

UNITA' SINOTTICA S1: XX UNITA' SINOTTICA S2:

Inserire l'uscita dei sinottici a cui associare il gruppo e premere **ACQUISIZIONE**.

UNITA' SINOTTICA S1: XX UNITA' SINOTTICA S2: XX USCITA DA ATTIVA P:

Per ritornare ai menù precedenti premere il tasto **<**.

Immettere 0 quando non si vuole associare nessun pannello sinottico al gruppo.

### **1.23.2 GRUPPO ZONE**

Dal menù di selezione del tipo di gruppi premere il tasto **1**.

Per accedere alla seconda sezione premere il tasto **F1**.

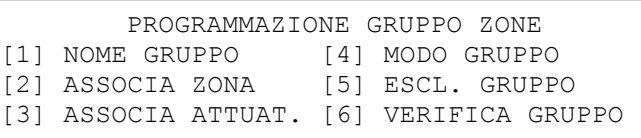

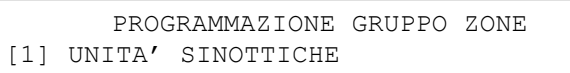

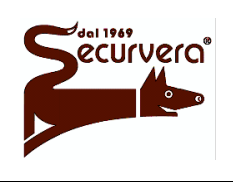

Centrale modulare analogica multiprocessore 16 bit

MANUALE DI PROGRAMMAZIONE

Il menù di programmazione dei gruppi di zone è composto dalle seguenti opzioni:

[1] NOME GRUPPO

Consente di associare al gruppo di zone un nome composto da max. 32 caratteri alfanumerici.

[2] ASSOCIA ZONA Consente di associare i dispositivi al gruppo di zona selezionato.

[3] ASSOCIA ATTUATORE

Consente di associare gli attuatori al gruppo di zona selezionato.

[4] MODO GRUPPO

Consente di impostare le modalità di funzionamento del gruppo.

[5] ESCLUDI GRUPPO Consente di includere / escludere un gruppo.

[6] VERIFICA GRUPPO Consente la verifica di un gruppo.

[F1+1] UNITA' SINOTTICHE Consente di associare il gruppo alle unità sinottiche.

# **1.23.2.1 NOME GRUPPO**

Premere il tasto **1**.

GRUPPO Nr:

Inserire il numero del gruppo da nominare e confermare con il tasto **ACQUISIZIONE**.

GRUPPO Nr: XXX NOME: GRUPPO X\_

[F1] PER VOCABOLARIO

Premere il tasto **Q** per cancellare i caratteri esistenti.

Per uscire dal menù lasciando inalterato il nome premere il tasto **A.** 

Premendo **F1** ed immettendo il numero di vocabolo, si potranno usare i nomi presenti nel vocabolario. Per inserire un carattere, tenere premuto sul tastierino numerico, il tasto associato alla lettera e rilasciarlo quando sul display appare quello desiderato.

Proseguire fino alla completa immissione del nome, quindi premere **ACQUISIZIONE** per confermare.

Per inserire spazi premere il tasto **>**.

Premere il tasto **Q** per tornare ai menu precedenti.

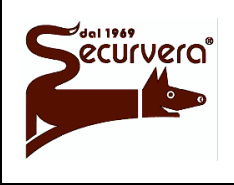

MANUALE DI PROGRAMMAZIONE

Rev. **5 Date 19/12/2003**

#### **1.23.2.2 ASSOCIA ZONA**

Premere il tasto **2**.

GRUPPO Nr:

Digitare il numero del gruppo in cui inserire la zona da includere e premere **ACQUISIZIONE**.

GRUPPO Nr: XXX NOME: GRUPPO X\_ ZONA Nr:

Inserire il numero della zona da inserire nel gruppo e premere **ACQUISIZIONE**.

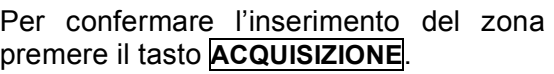

GRUPPO Nr: XXX NOME: GRUPPO X\_ ZONA Nr: XXX NOME: ZONA XXXX

GRUPPO Nr: XXX NOME: GRUPPO X\_ ZONA Nr: X CONFERMATO X DI 10

Per eliminare la zona dal gruppo premere il tasto **>**. Verrà visualizzato il messaggio di conferma.

GRUPPO Nr: XXX NOME: GRUPPO X\_ ZONA Nr: XXX CANCELLATO X DI 10

#### **1.23.2.3 ASSOCIA ATTUATORE**

Premere il tasto **3**.

GRUPPO Nr:

Digitare il numero del gruppo in cui inserire il nuovo attuatore e premere **ACQUISIZIONE**.

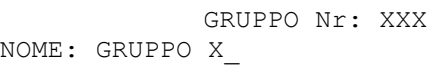

Inserire il numero della linea in cui si trova l'attuatore da inserire nel gruppo e premere **ACQUISIZIONE**.

GRUPPO Nr: XXX NOME: GRUPPO X\_ LINEA Nr:

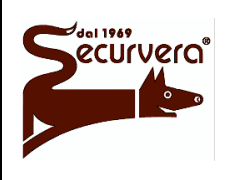

Centrale modulare analogica multiprocessore 16 bit

MANUALE DI PROGRAMMAZIONE

Rev. Date

**5 19/12/2003**

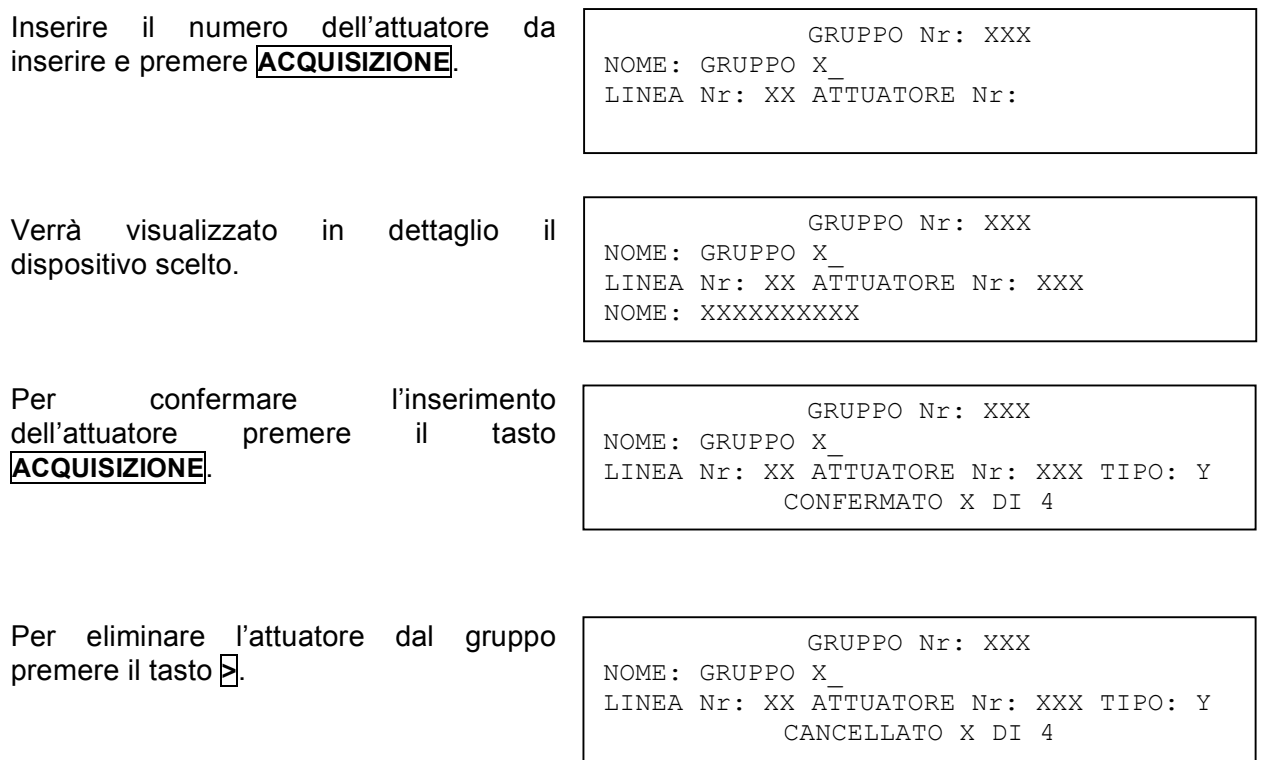

Verrà visualizzato il messaggio di conferma.

Ad un gruppo possono essere associati un massimo di 4 attuatori; se si tenta di inserire ulteriori attuatori verrà visualizzato il seguente messaggio:

GRUPPO Nr: XXX NOME: GRUPPO X\_ CONFIGURAZIONE COMPLETA

Per ritornare ai menù precedenti premere il tasto **<**.

### **1.23.2.4 MODO GRUPPO**

Premere il tasto **4**.

GRUPPO Nr:

Inserire il numero del gruppo e premere il tasto **ACQUISIZIONE**.

MODALITA' OPERATIVA

- [1] ANTINCENDIO
- [2] TECNOLOGICA

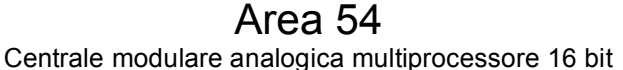

## MANUALE DI PROGRAMMAZIONE

Rev. **5** Date **19/12/2003**

Il menù di configurazione dei gruppi è composto dalle seguenti opzioni:

#### [1] ANTINCENDIO

ecurvera

Quando si verifica una condizione di allarme tutti gli attuatori, i relè di allarme e gli indicatori vengono attivati secondo il livello di allarme in cui la centrale si trova.

#### [2] TECNOLOGICA

Quando si verifica una condizione di allarme tutti gli attuatori, i relè di allarme e gli indicatori vengono attivati secondo il livello di allarme in cui la centrale si trova.

Premere il tasto **1** per configurare il gruppo come ANTINCENDIO. Premere il tasto **2** per configurare il gruppo come TECNOLOGICA.

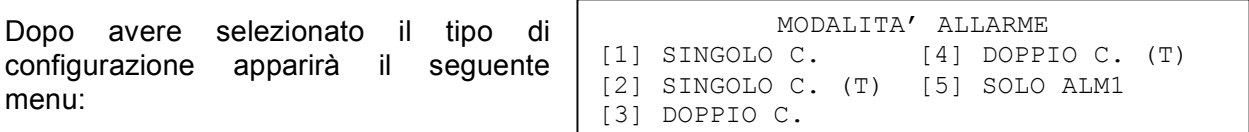

In questo menù vengono impostate i gruppi nelle differenti modalità di allarme. Per una definizione dei singoli termini fare riferimento all'introduzione di questo manuale. Premere il tasto numerico corrispondente alla tipologia voluta.

Se vengono selezionate le funzioni temporizzate [2] e [4] apparirà il seguente menu:

RITARDO DI GRUPPO:

Inserire il tempo di ritardo e confermare con il tasto **ACQUISIZIONE**.

Il tempo di ritardo massimo impostabile è di 10 minuti.

Nel caso di gruppo non tecnologico,  $\Gamma$ programmato in doppio consenso, è richiesto se attivare la funzione di Master Alarm (evacuazione) al sopraggiungere della seconda zona in allarme.

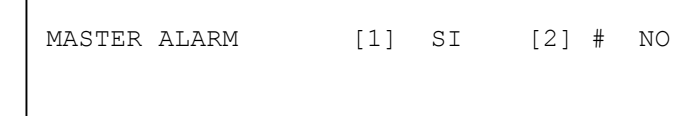

In questo caso e quando è selezionato "SI", il passaggio della centrale in allarme 2 causa l'attivazione della funzione di Master Alarm (evacuazione).

Per abilitare la funzione di Master Alarm premere il tasto **1**. Per disabilitare la funzione di Master Alarm premere il tasto **2**.

Nel caso di gruppo tecnologico, è richiesto se attivare le segnalazioni durante la condizione di allarme.

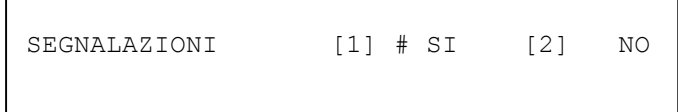

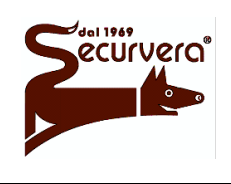

Centrale modulare analogica multiprocessore 16 bit

Rev.

MANUALE DI PROGRAMMAZIONE

**5 19/12/2003**

Date

In questo caso e quando è selezionato "NO", eventuali condizioni di allarme per gruppo tecnologico non attivano il buzzer, le retroilluminazioni e le chiamate del modem.

Per abilitare le segnalazioni premere il tasto **1**. Per disabilitare le segnalazioni premere il tasto **2**. Premere il tasto **ACQUISIZIONE** per confermare la scelta.

#### **1.23.2.5 ESCLUDI GRUPPO**

Con questo comando è possibile effettuare, oltre alla esclusione del gruppo selezionato, anche l'inclusione.

Premere il tasto **5**.

GRUPPO Nr:

Inserire il numero del gruppo da includere/escludere e confermare con il tasto **ACQUISIZIONE**.

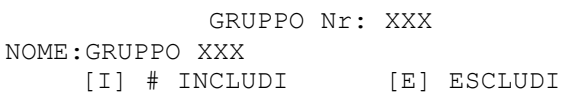

Per includere il gruppo selezionato premere il tasto **INCLUDE**. Per escludere il gruppo selezionato premere il tasto **ESCLUDE**. Con il tasto **<a>** si conferma la configurazione.

L'esclusione di un gruppo, oltre ad essere indicata dagli indicatori frontali della centrale, è anche segnalata sul display e memorizzata nel cronologico. L'esclusione comporta anche l'attivazione del relè di esclusione.

#### **1.23.2.6 VERIFICA GRUPPO**

Premere il tasto **6**.

GRUPPO Nr:

Inserire il numero del gruppo da verificare e confermare con il tasto **ACQUISIZIONE**.

GRUPPO Nr: XXX NOME:GRUPPO XXX ZONA Nr: XXX

X/Y

Con i tasti Q e Q è possibile visualizzare tutti le zone presenti nel gruppo selezionato.

Premendo alternativamente il tasto **F1** vengono visualizzate le attuali impostazioni del gruppo.

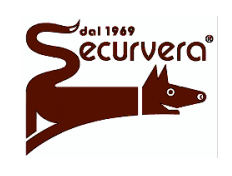

Centrale modulare analogica multiprocessore 16 bit

Rev.

# MANUALE DI PROGRAMMAZIONE

**5 19/12/2003**

Date

Premere il tasto **F1**.

GRUPPO Nr: XXX INCLUSO MOD. OPERATIVA:ANTINCENDIO S1:-- S2:-- MOD.ALLARME: SINGOLO C. P:-- RIT. GRUPPO: XX

dove S1, S2 e P rappresentano le associazioni del gruppo con i pannelli sinottici mentre RIT. GRUPPO rappresenta il tempo di ritardo per le modalità di allarme a tempo (singolo o doppio consenso con tempo).

Premere il tasto **F1**.

GRUPPO Nr: XXX NOME:GRUPPO XXX ZONA Nr: XXX

X/Y

X/Y

Premendo nuovamente il tasto e se il gruppo non è modalità tecnologica è visualizzato lo stato della funzione Master Alarm.

Premere il tasto **F1**.

MASTER ALARM NO

Alternativamente se il gruppo è modalità tecnologica è visualizzato lo stato delle segnalazioni.

Premere il tasto **F1**.

SEGNALAZIONI SI

Premendo alternativamente il tasto **F2** vengono visualizzate le attuali impostazioni degli attuatori presenti nel gruppo.

Premere il tasto **F2**.

L01A125\* NOME ATTUATORE  $T$ —— $A$ —— $T - -A - - L--A---$ 

Premere il tasto **F2**.

GRUPPO Nr: XXX NOME:GRUPPO XXX ZONA Nr: XXX

Per ritornare ai menù precedenti premere il tasto **<**.

Quando è attiva la visualizzazione degli attuatori, premendo il tasto **1** si eliminano tutte le associazioni fra gruppo di zone ed attuatori.

L'asterisco che segue dopo le coordinate dell'attuatore, indica che lo stesso è di evacuazione. Lo stato di evacuazione dell'attuatore dipende dall'ultima associazione di zona/gruppo eseguita.

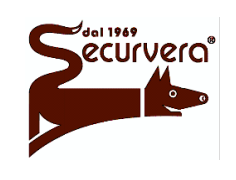

Centrale modulare analogica multiprocessore 16 bit

MANUALE DI PROGRAMMAZIONE

Rev. **5 Date 19/12/2003**

#### **1.23.2.7 UNITA' SINOTTICHE**

Dalla seconda sezione del menù dei gruppi di zone premere il tasto **1**.

GRUPPO Nr:

Inserire il numero del gruppo e confermare con il tasto **ACQUISIZIONE**.

UNITA' SINOTTICA S1:

Inserire l'indirizzo del primo pannello sinottico a cui associare il gruppo e premere **ACQUISIZIONE**.

Inserire l'indirizzo del secondo pannello sinottico a cui associare il gruppo e premere **ACQUISIZIONE**.

Inserire l'uscita dei sinottici a cui associare il gruppo e premere **ACQUISIZIONE**.

Per ritornare ai menù precedenti premere il tasto **<**.

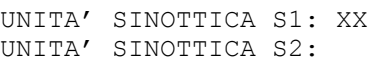

UNITA' SINOTTICA S1: XX UNITA' SINOTTICA S2: XX USCITA DA ATTIVA P:

Immettere 0 quando non si vuole associare nessun pannello sinottico al gruppo.

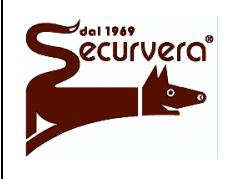

MANUALE DI PROGRAMMAZIONE

# *1.24 DISPOSITIVO - Programmazione dei dispositivi*

In questa sezione viene effettuata la programmazione dei dispositivi.

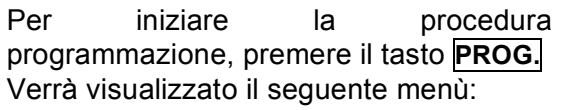

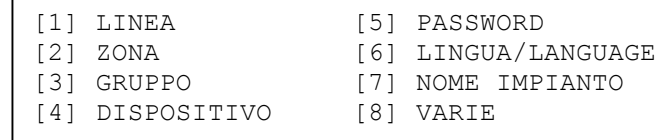

Premere il tasto **4**.

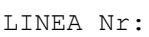

Inserire il numero della linea su cui è presente il dispositivo e premere il tasto **ACQUISIZIONE**.

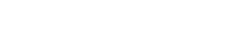

LINEA Nr: XX DISPOSITIVO Nr:

Inserire il numero del dispositivo da selezionare e premere il tasto **ACQUISIZIONE**.

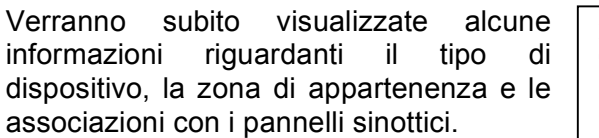

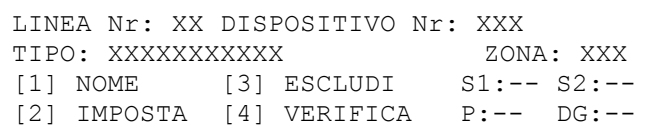

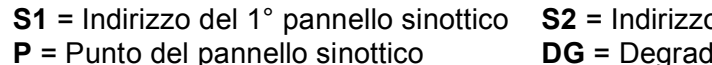

**S1** = Indirizzo del 1° pannello sinottico **S2** = Indirizzo del 2° pannello sinottico

**P gradato (solo per pulsante manuale)** 

Il menù di programmazione dei dispositivi è composto dalle seguenti opzioni:

[1] NOME

Consente di associare al dispositivo un nome composto da max. 32 caratteri alfanumerici.

[2] IMPOSTA

Consente le impostare le funzioni tipiche del dispositivo scelto.

[3] ESCLUDI

Consente di escludere/includere un dispositivo.

[4] VERIFICA

Consente di verificare le impostazioni attuali del dispositivo scelto.

[F1+1] UNITA' SINOTTICHE

Consente di associare il dispositivo alle unità sinottiche.

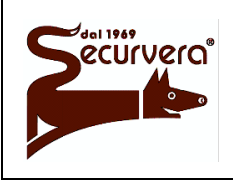

Centrale modulare analogica multiprocessore 16 bit

### MANUALE DI PROGRAMMAZIONE

Rev. **5** Date **19/12/2003**

#### **1.24.1 NOME**

Premere il tasto **1**.

NOME DISPOSITIVO NOME: XXXXXXXXXXXXX

Premere il tasto **<** per cancellare i caratteri esistenti.

Premendo **F1** ed immettendo il numero di vocabolo si potranno usare i nomi presenti nel vocabolario.

Per inserire un carattere, tenere premuto sul tastierino numerico, il tasto associato alla lettera e rilasciarlo quando sul display appare quello desiderato.

Proseguire fino alla completa immissione del nome, quindi premere **ACQUISIZIONE** per confermare.

## **1.24.2 IMPOSTA**

Premere il tasto **2**.

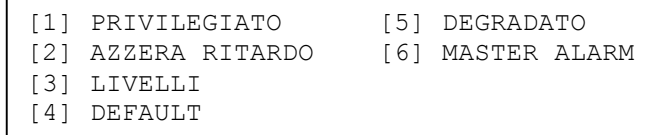

Il menù di programmazione dei dispositivi ad esclusione degli attuatori è composto dalle seguenti opzioni:

#### [1] PRIVILEGIATO

Consente di controllare il dispositivo selezionato con più frequenza dalla centrale.

#### [2] AZZERA RITARDO

Questa opzione consente al pulsante di azzerare il tempo di intervento della zona. In tal caso la modalità della zona deve essere a tempo.

#### [3] LIVELLI

Consente di modificare le soglie di intervento del dispositivo.

#### [4] DEFAULT

Ripristina i valori di default (valori pre-impostati di fabbrica) del dispositivo.

#### [5] DEGRADATO

Degrada il pulsante manuale selezionato in modo da fornire un solo incremento di allarme invece di due.

#### [6] MASTER ALARM

Associa al pulsante manuale la funzione di evacuazione (Master Alarm).
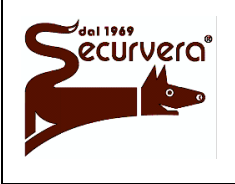

## MANUALE DI PROGRAMMAZIONE

Rev. **5** Date **19/12/2003**

# **1.24.2.1 PRIVILEGIATO**

Premere il tasto **1**.

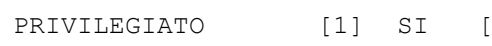

 $21 # NO$ 

Per impostare il dispositivo come privilegiato premere il tasto **1**. Per NON impostare il dispositivo come privilegiato premere il tasto **2**. Con il tasto **Q** si conferma la configurazione.

Dopo una procedura di inizializzazione i pulsanti manuali vengono sempre impostati come privilegiati.

# **1.24.2.2 AZZERA RITARDO**

Questa opzione e valida solo per i pulsanti manuali

Premere il tasto **2**.

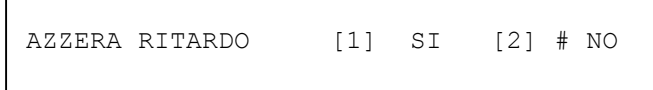

Per eliminare il tempo di ritardo del dispositivo premere il tasto **1**. Per NON eliminare il tempo di ritardo del dispositivo premere il tasto **2**. Con il tasto **<a>** si conferma la configurazione.

### **1.24.2.3 LIVELLI**

Premere il tasto **3**.

LIVELLO SOGLIA 1 (060):

Immettere il valore della prima soglia, confermando con il tasto **ACQUISIZIONE**.

LIVELLO SOGLIA 1 (060): XXX LIVELLO SOGLIA 2 (000):

Immettere il valore della seconda soglia, confermando con il tasto **ACQUISIZIONE**.

```
LIVELLO SOGLIA 1 (060): XXX
LIVELLO SOGLIA 2 (000): XXX
LIVELLO SOGLIA 3 (000):
```
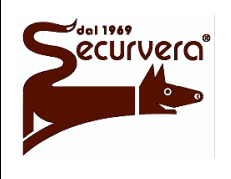

Centrale modulare analogica multiprocessore 16 bit

Rev.

## MANUALE DI PROGRAMMAZIONE

**5 19/12/2003**

**Date** 

Immettere il valore della terza soglia, confermando con il tasto **ACQUISIZIONE**.

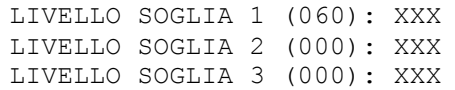

Confermare la configurazione inserita con il tasto **<**.

Se si impostano i livelli di soglia ad un pulsante, questo ultimo viene automaticamente degradato.

E' possibile definire un sensore multisoglia, ossia ad ogni superamento della soglia impostata, il sensore invia un allarme alla centrale.

E' fondamentale che i valori della soglie di intervento siano crescenti (L1<L2<L3) e nel caso di non utilizzo di una soglia, essa DEVE essere impostata al valore 0 (ZERO).

Si consiglia di non cambiare i valori impostati.

#### **1.24.2.4 DEFAULT**

Premere il tasto **4**.

RIPRISTINO VALORI INIZIALI<br>[1] SI

 $[2]$   $\#$  NO

Per ripristinare i valori di default premere il tasto **1**. Per NON ripristinare i valori di default premere il tasto **2**.

#### **1.24.2.5 DEGRADATO**

Questa opzione e valida solo per i pulsanti manuali.

Premere il tasto **5**.

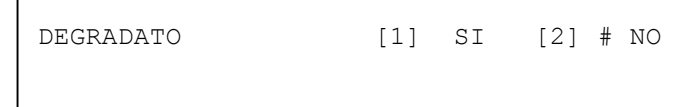

Per impostare il pulsante manuale come degradato premere il tasto **1**. Per NON impostare il pulsante manuale come degradato premere il tasto **2**. Con il tasto **<a>** si conferma la configurazione.

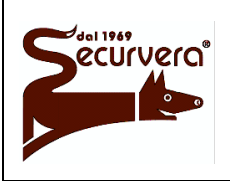

MANUALE DI PROGRAMMAZIONE

# **1.24.2.6 MASTER ALARM**

Questa opzione e valida solo per i pulsanti manuali.

Premere il tasto **6**.

MASTER ALARM [1] SI [2] # NO

Per impostare il pulsante manuale a eseguire la funzione di evacuazione (Master Alarm) premere il tasto **1**.

Per NON impostare il pulsante manuale ad eseguire la funzione di evacuazione (Master Alarm) premere il tasto **2**.

Con il tasto **Q** si conferma la configurazione.

### **1.24.3 IMPOSTA - Attuatore**

Premere il tasto **2**.

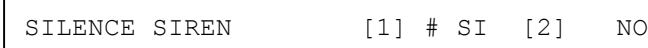

Quando è selezionato "SI", i tasti **TACIT. SIRENA** e **RIARMO SIRENA** agiscono anche sulle uscite dell'attuatore mentre quando è selezionato "NO" le uscite dell'attuatore sono svincolate dai tasti.

Per impostare "SI" premere il tasto **1**. Per impostare "NO" premere il tasto **2**.

### **1.24.4 ESCLUDI**

Premere il tasto **3**.

LINEA Nr: XX DISPOSITIVO Nr: XXX NOME: XXXXXXXXXXXXXXXXX [I] # INCLUDI [2] ESCLUDI

Per includere il dispositivo premere il tasto **INCLUDE** mentre per escluderlo premere **ESCLUDE**. Con il tasto **<a>** si conferma la configurazione.

Quando si esclude un dispositivo e successivamente si esclude e si include la zona a cui appartiene, il dispositivo rimane escluso.

L'esclusione di un dispositivo, oltre ad essere indicata dagli indicatori frontali della centrale, è anche segnalata sul display e memorizzata nel cronologico. L'esclusione comporta anche l'attivazione del relè di esclusione.

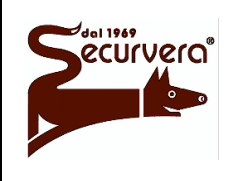

Centrale modulare analogica multiprocessore 16 bit

### MANUALE DI PROGRAMMAZIONE

Rev. **5** Date **19/12/2003**

### **1.24.5 VERIFICA**

Premere il tasto **3**.

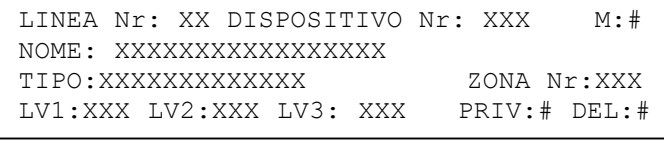

Verranno visualizzate tutte le informazioni relative al sensore od al pulsante manuale. Nella prima riga del display l'indicazione "M:#" indicherà che la funzione di evacuazione per il pulsante manuale è abilitata.

Nell'ultima riga del display verranno inoltre visualizzate, nel caso di sensore, i relativi valore di soglia o livelli e le informazioni di sensore privilegiato o ritardato. Quando un sensore è ritardato o privilegiato a lato della scritta comparirà il carattere "#". Con il tasto **<a>** si ritorna al menù precedente.

Nel caso di attuatore verrà visualizzato:

LINEA Nr: XX DISPOSITIVO Nr: XXX NOME: XXXXXXXXXXXXXXXXX TIPO: ATTUATORE SILENCE SIREN: SI

Successivamente premendo il tasto **ACQUISIZIONE** verranno visualizzate le associazioni dell'attuatore alle zone.

LINEA Nr: XX DISPOSITIVO Nr: XXX NOME: XXXXXXXXXXXXXXXX TIPO: ATTUATORE ASSOCIATO A: ZXXX

Premere il tasto **ACQUISIZIONE** per passare alla successiva associazione. Associazioni a gruppi di sensori gruppi di zone vengono rispettivamente rappresentate con GDXXX e GZXXX. Al termine delle associazioni viene visualizzato il menù principale dei dispositivi.

### **1.24.6 UNITA' SINOTTICHE**

Premere il tasto **F1** quindi il tasto **1**.

LINEA Nr: XX DISPOSITIVO Nr: XXX [1] UNITA' SINOTTICHE

Inserire l'indirizzo del primo pannello sinottico a cui associare la zona e premere **ACQUISIZIONE**.

UNITA' SINOTTICA S1:

Inserire l'indirizzo del secondo pannello sinottico a cui associare la zona e premere **ACQUISIZIONE**.

UNITA' SINOTTICA S1: XX UNITA' SINOTTICA S2:

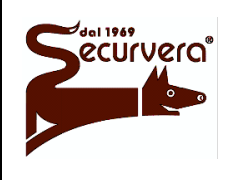

Centrale modulare analogica multiprocessore 16 bit

Rev.

# MANUALE DI PROGRAMMAZIONE

**5 19/12/2003**

Date

Inserire l'uscita dei sinottici a cui associare la zona e premere **ACQUISIZIONE**.

UNITA' SINOTTICA S1: XX UNITA' SINOTTICA S2: XX USCITA DA ATTIVA P:

Per ritornare ai menù precedenti premere il tasto **<**.

Immettere 0 quando non si vuole associare nessun pannello sinottico al dispositivo.

# *1.25 PASSWORD*

La centrale gestisce 10 password su 3 livelli differenti:

Nr. 1 password di livello 1 (attualmente non utilizzata).

Nr. 7 password di livello 2 utenti (password da 2 a 8): tutte le funzioni abilitate ad eccezione del MENU PROG.

Nr. 1 password di livello 2 avanzato (password 9): come livello 2 utenti + indicatore eventi.

Nr. 1 password di livello 3 (password 10): controllo completo (amministratore).

Per la gestione della password, premere il tasto **PROG.**. Verrà visualizzato il seguente menù:

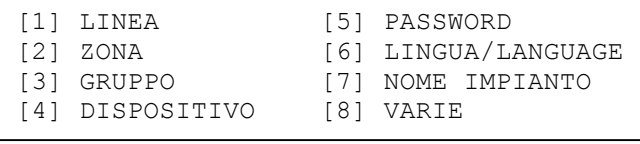

Premere il tasto **5**.

ABILITARE PASSWORD [1] # SI [2] NO

Premere il tasto **1** per abilitare l'utilizzo della password. Premere il tasto **2** per NON abilitare l'utilizzo della password.

Abilitando l'utilizzo della password verrà visualizzato il menu a lato:

[1] INSERISCI PASSWORD [2] VISUALIZZA PASSWORD

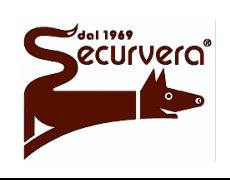

Centrale modulare analogica multiprocessore 16 bit

Rev.

MANUALE DI PROGRAMMAZIONE

**5 19/12/2003**

Date

Da questo menù è possibile modificare le password esistenti e visualizzare le password correnti.

Per modificare le password esistenti premere il tasto **1**.

PASSWORD Nr:

Inserire il numero della password da modificare confermando con il tasto **ACQUISIZIONE**.

PASSWORD Nr: X

PASSWORD:

Immettere con il tastierino numerico la nuova password. Con il tasto **Q** si conferma la configurazione.

La password deve essere di 5 cifre (solo formato numerico).

Per visualizzare le password esistenti premere il tasto **2**. Per uscire premere il tasto **<**.

1-XXXXX 2-XXXXX 3-XXXXX 4-XXXXX 5-XXXXX 6-XXXXX 7-XXXXX 8-XXXXX 9-XXXXX 10-XXXXX

Le password di default (pre-programmate in fabbrica) sono:

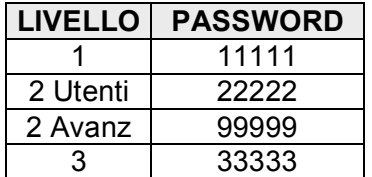

LIVELLO 2 AVANZATO: Durante il funzionamento regolare della centrale, in assenza di eventi in alto a destra viene visualizzato un asterisco lampeggiante.

Quando un qualsiasi evento accade, questo asterisco si trasforma in un cancelletto.

L'utilità di questa funzione è quella di verificare a "colpo d'occhio" se qualcosa è accaduto senza necessariamente sfogliare il cronologico della centrale.

Nessun evento accaduto.

IMPIANTO ANTINCENDIO 12/10/00 11:50 AREA 54/16 #

\*

 $54/16$ 

Evento accaduto.

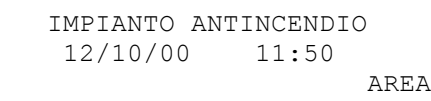

L'utente di livello 2 avanzato e l'amministratore (livello 3) hanno la possibilità di riportare le visualizzazioni su display nelle condizioni originarie.

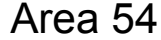

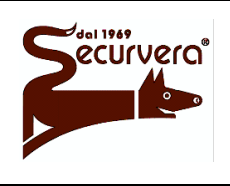

MANUALE DI PROGRAMMAZIONE

Rev. **5** Date **19/12/2003**

Per ripristinare le condizioni iniziali premere il tasto **RIAVVIA** ed inserire la password di livello 2 avanzato.

Se non sono abilitate le password per effettuare il ripristino è sufficiente premere il tasto **PROG.** e successivamente uscire premendo il tasto **<**.

Ogni qualvolta viene richiesta ed inserita una password, la centrale memorizza nel cronologico l'evento di password inserita e il numero di password utilizzata.

# *1.26 LINGUA/LANGUAGE*

Per impostare il linguaggio, premere il tasto **PROG.**.

Verrà visualizzato il seguente menù:

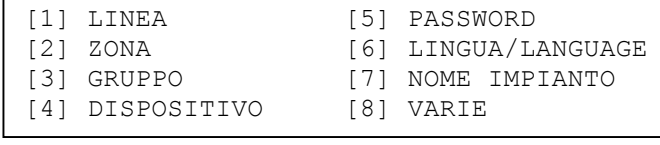

Premere il tasto **6**.

[1] LINGUA ITALIANO [2] ENGLISH LANGUAGE

Premere il tasto **1** per la selezione della lingua italiana.

Premere il tasto **2** per la selezione della lingua inglese.

Ad immissione ultimata premere il tasto **<** per ritornare ai menu precedenti.

Il cambio del linguaggio, comporta il cambio del contenuto del dizionario pre-caricato in memoria, con il dizionario corrispondente alla lingua selezionata. Eventuali vocaboli variati rispetto alla versione originale verranno persi. Non verranno invece modificati i vocaboli utente.

# *1.27 NOME IMPIANTO*

Premere il tasto **7** ed inserire il nome dell'impianto.

NOME IMPIANTO NOME: XXXXXXX XXXX

[F1] PER VOCABOLARIO

Per uscire dal menù lasciando inalterato il nome premere il tasto **∆**.

Premere il tasto **<** per cancellare i caratteri esistenti.

Premendo **F1** ed immettendo il numero di vocabolo, si potranno usare i nomi presenti nel vocabolario. Per inserire un carattere, tenere premuto sul tastierino numerico, il tasto associato alla lettera e rilasciarlo quando sul display appare quello desiderato.

Per inserire spazi premere il tasto **>**.

Proseguire fino alla completa immissione del nome, quindi premere **ACQUISIZIONE** per confermare.

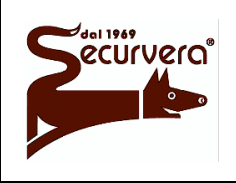

Rev.

Centrale modulare analogica multiprocessore 16 bit

MANUALE DI PROGRAMMAZIONE

**5 19/12/2003**

**Date** 

## *1.28 VARIE*

Tramite questo menù e possibile programmare e gestire tutte quelle opzioni di contorno al funzionamento della centrale.

Premere il tasto **8**.

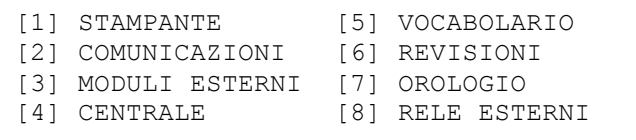

Questo menù e composto dai seguenti sottomenù:

[1] STAMPANTE

Consente di gestire la stampante esterna.

[2] COMUNICAZIONI

Consente di gestire il modem, le configurazioni MASTER / SLAVE, l'identificativo della centrale e la programmazione della centrale via PC. Per la gestione modem e per la configurazione MASTER / SLAVE è necessario installare il modulo aggiuntivo MMS 54.

[3] MODULI ESTERNI

Consente di configurare i moduli esterni come pannelli remoti e unità sinottiche.

[4] CENTRALE Consente di configurare i parametri della centrale.

[5] VOCABOLARIO Consente di modificare i vocaboli presenti nel vocabolario.

**[6] REVISIONI** Visualizza le revisioni software del sistema.

[7] OROLOGIO Consente di impostare la data e l'ora correnti.

[8] RELE ESTERNI Consente di impostare la configurazione dei relè esterni.

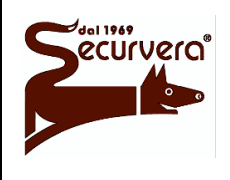

Centrale modulare analogica multiprocessore 16 bit

MANUALE DI PROGRAMMAZIONE

Rev. **5** Date **19/12/2003**

# **1.28.1 STAMPANTE**

Premere il tasto **1**.

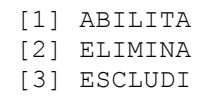

Questo menù consente di abilitare, eliminare o escludere il funzionamento della stampante. Quando la stampante è collegata l'installatore può abilitarla al funzionamento selezionando "Abilita". Se risulta necessario rimuovere fisicamente la stampante, prima di rimuoverla selezionare "Elimina" nel caso di una rimozione permanente mentre "Escludi" in una rimozione temporanea.

Nel caso in cui la stampante è rimossa senza una precedente esclusione od eliminazione, il sistema genera un guasto di sistema.

Prima di abilitare la stampante sulla centrale, assicurarsi che la stessa sia collegata, in funzione e nello stato "on-line".

L'esclusione, oltre ad essere indicata dagli indicatori frontali della centrale, è anche segnalata sul display e memorizzata nel cronologico. L'esclusione comporta anche l'attivazione del relè di esclusione.

Per AREA54-4, 8, 16, 32 è necessario installare il modulo MSP54. Per AREA54-1 è necessario installare il modulo MCS54.

#### **1.28.2 COMUNICAZIONI**

Da questo menù è possibile abilitare, controllare e gestire le comunicazione di Area 54 verso altri sistemi o altre centrali.

Premere il tasto **2**.

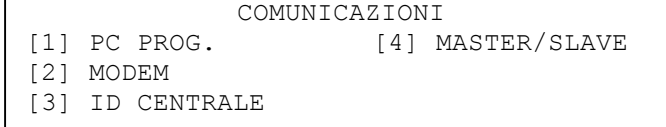

#### **1.28.2.1 ABILITAZIONE PROGRAMMAZIONE**

Per abilitare o disabilitare la programmazione tramite la porta seriale premere il tasto **1** oppure il tasto **2**.

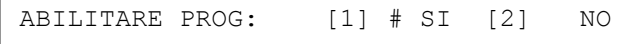

Successivamente selezionare l'opzione desiderata.

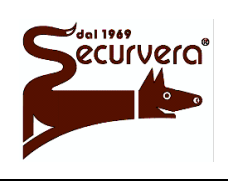

Rev.

#### MANUALE DI PROGRAMMAZIONE

**5 19/12/2003**

Date

Questa funzione protegge la centrale da accessi indesiderati. E' buona norma, dopo una programmazione attraverso personal computer ed il programma SOFT 54, inibire la porta seriale mediante questa opzione. Quando viene utilizzato il modem la programmazione DEVE essere abilitata.

### **1.28.2.2 MODEM**

Premere il tasto **2** per visualizzare il menu "MODEM".

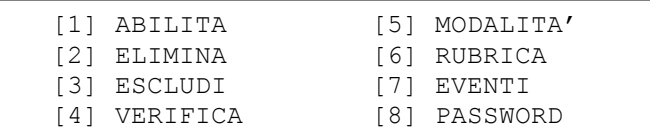

#### *1.28.2.2.1 ABILITA*

Questa funzione serve per abilitare al funzionamento il modem collegato alla centrale.

Premere il tasto **1** per procedere all'abilitazione. Quando il modem viene riconosciuto, apparirà il messaggio a lato.

APPARATO RICONOSCIUTO

Premere il tasto **Q** per tornare ai menù precedenti.

Una volta riconosciuto, il modem non deve essere spento o scollegato, in quanto viene continuamente controllato; uno scollegamento del cavo di connessione oppure dell'alimentazione superiore ai 2 minuti, comporta un guasto di sistema.

Tutte le azioni del modem vengono memorizzate nel cronologico (chiamate, connessioni e disconnessioni). Per il collegamento del modem è necessario il modulo opzionale MMS54.

#### *1.28.2.2.2 ELIMINA*

Per eliminare il modem precedentemente abilitato premere **2**.

APPARATO ELIMINATO

Premere il tasto **Q** per tornare ai menù precedenti.

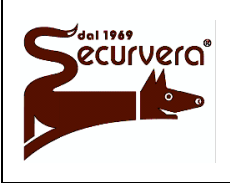

Centrale modulare analogica multiprocessore 16 bit

#### MANUALE DI PROGRAMMAZIONE

#### *1.28.2.2.3 ESCLUDI*

Questa funzione serve per escludere temporaneamente il modem precedentemente abilitato.

Premere il tasto **3**.

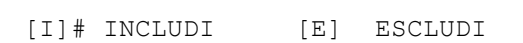

Il segno "#" identifica lo stato attuale.

Premere i tasti **INCLUDE** o **ESCLUDE** a seconda che si desideri includere od escludere il modem.

Premere il tasto **<** per tornare al menù precedente.

L'esclusione, oltre ad essere indicata dagli indicatori frontali della centrale, è anche segnalata sul display e memorizzata nel cronologico. L'esclusione comporta anche l'attivazione del relè di esclusione.

#### *1.28.2.2.4 VERIFICA*

Tramite questa funzione è possibile verificare tutti i parametri di impostazione del modem.

Premere il tasto **4**.

MODALITA: [ACK] ASSOCIAZIONI EVENTI [F1] RUBRICA NUMERI TELEFONICI [F2] COMANDI AT & PASSWORD

La prima riga del menù evidenzia il tipo di configurazione corrente del modem.

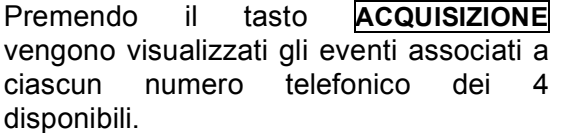

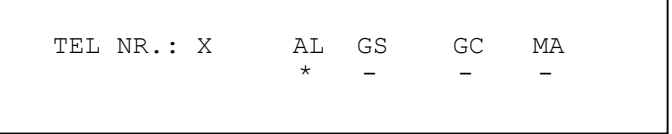

Dove:

GC = Guasto di campo MA = Manutenzione

AL = Allarme GS = Guasto di sistema

La ripetuta pressione del tasto **ACQUISIZIONE** comporta la visualizzazione della associazione degli eventi per il numero successivo dei quattro disponibili, fino al ritorno al menù precedente. Premendo invece il tasto **F1** vengono visualizzati i 4 numeri di telefono memorizzati.

Premere il tasto **F1**.

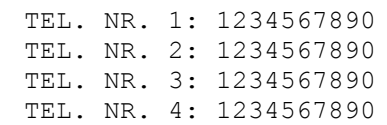

Per tornare al menù precedente premere **F1**.

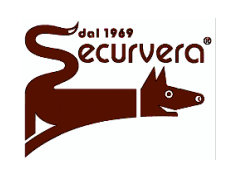

Centrale modulare analogica multiprocessore 16 bit

Rev. Date

MANUALE DI PROGRAMMAZIONE

**5 19/12/2003**

Con il tasto **F2** vengono visualizzate le stringhe di inizializzazione AT e la password di protezione per l'accesso "on-line".

Premere il tasto **F2**.

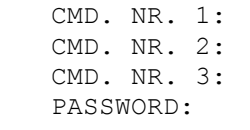

Per tornare al menù precedente premere **F2**.

I comandi AT sono programmabili solo tramite personal computer mediante il programma SOFT 54.

#### *1.28.2.2.5 MODALITA'*

Questa funzione serve per impostare il tipo di funzionamento del modem.

Premere il tasto **5**.

- [1] CHIAMANTE
- [2] CHIAMATO
- [3] CHIAMATO/CHIAMANTE

Premere il tasto **1** per impostare la configurazione CHIAMANTE (il modem, a fronte di un evento genera una o più chiamate ai numeri telefonici programmati ed associati agli eventi). Premere il tasto **2** per impostare la configurazione CHIAMATO (il modem accetta le chiamate

entranti e si collega al modem remoto).

Premere il tasto **3** per impostare la configurazione CHIAMATO/CHIAMANTE (il modem accetta le chiamate entranti e si collega al modem remoto. Il modem a fronte di un evento genera una o più chiamate ai numeri telefonici programmati ed associati agli eventi.

#### *1.28.2.2.6 RUBRICA*

Con questa funzione è possibile impostare i 4 numeri di telefono da chiamare.

Premere il tasto **6**.

NUMERO TELEFONICO:

Inserire il numero da 1 a 4 del numero di telefono da impostare.

Tramite il tastierino numerico digitare il numero di telefono da chiamare, confermandolo con il tasto **ACQUISIZIONE**.

NUMERO TELEFONICO: TEL.: 1234567890

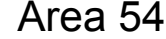

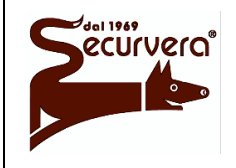

Rev. Date

### MANUALE DI PROGRAMMAZIONE

**5 19/12/2003**

Ciascun numero telefonico può contenere al massimo 20 caratteri.

E' possibile inserire dei caratteri speciali che consentono di personalizzare la composizione del numero telefonico:

T = composizione del numero telefonico a toni o multifrequenza DTMF (tasto **F1**).

P = composizione del numero telefonico ad impulsi (tasto **F2**).

,(virgola) = pausa di 2 secondi durante la composizione del numero telefonico.

Premere il tasto **Q** per tornare al menù precedente.

#### *1.28.2.2.7 EVENTI*

E' possibile definire per ogni numero telefonico quali eventi forzeranno il modem ad eseguire una chiamata verso la rete telefonica per raggiungere un centro di gestione. Gli eventi associabili ad ogni singolo numero telefonico sono i seguenti e vengono rappresentati in ordine di precedenza:

Allarme

Guasto di sistema

Guasto di campo

Manutenzione

Ogni chiamata viene considerata a "buon fine" quando dopo la connessione avviene il corretto scambio password del modem. Nel caso di chiamata non a buon fine, essa viene continuamente ripetuta secondo specifiche temporizzazioni fino a quando la chiamata riesce, oppure in caso di Global Reset.

La chiamata e le eventuali richiamate hanno il seguente ordine: nel caso di connessione non possibile (es. occupato, no risposta), il modem viene forzato ad eseguire 3 tentativi di chiamata, inclusa la chiamata iniziale, distanziati di 2 minuti. Se dopo i 3 tentativi la chiamata non va a buon fine, la procedura di chiamata/richiamata viene continuamente ripetuta ogni 5 minuti. Nel caso in cui la connessione cade al momento della connessione (handshake), la richiamata è immediata (sempre 3 tentativi con successivo ritardo di 5 minuti). L'attivazione di questa funzione è subordinata all'invio della stringa ATX4 per il controllo dei toni in linea. In caso contrario (default) si avrà il messaggio di "no carrier".

Nel caso di più eventi accaduti sullo stesso numero telefonico, verranno effettuate tante chiamate tante quanto sono gli eventi, a patto che non venga dato un comando "on-line" di Global Reset.

Premere il tasto **7**.

NUMERO TELEFONICO:

Immettere il numero di telefono (da 1 a 4) a cui si vogliono associare gli eventi.

Verrà visualizzato il seguente menù:

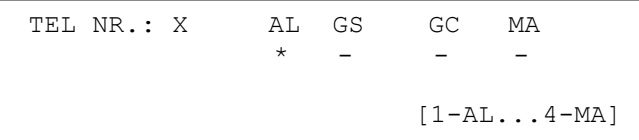

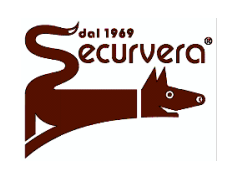

Centrale modulare analogica multiprocessore 16 bit

Rev.

**5** Date **19/12/2003**

## MANUALE DI PROGRAMMAZIONE

Per associare / eliminare l'evento per il numero telefonico selezionato premere:

- **1** per gli Allarmi (AL)
- **2** per i Guasti di sistema (GS)
- **3** per i Guasti di campo (GC)
- **4** per la Manutenzione (MA)

Il simbolo "\*" indica l'evento associato al numero telefonico selezionato. Il simbolo "-" indica l'evento NON associato al numero telefonico selezionato. Premere il tasto **<** per tornare al menù principale.

Timeout per inattività: per evitare problematiche di connessione ed inutili collegamenti, la centrale abortisce qualsiasi connessione con attivazione locale e/o remota nel caso in cui si verifica un periodo di inattività consecutiva superiore ai 2 minuti. Questa inattività è intesa come la mancata ricezione di comandi inviati dalla postazione remota verso la centrale (comandi con indirizzi diversi vengono ritenuti validi nel contesto dell'attività).

#### *1.28.2.2.8 PASSWORD*

Per assicurare accessi indesiderati, il canale di comunicazione è protetto da password. Una volta attivata la connessione, essa permane bloccata fino a quando la centrale non riceve la password di sblocco.

Dopo avere ricevuto la password di sblocco, la centrale accetta i comandi provenienti dalla postazione remota.

Premere il tasto **8**.

PASSWORD:XXXXX

Inserire tramite tastierino numerico tutte e 5 le cifre della password desiderata e confermare con il tasto **ACQUISIZIONE**.

### **1.28.2.3 IDENTIFICATIVO CENTRALE**

Per assegnare un identificativo alla centrale premere il tasto **3**.

ID CENTRALE:00000

Inserire le 5 cifre dell'identificativo voluto confermando con il tasto **ACQUISIZIONE**.

L'identificativo di centrale è rivolto ad utilizzi con sistemi di comunicazione per il riconoscimento della centrale.

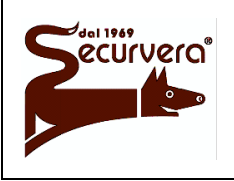

## MANUALE DI PROGRAMMAZIONE

Rev. **5** Date **19/12/2003**

# **1.28.2.4 MASTER / SLAVE**

Con Area 54 è possibile creare una rete di centrali collegate fra loro, dove una centrale MASTER controlla fino a 32 centrali SLAVE. In queste condizioni ogni centrale slave è una unità autonoma ma è supervisionata dalla centrale master che raggruppa e notifica localmente oppure remotamente un evento accaduto su una centrale slave. Per eseguire una rete master/slave è necessario il modulo opzionale MMS54 su ogni centrale.

### *1.28.2.4.1 Programmazione centrale MASTER*

Dopo avere definito la centrale MASTER, programmare la stessa con un indirizzo superiore a 32 ed eleggere la centrale come MASTER. L'impostazione dell'indirizzo di MASTER superiore a 32 è necessaria se si vogliono gestire 32 centrali SLAVE. L'assegnazione di un indirizzo compreso tra 1 e 32 per la centrale MASTER, comporta la perdita di un indirizzo utilizzabile per le centrali SLAVE. Per l'impostazione dell'indirizzo e della modalità master consultare il paragrafo CENTRALE.

## *1.28.2.4.2 Abilitazioni centrali SLAVE sulla centrale MASTER*

Al termine di tutte le programmazioni, procedere all'abilitazione delle centrali SLAVE che la centrale MASTER deve visionare. L'abilitazione delle centrali SLAVE è possibile anche se esse non sono fisicamente presenti. Nel momento in cui si collega ad una centrale MASTER una centrale SLAVE, quest'ultima viene riconosciuta dalla centrale MASTER (se stata preventivamente abilitata). A riconoscimento avvenuto se una centrale SLAVE viene scollegata, verrà generato un guasto di sistema dalla centrale MASTER.

Dal menù "COMUNICAZIONI" selezionare il tasto **4** per entrare nel menù di gestione "MASTER /SLAVE"

[1] ABILITA [5] NOME [2] ELIMINA [3] ESCLUDI [4] VERIFICA

Le operazioni accessibili dal menu "MASTER/SLAVE" sono le seguenti:

[1] ABILITA Con questa funzione è possibile abilitare la/e centrali SLAVE da controllare da parte della centrale MASTER.

Per abilitare una o più centrali SLAVE da controllare premere il tasto **1**.

CENTRALE SLAVE NR.:

Immettere il numero della centrale SLAVE da controllare, confermandolo con il tasto **ACQUISIZIONE**.

Dopo l'immissione, verrà visualizzato il seguente messaggio:

CENTRALE SLAVE NR.:x

APPARATO DA RICONOSCERE

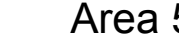

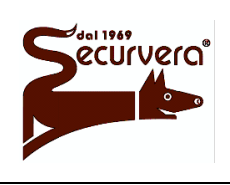

Premere il tasto **<** per tornare al menù precedente. Ripetere la procedura per ogni centrale SLAVE da abilitare.

[2] ELIMINA

Con questa funzione è possibile eliminare la/e centrali SLAVE controllate dalla centrale MASTER.

Per eliminare una o più centrali SLAVE controllate premere il tasto **2**.

CENTRALE SLAVE NR.:

Immettere il numero della centrale SLAVE da eliminare, confermandolo con il tasto **ACQUISIZIONE**.

Dopo l'immissione, verrà visualizzato il seguente messaggio:

CENTRALE SLAVE NR.:x NOME:

APPARATO ELIMINATO

Premere il tasto **Q** per tornare al menù precedente. Ripetere la procedura per ogni centrale SLAVE da eliminare.

#### [3] ESCLUDI (INCLUDI)

Con questa funzione è possibile escludere temporaneamente la/e centrali SLAVE controllate dalla centrale MASTER. A differenza dell'eliminazione, l'esclusione consente di mantenere l'indirizzo assegnato per la centrale SLAVE per una successiva reinclusione.

Per escludere temporaneamente una o più centrali SLAVE dal controllo da parte della centrale MASTER premere il tasto **3**. Tramite questo menù è possibile anche la procedura di inclusione.

CENTRALE SLAVE NR.:

Immettere il numero della centrale SLAVE da escludere, confermandolo con il tasto **ACQUISIZIONE**.

Dopo l'immissione, verrà visualizzato il seguente messaggio:

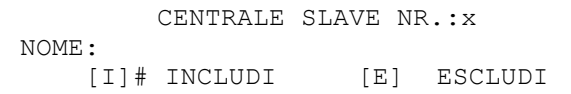

Il segno "#" identifica lo stato attuale della centrale selezionata.

Premere i tasti **INCLUDE** o **ESCLUDE** a seconda che si desideri includere od escludere la centrale selezionata.

Premere il tasto **Q** per tornare al menù precedente.

Ripetere la procedura per ogni centrale SLAVE da escludere.

L'esclusione, oltre ad essere indicata dagli indicatori frontali della centrale, è anche segnalata sul display e memorizzata nel cronologico. L'esclusione comporta anche l'attivazione del relè di esclusione.

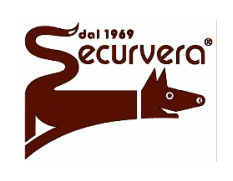

Centrale modulare analogica multiprocessore 16 bit

MANUALE DI PROGRAMMAZIONE

Rev. **5** Date **19/12/2003**

#### [4] VERIFICA

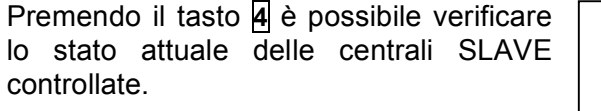

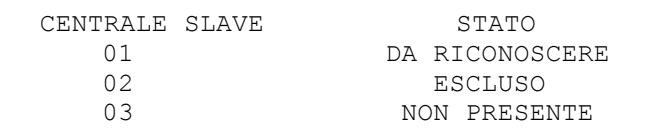

Utilizzare i tasti ∧ e ∨ per scorrere la finestra e visualizzare tutti gli indirizzi. Premere il tasto **Q** per tornare al menù precedente.

#### [5] NOME

Con questa funzione è possibile associare un nome di max 32 caratteri per ogni centrale SLAVE controllata.

Premere il tasto **5**.

CENTRALE SLAVE NR.:

Immettere il numero della centrale SLAVE da nominare, confermandolo con il tasto **ACQUISIZIONE**.

Utilizzare il tastierino numerico per inserire il nome desiderato confermandolo con il tasto **ACQUISIZIONE**.

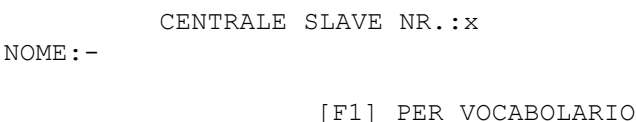

Premere il tasto **Q** per tornare al menù precedente.

Ripetere la procedura per ogni centrale SLAVE da nominare.

Per uscire senza modificare il testo precedentemente inserito premere **∆**.

#### **1.28.2.5 Programmazione centrale SLAVE**

Dopo avere definito la centrale SLAVE, programmare la stessa con un indirizzo diminuito di una unità rispetto a quello che si è impostato nella fase di abilitazione sulla centrale MASTER.

**Esempio:** Disponiamo di una centrale MASTER e di tre centrali SLAVE. Dalla centrale MASTER abbiamo abilitato:

la centrale SLAVE-A come centrale controllata SLAVE numero 1

la centrale SLAVE-B come centrale controllata SLAVE numero 2

la centrale SLAVE-C come centrale controllata SLAVE numero 15

In questo esempio gli indirizzi dal 3 a 15 sono stati saltati in quanto prevediamo l'installazione di queste centrali in futuro.

Gli indirizzi che poi andranno impostati sulle centrali SLAVE saranno i seguenti:

SLAVE A  $\Rightarrow$  Indirizzo 0

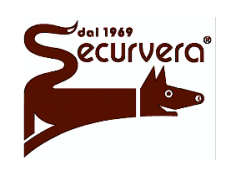

Centrale modulare analogica multiprocessore 16 bit

# MANUALE DI PROGRAMMAZIONE

Rev. **5** Date **19/12/2003**

SLAVE B ⇒ Indirizzo 1 SLAVE C  $\Rightarrow$  Indirizzo 14

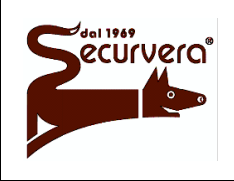

Centrale modulare analogica multiprocessore 16 bit

## MANUALE DI PROGRAMMAZIONE

Rev. **5** Date **19/12/2003**

L'impostazione della abilitazioni delle centrali può non essere in ordine consecutivo.

Premere il tasto **PROG.**.

Dal menù di programmazione premere il tasto **8** per visualizzare il menu "VARIE".

Premere il tasto **4** per entrare nel menù di configurazione della centrale.

![](_page_90_Picture_379.jpeg)

![](_page_90_Picture_380.jpeg)

Premere il tasto **1** per impostare l'indirizzo della centrale. Usare il tastierino numerico per impostare l'indirizzo, confermandolo successivamente con il tasto **ACQUISIZIONE**.

Premere il tasto **2** per impostare il funzionamento della centrale in modalità MASTER / SLAVE. Premendo alternativamente il tasto si passa da uno stato all'altro.

Dopo avere configurato la centrale, premere il tasto **<** per tornare ai menù precedenti.

Procedere quindi alla normale programmazione della macchina e di tutte le sue funzioni come se essa non fosse parte di una rete.

#### *1.28.2.5.1 Impostazione degli eventi da segnalare via modem*

Se alla centrale MASTER è stato collegato un modem per il controllo da postazione remota, è possibile associare degli eventi sulla centrale SLAVE in modo che effettuino una chiamata verso tale postazione.

Г

![](_page_90_Picture_381.jpeg)

![](_page_91_Picture_0.jpeg)

Rev.

Area 54<br>analogica multiprocessore 16 bit<br>AREA54r0-DMPl05 Centrale modulare analogica multiprocessore 16 bit

MANUALE DI PROGRAMMAZIONE

**5 19/12/2003**

Date

Immettere il numero di telefono (da 1 a 4 della centrale MASTER) a cui si vogliono associare gli eventi.

Verrà visualizzato il menù a lato.

![](_page_91_Picture_345.jpeg)

Per associare / eliminare l'evento per il numero telefonico selezionato premere:<br> **[1]** per gli Allarmi (AL) **[2]** per i Guasti di sistema (GS)

**3** per i Guasti di campo (GC)

**2** per i Guasti di sistema (GS)<br>**4** per la Manutenzione (MA)

Il simbolo "\*" indica l'evento associato al numero telefonico selezionato. Il simbolo "-" indica l'evento NON associato al numero telefonico selezionato. Premere il tasto **<** per tornare al menù principale.

E' possibile inoltre eseguire la verifica degli eventi associati, premendo il tasto 2.

![](_page_91_Picture_346.jpeg)

Premendo il tasto **ACQUISIZIONE** vengono visualizzati gli eventi associati a ciascun numero telefonico dei 4 disponibili sulla centrale MASTER. Assicurarsi sulla effettiva presenza dei numeri di telefono impostati nelle 4 locazioni sulla centrale MASTER.

# **1.28.3 MODULI ESTERNI**

Premere il tasto **3**.

[1] PANNELLI REMOTI [2] UNITA' SINOTTICHE

I menù seguenti, consentono di "Abilitare", "Eliminare", "Escludere" oppure verificare i pannelli remoti o le unità sinottiche. Per norma il pannello/unità può essere abilitato al funzionamento anche se non fisicamente presente: la centrale provvederà a riconoscerlo quando verrà installato. Successivamente all'installazione del pannello/unità e comunque quando questo è stato riconosciuto dalla centrale, un'eventuale rimozione fisica dalla linea di comunicazione comporta un guasto di sistema. Per ovviare a tale problema eliminare il pannello/unità dalla configurazione della centrale nel caso in cui il pannello/unità venga rimosso definitivamente, altrimenti forzare lo stato di escluso nel caso in cui il pannello/unità venga rimosso temporaneamente. Premere il tasto **1** per selezionare i pannelli remoti oppure il tasto **2** per le unità sinottiche.

![](_page_92_Picture_0.jpeg)

Centrale modulare analogica multiprocessore 16 bit

#### MANUALE DI PROGRAMMAZIONE

Rev. **5** Date **19/12/2003**

**1.28.3.1 ABILITA**

Premere il tasto **1** per abilitare un pannello o un'unità non ancora presente nella configurazione.

PANNELLO REMOTO/UNITA' SINOTTICA Nr:

Inserire il numero del pannello o dell'unità da abilitare e confermare con il tasto **ACQUISIZIONE**.

PANNELLO REMOTO/UNITA' SINOTTICA Nr: XX

Premere il tasto **Q** per tornare al menù precedente.

E' possibile abilitare fino ad un massimo di 32 pannelli remoti e 32 unità sinottiche. Per il collegamento delle unità sinottiche deve essere presente il modulo opzionale MMS54. Per il collegamento dei pannelli remoti su AREA54-1 è necessario il modulo opzionale MCS54.

#### **1.28.3.2 ELIMINA**

Premere il tasto **2** per eliminare un pannello o un'unità presente nella configurazione.

PANNELLO REMOTO/UNITA' SINOTTICA Nr:

Inserire il numero del pannello o dell'unità da eliminare e confermare con il tasto **ACQUISIZIONE**.

Premere il tasto **<** per tornare al menù precedente.

PANNELLO REMOTO/UNITA' SINOTTICO Nr: XX

L'eliminazione comporta la memorizzazione dell'evento nel cronologico.

#### **1.28.3.3 ESCLUDI**

Premere il tasto **3** per escludere / includere un pannello o un'unità presente nella configurazione.

PANNELLO REMOTO/SINOTTICO Nr:

![](_page_93_Picture_0.jpeg)

Centrale modulare analogica multiprocessore 16 bit

Area 54<br>analogica multiprocessore 16 bit<br>AREA54r0-DMPl05

### MANUALE DI PROGRAMMAZIONE

Rev. **5 19/12/2003**

Date

Inserire il numero del pannello o un'unità da escludere / includere e confermare con il tasto **ACQUISIZIONE**.

PANNELLO REMOTO/UNITA' SINOTTICA Nr: XX NOME: XXXXXXXXXXXXXXXXX [I] # INCLUDI [2] ESCLUDI

Per includere premere il tasto **INCLUDE** mentre per escludere premere **ESCLUDE**. Con il tasto **Q** si conferma la configurazione.

L'esclusione, oltre ad essere indicata dagli indicatori frontali della centrale, è anche segnalata sul display e memorizzata nel cronologico. L'esclusione comporta anche l'attivazione del relè di esclusione.

#### **1.28.3.4 VERIFICA**

Premere il tasto **4** per verificare lo stato dei pannelli e delle unità presenti sulla centrale.

![](_page_93_Picture_328.jpeg)

Con i tasti « e √ è possibile visualizzare lo stato di tutti i pannelli o delle unità

![](_page_93_Picture_329.jpeg)

Al termine premere il tasto **<** per ritornare ai menu precedenti.

#### **1.28.3.5 NOME**

Premere il tasto **5** per aggiungere il nome al pannello o all'unità.

PANNELLO REMOTO/UNITA' SINOTTICO Nr:

Inserire il numero del pannello o dell'unità e confermare con il tasto **ACQUISIZIONE**.

PANNELLO REMOTO/UNITA' SINOTTICO Nr: XX NOME: XXXXXXXXX

[F1] PER VOCABOLARIO

Per uscire dal menù lasciando inalterato il nome premere il tasto **∆**. Premere il tasto **<** per cancellare i caratteri esistenti oppure **>** per inserire spazi.

![](_page_94_Picture_0.jpeg)

Centrale modulare analogica multiprocessore 16 bit

MANUALE DI PROGRAMMAZIONE

Rev. **5** Date **19/12/2003**

Premendo **F1** ed immettendo il numero di vocabolo, si potranno usare i nomi presenti nel vocabolario

![](_page_95_Picture_0.jpeg)

Centrale modulare analogica multiprocessore 16 bit

Rev.

#### MANUALE DI PROGRAMMAZIONE

**5 19/12/2003**

Date

Per inserire un carattere, tenere premuto sul tastierino numerico, il tasto associato alla lettera e rilasciarlo quando sul display appare quello desiderato. Proseguire fino alla completa immissione del nome, quindi premere **ACQUISIZIONE** per confermare.

### **1.28.4 CENTRALE**

Premere il tasto **4**.

[1] INDIRIZZO CENTRALE: 000 [2] MASTER / SLAVE : SLAVE [3] BUZZER: ABILITATO [4] INIT. MOD.

Questo menù consente di impostare alcuni parametri di funzionamento della centrale.

Premendo **1** è possibile inserire l'indirizzo di centrale che viene confermato con il tasto **ACQUISIZIONE**.

L'indirizzo di centrale deve essere compreso tra i valori 000 e 254.

Premendo il tasto **2** si seleziona l'altra modalità rispetto a quella visualizzata (se MASTER la selezione diventa SLAVE e vice versa).

Premendo il tasto **3** si abilita o si disabilita il funzionamento del buzzer della centrale. E' inteso che la disabilitazione non interessa il funzionamento del buzzer sussiste una condizione di allarme o di guasto.

#### **1.28.4.1 Aggiunta/Rimozione moduli MR128**

Dopo aver installato o rimosso i moduli desiderati a centrale spenta, premendo il tasto **4** la centrale verifica lo stato e la presenza dei moduli di linea MR128 e dei moduli MC8. La procedura di verifica dei moduli può richiedere diverso tempo in relazione alla configurazione della centrale.

Premere il tasto **ACQUISIZIONE** dopo ogni visualizzazione dei moduli di linea e dei moduli visualizzatori riscontrati (contrassegnati da "P). Se sussiste un numero al posto della lettera "P" significa che il modulo stesso ha dei problemi sul funzionamento.

### **1.28.5 VOCABOLARIO**

Questo menù consente di modificare e aggiungere vocaboli al vocabolario elencato in Appendice B. Il vocabolario è costituito da 200 nomi di cui i primi 175 (1 - 175) sono preimpostati ma modificabili mentre gli ultimi 25 (176 - 200) sono liberi ed a disposizione dell'utente. Ogni vocabolo ha una lunghezza massima di 10 caratteri.

Premere il tasto **5** ed inserire il numero del vocabolo.

VOCABOLO Nr:

![](_page_96_Picture_0.jpeg)

Centrale modulare analogica multiprocessore 16 bit

### MANUALE DI PROGRAMMAZIONE

**5 19/12/2003**

Date

Inserire il numero del vocabolo e premere **ACQUISIZIONE**.

VOCABOLO Nr: 100 ->PERICOLO

[ACK] PER MODIFICARE

Rev.

Con i tasti ∧ e ∨ è possibile selezionare un altro vocabolo.

Per modificare ilo vocabolo premere il  $\Gamma$ tasto **ACQUISIZIONE**.

![](_page_96_Picture_360.jpeg)

Per uscire dal menù lasciando inalterato il vocabolo premere il tasto **A.** 

Premere il tasto **&** per cancellare i caratteri esistenti oppure **>** per inserire spazi.

Per inserire altri caratteri mantenere premuto sul tastierino numerico, il tasto associato alla lettera, e rilasciarlo quando sul display appare il carattere desiderato.

Proseguire fino alla completa immissione del vocabolo, quindi premere **ACQUISIZIONE** per confermare.

Quando viene eseguito un cambio di linguaggio tutti i vocaboli pre-impostati e modificati dall'utente vengono reinizializzati con i vocaboli predefiniti dal linguaggio selezionato. I vocaboli utente non vengono modificati.

# **1.28.6 REVISIONI**

Premere il tasto **6**.

CENTRAL PROCESSING HW: 000 FW: 000 LG: 000 PD: 000 MODULE: 001 TYPE: 001 FW:--- PD: ---

Nella parte superiore del display compaiono tutte le revisioni relative alla scheda CPU mentre nella parte bassa del display sono rese disponibili le revisioni dei moduli connessi alla scheda CPU.

Per verificare i moduli dello stesso tipo agire sui tasti **A** e **V**. Per cambiare tipo di modulo premere il tasto **ACQUISIZIONE**.

![](_page_96_Picture_361.jpeg)

![](_page_97_Picture_0.jpeg)

Centrale modulare analogica multiprocessore 16 bit

# **1.28.7 OROLOGIO**

Premere il tasto **7**.

![](_page_97_Picture_339.jpeg)

Si veda quanto riportato al paragrafo **Impostazione della data e dell'ora correnti.**

#### **1.28.8 RELE ESTERNI**

Premere il tasto **8**.

![](_page_97_Picture_340.jpeg)

#### **1.28.8.1 RELE SIRENA**

![](_page_97_Picture_341.jpeg)

[3] ATTIVO CON ALLARME 2 [4] ATTIVO CON ALLARME 3

Scegliere la modalità di attivazione del relè sirena in base alle proprie esigenze. Scegliendo "segue buzzer" il relè sirena verrà attivato con l'attivazione del buzzer e solo in presenza di condizione di allarme. Non esiste ritardo associato a questa modalità operativa. Scegliendo le modalità "Attivo con allarme" il relè sirena verrà attivato solo quando la condizione di allarme è quella prescelta. In tal caso è possibile ritardare l'attivazione del relè sirena di un tempo programmabile il cui massimo è di 10 minuti.

Dopo avere inserito il tempo confermare premendo il tasto **ACQUISIZIONE**.

![](_page_97_Picture_342.jpeg)

### **1.28.8.2 RITARDI RELE**

Premendo i tasti **2**, **3**, **4**, **5** è possibile definire un tempo di ritardo sull'attivazione dei seguenti relè: Allarme 2, Allarme 3, Presenza rete e Guasto. Il ritardo massimo impostabile, a passi di 1 minuto, è di 10 minuti.

![](_page_98_Picture_0.jpeg)

Centrale modulare analogica multiprocessore 16 bit

Rev. Date

MANUALE DI PROGRAMMAZIONE

**5 19/12/2003**

Dopo avere inserito il tempo confermare premendo il tasto **ACQUISIZIONE**.

RITARDO DI ATTIVAZIONE: 08

Il relè di mancanza rete è per default ritardato di 10 minuti.

### **1.28.8.3 VERIFICA**

Premere il tasto **1** e verranno visualizzati tutti i ritardi dei relè. Premere il tasto **<** per tornare al menù precedente.

![](_page_98_Picture_278.jpeg)

# *1.29 TEMPORIZZATORI ALLARME*

I temporizzatori di allarme generale consentono una più completa versatilità lasciando all'utente la facoltà di impostare i tempi più adeguati.

Per accedere al menù dei temporizzatori d'allarme premere, dalla seconda sezione del menù principale, il tasto **1**.

[1]VERIFICA ALLARME [2]DOPPIO C. (T) RICARICO

Nel menù dei temporizzatori di allarme sono possibili le seguenti opzioni:

#### [1] VERIFICA ALLARME

Questa opzione consente di impostare il tempo di verifica di allarme utilizzato nelle modalità di singolo e doppio consenso a tempo per zone e gruppi.

#### [2] DOPPIO CONSENSO (T) RICARICO

Questa opzione consente di impostare il tempo che è caricato nei temporizzatori di zona o gruppo, al secondo sensore in allarme nelle modalità doppio consenso con tempo.

#### **1.29.1 VERIFICA ALLARME**

Questa funzione, valida solo per le modalità in singolo e doppio consenso con tempo, forza il caricamento, tramite pressione del tasto **ACQUISIZIONE**, del tempo generale di verifica allarme nei temporizzatori attivi delle zone o dei gruppi in allarme.

![](_page_99_Picture_0.jpeg)

Rev.

#### MANUALE DI PROGRAMMAZIONE

**5 19/12/2003**

Date

Per impostare il tempo, dal menù dei temporizzatori di allarme agire sul tasto **1**.

RITARDO (01): XX

Inserire con il tastierino numerico il tempo di ritardo espresso in minuti e confermare la scelta premendo **ACQUISIZIONE**.

Per disabilitare il tempo di verifica d'allarme impostare il valore **0**.

Per abbandonare senza modificare il valore del tempo o per ritornare ai menù precedenti premere il tasto **<**.

Il tempo di ritardo massimo impostabile è di 10 minuti.

Quando la temporizzazione di un gruppo o di una zona ha raggiunto il valore 0 e avviene il passaggio al nuovo livello di allarme, l'intervento sul tasto **ACQUISIZIONE** non comporta il caricamento del temporizzatore.

## **1.29.2 DOPPIO CONSENSO CON TEMPO – Tempo di RICARICO**

Questa funzione, valida solo per zone o gruppi in doppio consenso con tempo, causa la forzatura del temporizzatore attivo di zona o gruppo in allarme, al valore di ricarico generale. La causa che comporta il caricamento del tempo, è il passaggio alla condizione di allarme del secondo rivelatore contenuto nella zona o nel gruppo.

Per impostare il tempo, dal menù dei temporizzatori di allarme agire sul tasto **2**.

RITARDO (01): XX

Inserire con il tastierino numerico il tempo di ritardo espresso in minuti e confermare la scelta premendo **ACQUISIZIONE**.

Per disabilitare il tempo di ricarico impostare il valore **0**.

Per abbandonare senza modificare il valore del tempo o per ritornare ai menù precedenti premere il tasto **<**.

Il tempo di ritardo massimo impostabile è di 10 minuti.

L'azione di ricarico del tempo viene eseguita solo se il tempo contenuto nel temporizzatore di zona o gruppo è superiore a quello di ricarico.

![](_page_100_Picture_0.jpeg)

### MANUALE DI PROGRAMMAZIONE

Rev. **5** Date **19/12/2003**

# *1.30 EXTRA ATTUAZIONI*

Le extra attuazioni permettono di associare a dispositivi, zone, gruppi di dispositivi o di zone ad attuatori aumentando così la versatilità della centrale. Ogni singola extra attuazione consente di poter essere programmata sia sul livello che sul ritardo di attuazione; ogni attuatore può essere associato più volte a dispositivi, zone o gruppi. In Area 54 sono disponibili 100 extra attuazioni.

Per accedere al menù delle extra attuazioni premere, dalla seconda sezione del menù principale, il tasto **2**.

PROGRAMMAZIONE EXTRA ATTUAZIONI [1]IMPOSTA [2]VERIFICA

Nel menù delle extra attuazioni sono possibili le seguenti opzioni:

#### [1] IMPOSTA Questa opzione consente di impostare i parametri di ogni singola extra attuazione.

[2] VERIFICA

Questa opzione consente di verificare in dettaglio, la programmazione di ogni extra attuazione.

### **1.30.1 IMPOSTA**

Per impostare l'attuazione, dal menù delle extra attuazioni, agire sul tasto **1**.

ATTUAZIONE NR.: XX

Inserire il numero dell'extra attuazione e confermare la scelta premendo **ACQUISIZIONE**.

Successivamente è richiesto il tipo di sorgente che causa l'attivazione dell'attuatore; inserire il relativo codice numerico in base a quanto desiderato e premere il tasto **ACQUISIZIONE**.

ATTUAZIONE NR.: XX TIPO: X

**0** per cancellare le associazioni di un'extra attuazione

**1** per dispositivo

**2** per zona

**3** per gruppo dispositivi

**4** per gruppo di zone

![](_page_101_Picture_2.jpeg)

Centrale modulare analogica multiprocessore 16 bit

Rev. Date

#### MANUALE DI PROGRAMMAZIONE

**5 19/12/2003**

Inserire il numero di linea e l'indirizzo del dispositivo oppure il numero di zona o gruppo in base a quale sorgente di attivazione si è scelto. Al termine di ogni inserimento premere **ACQUISIZIONE**.

A questo punto è richiesto l'inserimento del numero di linea e l'indirizzo dell'attuatore da attivare seguito dal tasto **ACQUISIZIONE**.

ATTUAZIONE NR.: XX TIPO: X ZONA NR.: XXX LINEA NR: XX ATTUATORE NR: XXX

In fine sono richiesti l'inserimento del tempo di ritardo dell'attivazione ed il livello di attivazione dell'attuatore.

Il tempo di ritardo di attivazione è il tempo che intercorre fra il momento in cui il dispositivo o zona/gruppo passa in condizione di allarme e l'attivazione dell'attuatore. Il valore da inserire

varia da un minimo di 0 (attivazione istantanea) fino ad un massimo di 10 minuti.

Il livello di attivazione consente di forzare le uscite dell'attuatore indipendentemente dallo stato della zona o del gruppo. Nel

![](_page_101_Picture_401.jpeg)

caso di dispositivo con scelta di seguire il livello di allarme è inteso quella della zona cui appartiene. Inserire alla richiesta del livello uno dei seguenti codici numerici seguito dal tasto **ACQUISIZIONE**.

**0** segue il livello di allarme della zona o del gruppo

**1** attivazione uscita allarme 1

**2** attivazione forzata uscite allarme 1 e allarme 2

#### **1.30.2 VERIFICA**

Per verificare i parametri di ogni extra attuazione, dal menù agire sul tasto **2**: subito è visualizzato un menù a scorrimento che mostra, raggruppate su ogni riga, tutte le programmazioni di ogni attuazione.

![](_page_101_Picture_402.jpeg)

Dove:

TIPO è la sorgente dell'attuazione e può assumere i seguenti abbreviazioni:

- DV dispositivo
- ZN zona
- GD gruppo di dispositivi
- GZ gruppo di zone

![](_page_102_Picture_0.jpeg)

IND. è il numero della sorgente dell'attuazione; per il dispositivo le prime due cifre rappresentano la linea, le successive l'indirizzo.

![](_page_103_Picture_0.jpeg)

Centrale modulare analogica multiprocessore 16 bit

Rev.

MANUALE DI PROGRAMMAZIONE

**5 19/12/2003**

Date

ATT. sono le coordinate dell'attuatore che verrà attivato. Le prime due cifre rappresentano la linea, le successive l'indirizzo.

LVL è il livello di allarme dell'attuazione.

- 0 segue il livello di allarme della zona o del gruppo
- 1 attivazione uscita allarme 1
- 2 attivazione contemporanea uscite allarme 1 e allarme 2

TMR è il ritardo di allarme dell'attuazione espresso in minuti.

![](_page_104_Picture_0.jpeg)

Centrale modulare analogica multiprocessore 16 bit

Rev.

MANUALE DI PROGRAMMAZIONE

**5 19/12/2003**

**Date** 

# **2 MENU SERVICE – Manutenzione della centrale**

Quando la centrale è in fase di scansione è possibile accedere a funzioni tipicamente "di utilizzo utente" che non necessitano di fermare la scansione.

L'utilizzo di questo menù richiede password di livello 2 se abilitata.

Per visualizzare il menu di servizio, premere il tasto **MENÙ SERVIZIO**.

![](_page_104_Picture_231.jpeg)

Il menù di servizio, è composto dalle seguenti opzioni:

[1] MANUTENZIONE Consente di gestire i sensori di fumo nel contesto della loro manutenzione.

[2] OROLOGIO Consente di impostare l' ora e la data.

[3] CRONOLOGICO Visualizza gli eventi registrati in ordine cronologico.

[4] STAMPA CRONOLOGICO Stampa il cronologico.

[5] HH NOTTE/GIORNO Configura la funzione notte/giorno negli orari e nelle abilitazioni giornaliere.

[6] LIVELLI Visualizza le tensioni di alimentazione e della batteria.

[7] TEST DISPOSITIVO Attiva il monitoraggio di un dispositivo.

[8] VISUALIZZAZIONE DATI TEST Visualizza i dati di un dispositivo monitorato.

![](_page_105_Picture_0.jpeg)

Centrale modulare analogica multiprocessore 16 bit

#### MANUALE DI PROGRAMMAZIONE

Rev. **5** Date **19/12/2003**

# *2.1 MANUTENZIONE*

La funzione di adeguamento consiste nella ricalibrazione automatica dei sensori di fumo ad intervalli di tempo prefissati. Questa operazione è necessaria per compensare l'eventuale sporcizia che si deposita nella camera di rilevazione del sensore causandone un peggioramento delle caratteristiche.

Quando a fronte di una calibrazione il sensore raggiunge un livello massimo prefissato definito di manutenzione, la centrale notifica questo evento e dichiara che sul sensore è necessario eseguire la manutenzione ossia necessita di pulizia.

E' possibile eseguire l'adeguamento anche in modo manuale: tale operazione è consigliata dopo un intervento di manutenzione.

Per entrare nel menù di manutenzione, premere il tasto **1**.

[1] IMPOSTA ORARIO [2] IMPOSTA ADEGUAMENTO AUTOMATICO [3] FORZA ADEGUAMENTO [4] VERIFICA dispositivo de la provincia de la provincia de la provincia de la provincia de la provincia de la provincia de<br>Dispositivo de la provincia de la provincia de la provincia de la provincia de la provincia de la provincia de

Il menù manutenzione, è composto dalle seguenti opzioni:

#### [1] IMPOSTA ORARIO

Consente di impostare l'orario in cui verrà eseguito l'adeguamento sul campo.

[2] IMPOSTA ADEGUAMENTO AUTOMATICO

Consente di programmare l'adeguamento ad intervalli specificati.

[3] FORZA ADEGUAMENTO

Consente di eseguire l'adeguamento manuale ed il test dinamico delle batterie.

[4] VERIFICA

Consente di verificare della frequenza di adeguamento impostata. Inoltre consente la ricerca dei sensori di fumo per livello.

### **2.1.1 IMPOSTA ORARIO**

Per impostare l'orario di adeguamento premere il tasto **1**.

ORARIO ADEGUAMENTO:

HH:MM

Immettere l'ora orario in cui si vuole effettuare l'adeguamento nel formato HH/MM, confermando ogni immissione con il tasto **ACQUISIZIONE**.

![](_page_106_Picture_0.jpeg)

MANUALE DI PROGRAMMAZIONE

Rev. **5** Date

**19/12/2003**

# **2.1.2 IMPOSTA ADEGUAMENTO AUTOMATICO**

Per impostare il periodo di adeguamento automatico premere il tasto **2**.

[1] ADEGUAMENTO MENSILE [2] ADEGUAMENTO SETTIMANALE [3] ADEGUAMENTO GIORNALIERO

Per impostare una cadenza mensile premere il tasto **1**. Per impostare una cadenza settimanale premere il tasto **2**. Per impostare una cadenza giornaliera premere il tasto **3**.

# **2.1.3 FORZA ADEGUAMENTO**

Per effettuare l'adeguamento manuale premere il tasto **3**.

ADEGUAMENTO SENSORI E TEST BATTERIA

Al termine dell'adeguamento si torna al menù principale.

Nel caso in cui vengano riscontrati dei sensori che necessitano di manutenzione, essi saranno visibili dal menu di scansione.

Nota: dopo l'adeguamento manuale dei sensori, viene eseguito anche il test dinamico della batteria.

### **2.1.4 VERIFICA**

Per verificare le impostazioni di adeguamento premere il tasto **4**.

ORARIO ADEGUAMENTO: HH:MM FREQUENZA ADEGUAMENTO

LIVELLO LIMITE PER RICERCA SENSORI:

Da questo menù è possibile effettuare una ricerca dei sensori per livello.

Questa funzione è particolarmente utile in fase di manutenzione programmate, in quanto consente di verificare preventivamente i sensori prossimi alla manutenzione. Il livello di lettura medio di un sensore pulito in assenza di fumo e di circa 50-55 punti. Progressivamente, col passare del tempo, l'accumulo di sporcizia all'interno del sensore innalza il valore di lettura. La centrale, in automatico, avvisa con la segnalazione di dispositivi in manutenzione quando rileva un livello superiore ai 130 punti. In fase di manutenzione, con l'ausilio di questa funzione, è possibile ricercare i sensori che hanno raggiunto livelli prossimi al mantenimento, prima che la centrale lo rilevi.

Si consiglia in fase di manutenzione preventiva di impostare una ricerca sul valore di livello di 100 punti.

Per effettuare questa operazione immettere il livello di ricerca confermando con il tasto **ACQUISIZIONE**.

LIVELLO LIMITE PER RICERCA SENSORI:Z LINEA NR: X DISPOSITIVO NR: Y NOME:XXXXX LIVELLO: Z

![](_page_107_Picture_0.jpeg)

Centrale modulare analogica multiprocessore 16 bit

# MANUALE DI PROGRAMMAZIONE

Rev. **5 Date 19/12/2003**

Per scorrere i dispositivi utilizzare i tasti ∧ e ∨.

LIVELLO LIMITE PER RICERCA SENSORI:Z

NON TROVATO

Nel caso in cui non venga trovato nessun dispositivo verrà visualizzato il menù a lato.

Per tornare ai menù precedenti premere il tasto **<**.

# *2.2 OROLOGIO*

Dal menù service, per impostare la data corrente, premere il tasto **2**.

Premere il tasto **2**.

DATA: 01/01/00

[1] ORARIO [2] DATARIO

Immettere la data attuale nel formato GG/MM/AA, confermando ogni immissione con il tasto **ACQUISIZIONE**.

Dopo avere inserito la data, verrà chiesto di impostare il giorno settimanale.

DATA: 01/01/00 GIORNO SETTIMANALE (1-LUN):

Impostare il formato numerico del giorno settimanale (1=lunedì 7=domenica) e confermare con il tasto **ACQUISIZIONE**.

confermando l'immissione del giorno settimanale, si ritorna al menu a fianco.

Premere il tasto **1** per impostare l'orario corrente.

ORARIO: 00:00

Immettere l'ora attuale nel formato HH/MM, confermando ogni immissione con il tasto **ACQUISIZIONE**.

Ad immissione ultimata premere il tasto **<** per ritornare ai menu precedenti.

[1] ORARIO [2] DATARIO
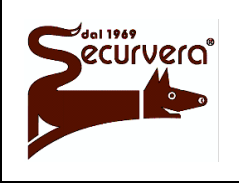

MANUALE DI PROGRAMMAZIONE

Rev. Date

**5 19/12/2003**

La centrale controlla la corrispondenza giorni/mesi ed effettua i controlli sull'anno bisestile. Non viene gestita l'ora legale/solare.

## *2.3 CRONOLOGICO*

Dal menù service, per visualizzare tutti gli eventi registrati, premere il tasto **3**.

GG/MM/AA HH:MM EVENTO

(XXXX)

Verranno visualizzati tutti gli eventi registrati dalla centrale completi di data, ora e numero progressivo dell'evento, partendo dall'evento più recente.

Per scorrere gli eventi utilizzare i tasti **A** e **V**.

Per tornare ai menù precedenti premere il tasto **<**.

Il cronologico consente la memorizzazione fino ad un massimo di 1000 eventi. Dopo l'evento Nr. 1000, l'evento più recente sostituisce il più vecchio.

Quando la stampante è collegata alla centrale ed è attiva, ogni evento che viene memorizzato nel cronologico viene anche inviato alla stampante.

### *2.4 STAMPA CRONOLOGICO*

Dal menù service, per stampare tutti gli eventi presenti nel cronologico, premere il tasto **4**.

Per confermare la stampa premere il tasto **1**.

[1] PER CONFERMARE

Durante la stampa del cronologico, la centrale è a tutti gli effetti operativa. E' possibile abortire la stampa premendo il tasto **0**.

Se non viene confermata la stampa entro 5 secondi, si ritornerà al menù precedente.

Nel caso la stampante non fosse collegata alla centrale, verrà visualizzato un messaggio di errore.

APPARATO NON PRESENTE

In questo caso tornare ai menù precedenti premendo il tasto **<**.

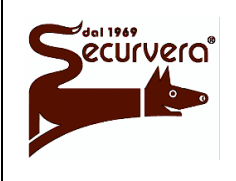

Centrale modulare analogica multiprocessore 16 bit

### MANUALE DI PROGRAMMAZIONE

Rev. **5** Date **19/12/2003**

## *2.5 HH NOTTE/GIORNO*

Dal menù service, per entrare nel menù di configurazione, premere il tasto **5**.

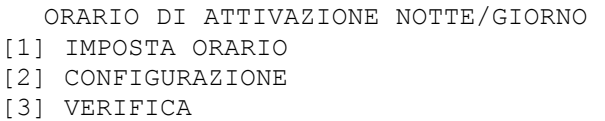

Per configurare gli orari di inizio del giorno e della notte premere il tasto **1**. Per configurare i giorni attivi **2**. Per verificare le impostazioni correnti **3**.

### **2.5.1 IMPOSTAZIONE ORARIO**

Per impostare l'orario di inizio giorno premere il tasto **1**.

ORARIO DI INIZIO GIORNO:

HH:MM

Immettere l'ora di inizio del giorno nel formato HH/MM, confermando ogni immissione con il tasto **ACQUISIZIONE**.

A questo punto verrà richiesto di immettere l'orario di fine giorno.

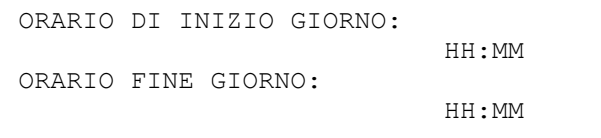

Immettere l'ora di fine del giorno nel formato HH/MM, confermando ogni immissione con il tasto **ACQUISIZIONE**.

### **2.5.2 CONFIGURAZIONE**

Per configurare i giorni attivi premere il tasto **2**.

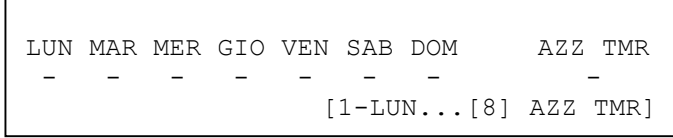

Selezionare i giorni della settimana da attivare premendo il corrispondente tasto numerico (1=LUNEDÌ2=MARTEDÌ …………..8=AZZERA TIMER)

> Il simbolo "-" significa non selezionato. Il simbolo "\*" significa selezionato.

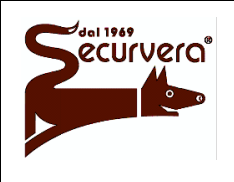

Area 54<br>analogica multiprocessore 16 bit<br>analogica multiprocessore 16 bit

Centrale modulare analogica multiprocessore 16 bit

Rev.

### MANUALE DI PROGRAMMAZIONE

**5 19/12/2003**

Date

L'opzione "AZZ TMR" significa azzera-timer: attivando questa opzione, se un rivelatore inserito in una zona funzionante con modalità a tempo ed abilitata alla funzione notte/giorno, entra in allarme durante il periodo notturno, il tempo di ritardo viene azzerato. Per confermare la configurazione premere il tasto **<**.

**HELP** 

Si supponga che si devono impostare come giorni attivi i giorni di martedì, giovedì, e sabato, con azzeramento del tempo di ritardo della zona.

Premere il tasto **2** per entrare nel menù di configurazione e successivamente i tasti **2 4 6** per impostare i giorni, ed il tasto **8** per azzerare il tempo.

Il display apparirà come nella figura a  $\Box$ lato.

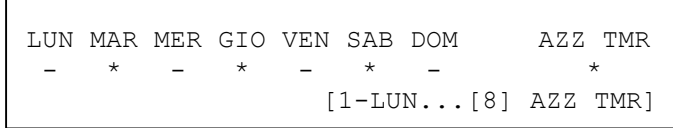

Premere il tasto **Q** per confermare la configurazione.

### *2.6 LIVELLI*

Per visualizzare i valori di tensione della batteria e dell'alimentazione, premere il tasto **6** dal menù service.

TENSIONE BATTERIA: V TENSIONE ALIMENTAZIONE: V

Verranno visualizzati i valori di tensione misurati ai capi della batteria e dell'alimentazione. Premere il tasto **Q** per tornare ai menù precedenti.

La centrale misura la tensione della batteria spegnendo momentaneamente il caricabatterie. Eventuali verifiche eseguite con strumentazioni esterne forniranno invalidi risultati.

### *2.7 TEST DISPOSITIVO*

Per eseguire un test di monitoraggio su di un dispositivo premere il tasto **7** dal menù service. Consultare il paragrafo TEST DISPOSITIVO descritto nella fase di programmazione applicando le seguenti differenze:

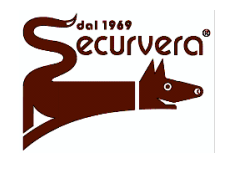

Centrale modulare analogica multiprocessore 16 bit

Rev.

### MANUALE DI PROGRAMMAZIONE

**5 19/12/2003**

Date

il test eseguito sul dispositivo non blocca o modifica la scansione delle linee.

il tempo di acquisizione o intertempo minimo è di 1 secondo.

possono essere eseguiti contemporaneamente 4 test.

non è visualizzato alcun menù durante la fase di test.

è possibile visualizzare i dati durante la fase di test.

il test inizia dopo l'inserimento dei parametri e termina solo dopo l'acquisizione completa dei 2000 valori.

L'utilizzo di un'area di memorizzazione già in uso per un nuovo dispositivo, comporta il termine del test sul dispositivo in precedenza selezionato e la perdita dei dati.

## *2.8 VISUALIZZAZIONE DATI TEST*

Per visionare i dati relativi ad un test di monitoraggio del dispositivo premere il tasto **8** dal menù service Consultare il paragrafo VISUALIZZAZIONE DATI TEST descritto nella fase di programmazione.

## *2.9 REGOLAZIONE CONTRASTO DEL DISPLAY*

Dalla seconda sezione del menù service, è possibile eseguire la regolazione del contrasto del display.

[1] CONTRASTO DISPLAY

Per modificare il contrasto premere il tasto **1**.

[1] CHIARO [2] SCURO

Agire sui tasti **1** e **2** per ottenere la regolazione desiderata. Per ritornare ai menù precedenti premere il tasto **<**. Funzione non disponibile in AREA54-1.

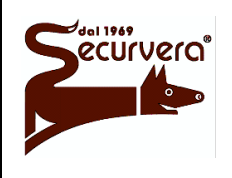

Rev.

### MANUALE DI PROGRAMMAZIONE

**5 19/12/2003**

Date

## **Appendice A**

### **Guasti di Campo**

Guasto dispositivo: viene generato quando un dispositivo presente sulla linea di rivelazione non è presente oppure risponde alla chiamata della centrale in modo anomalo e non conforme a quanto previsto dalla centrale stessa. Il dispositivo, dopo la segnalazione di guasto, viene ignorato dalla centrale fino al successivo "reset globale".

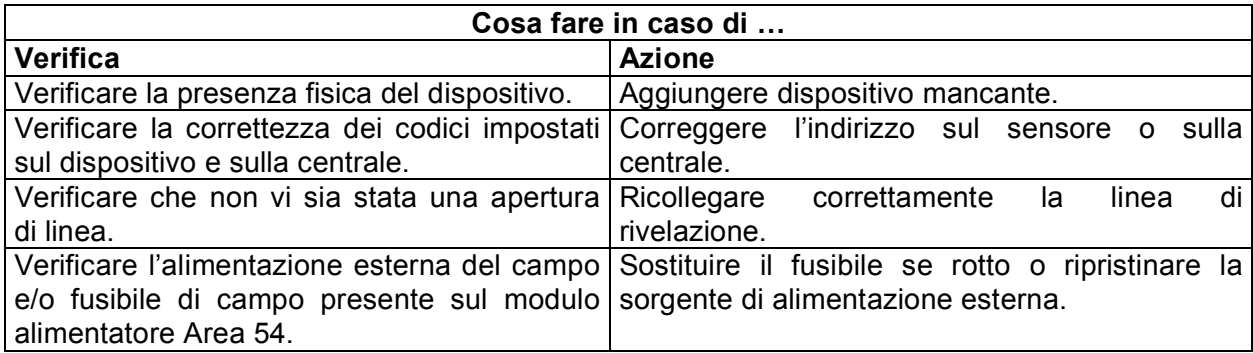

Guasto di linea: viene generato quando sulla linea di rivelazione accade un evento che muta le caratteristiche elettriche e fisiche della linea di rivelazione stessa; la centrale fornisce anche la causa del guasto di linea. Il controllo successivo sullo stato di linea viene eseguito dopo un "reset globale".

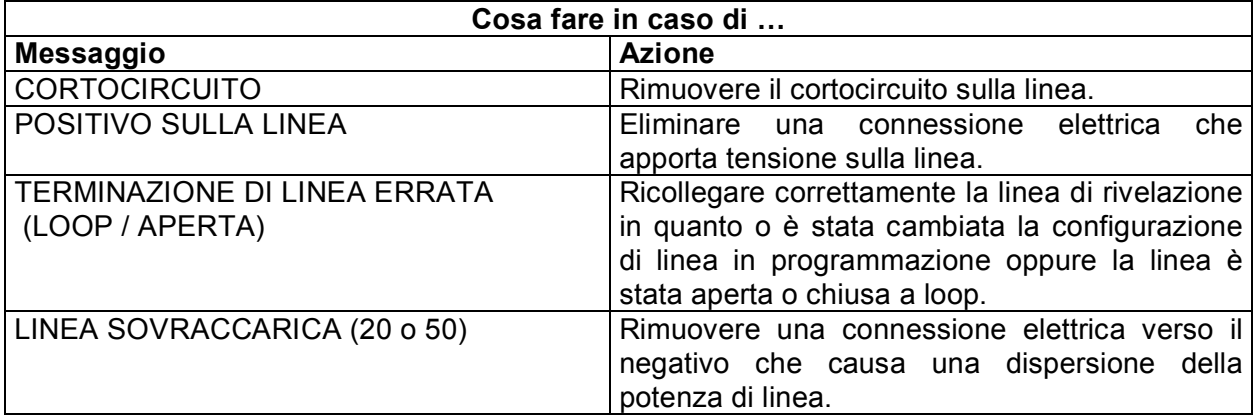

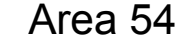

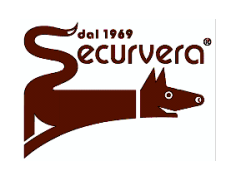

Rev.

### MANUALE DI PROGRAMMAZIONE

**5 19/12/2003**

**Date** 

### **Guasti di Sistema**

### Guasto modulo di linea:

Guasto modulo visualizzatore: viene generato quando un modulo di linea o un modulo visualizzatore presente nella centrale è guasto o comunque non è in grado di espletare il proprio compito.

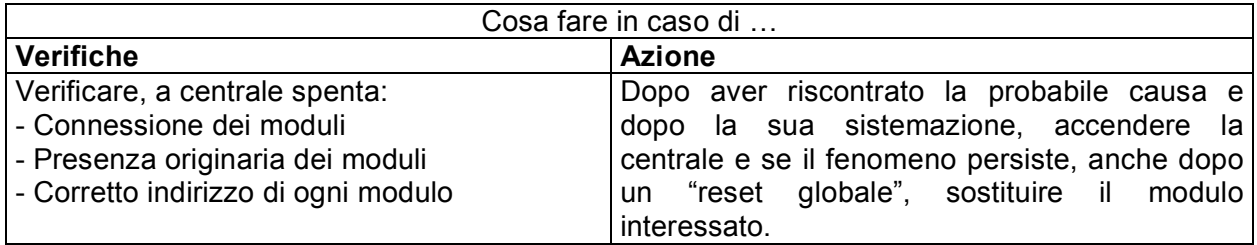

Nota: è possibile escludere dal funzionamento il modulo guasto senza dover mettere fuori uso tutto la centrale. In questo caso spegnere la centrale ed estrarre il modulo guasto quindi eseguire la procedura descritta nel paragrafo CENTRALE.

Guasto pannello remoto:

Guasto sinottico: viene generato quando un pannello remoto o sinottico non risponde alla chiamata centrale.

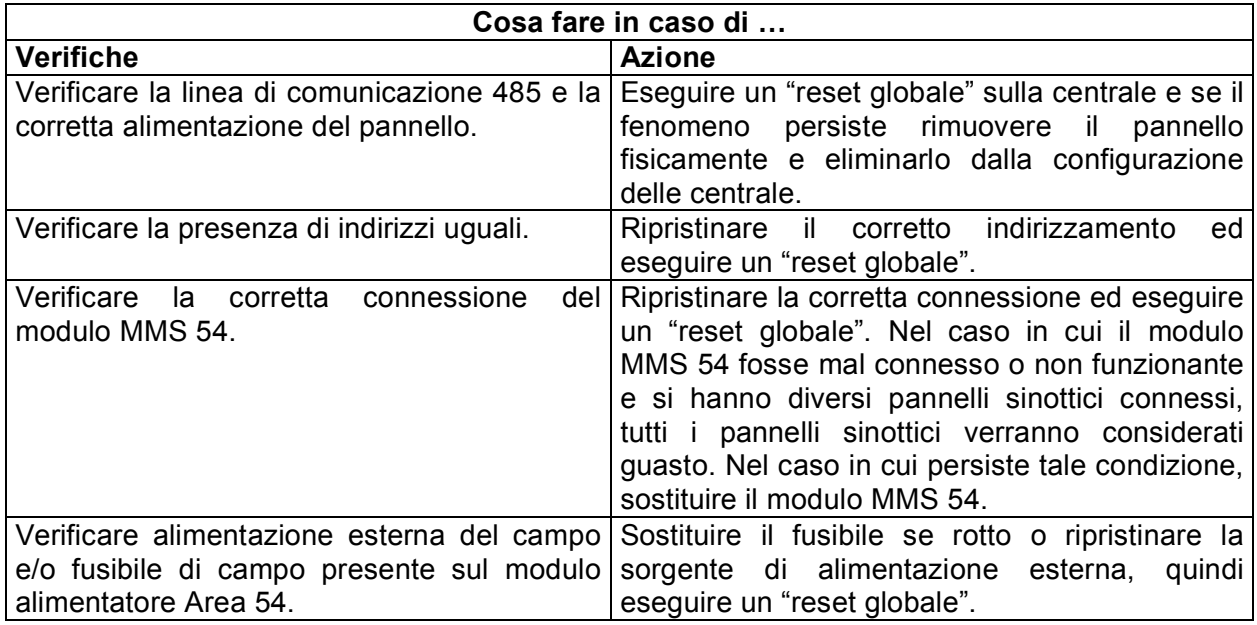

Nota: il pannello remoto o sinottico deve essere abilitato al funzionamento sulla centrale. E' possibile collegare pannelli remoti senza che siano abilitati al funzionamento: essi gestiranno le informazioni provenienti dalla centrale ma la centrale non controllerà la presenza fisica dello pannello o le azioni eseguite sullo stesso.

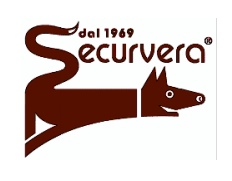

**Area 54** Page 115 / 133<br>analogica multiprocessore 16 bit<br>AREA54r0-DMPI05

Centrale modulare analogica multiprocessore 16 bit

### MANUALE DI PROGRAMMAZIONE

Rev. **5 Date 19/12/2003**

Guasto esterno attuatore: viene generato quando la linea di collegamento con l'apparecchiatura esterna è aperta o in cortocircuito.

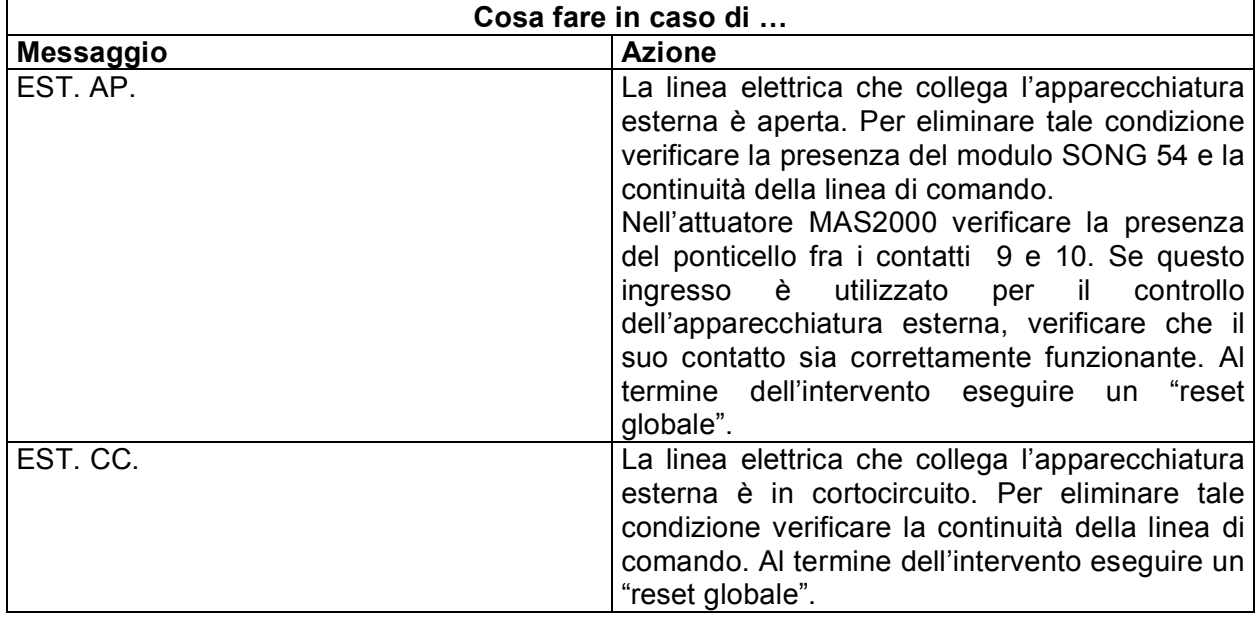

Guasto batteria: viene generato quando le batterie interne alla centrale non sono presenti o sono in condizione di precario funzionamento.

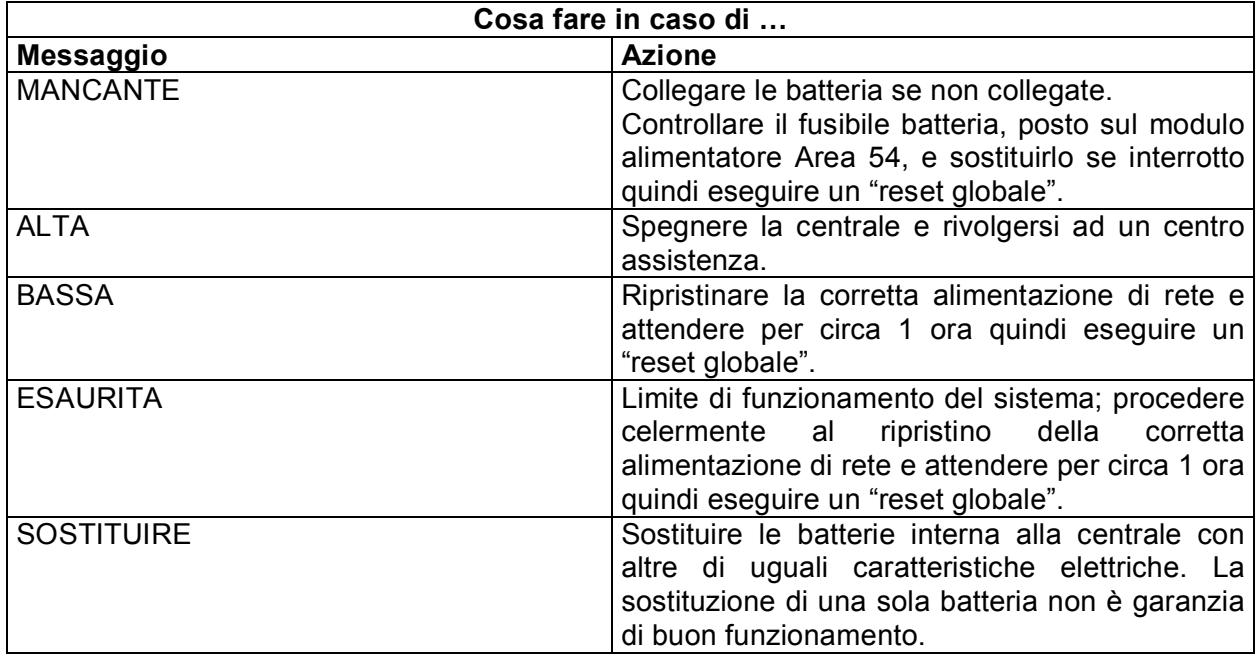

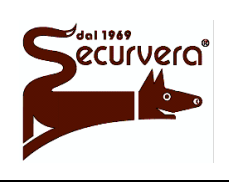

**Area 54** Page 116 / 133<br>analogica multiprocessore 16 bit<br>AREA54r0-DMPI05

Centrale modulare analogica multiprocessore 16 bit

Rev.

### MANUALE DI PROGRAMMAZIONE

**5 19/12/2003**

**Date** 

Guasto sirena esterna: viene generato quando sussiste una anomalia alla linea di comando della sirena esterna o campane.

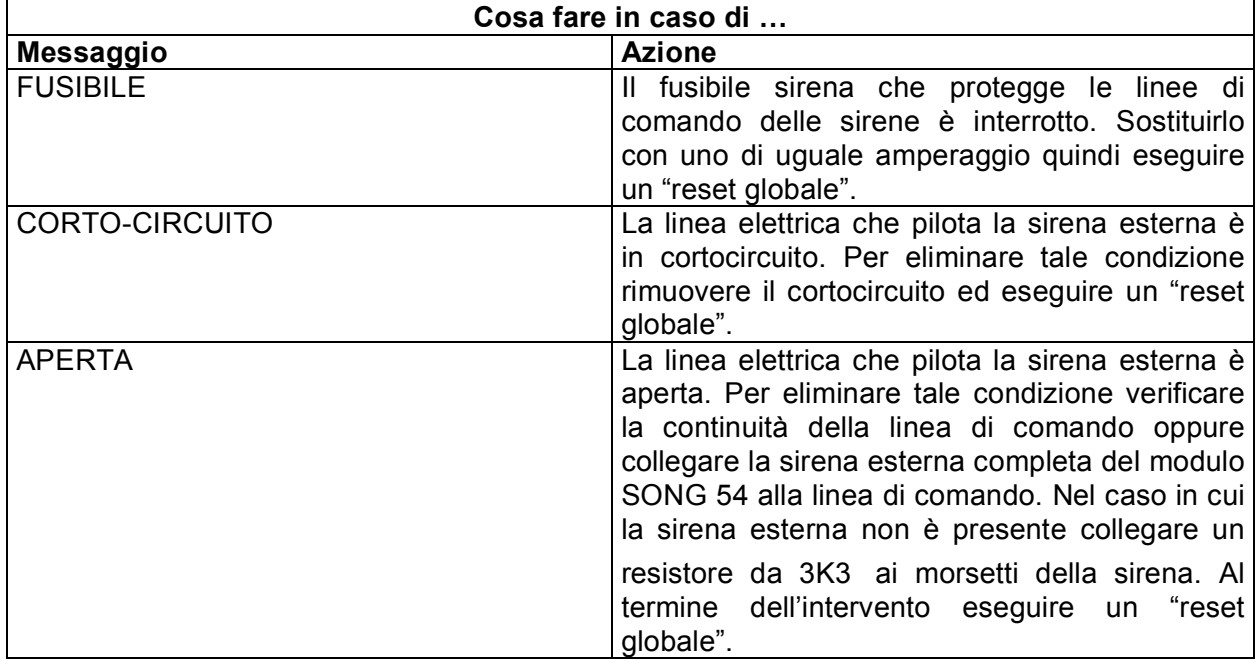

Guasto sirena esterna autoalimentata: viene generato quando sussiste una anomalia alla linea di comando della sirena esterna autoalimentata.

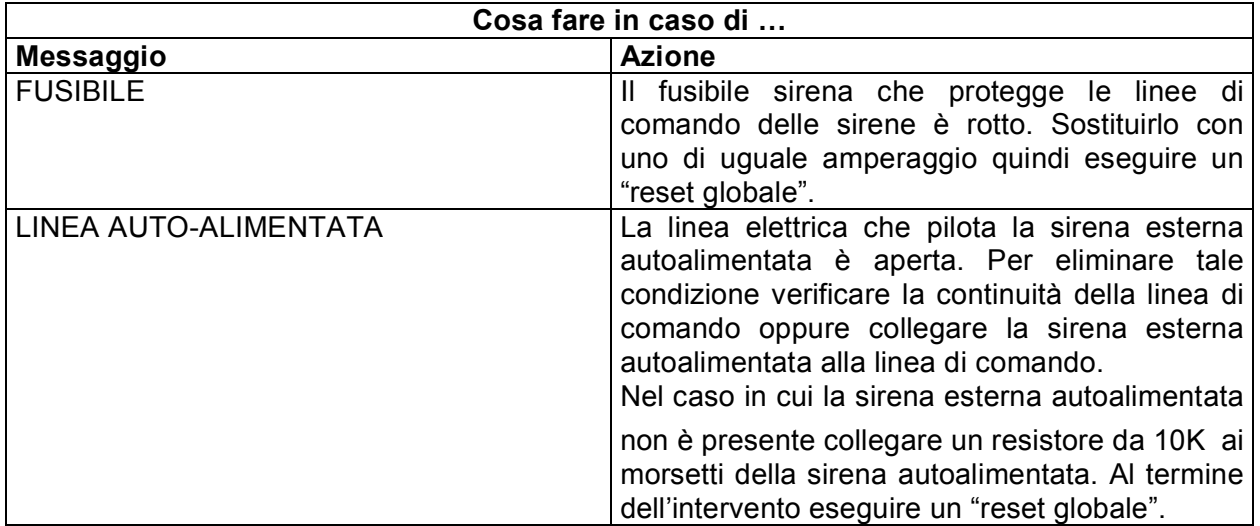

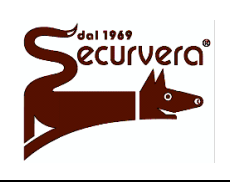

Rev.

### MANUALE DI PROGRAMMAZIONE

**5 19/12/2003**

Date

Guasto dispersione a terra: viene generato quando sussiste una dispersione elettrica verso la terra elettrica.

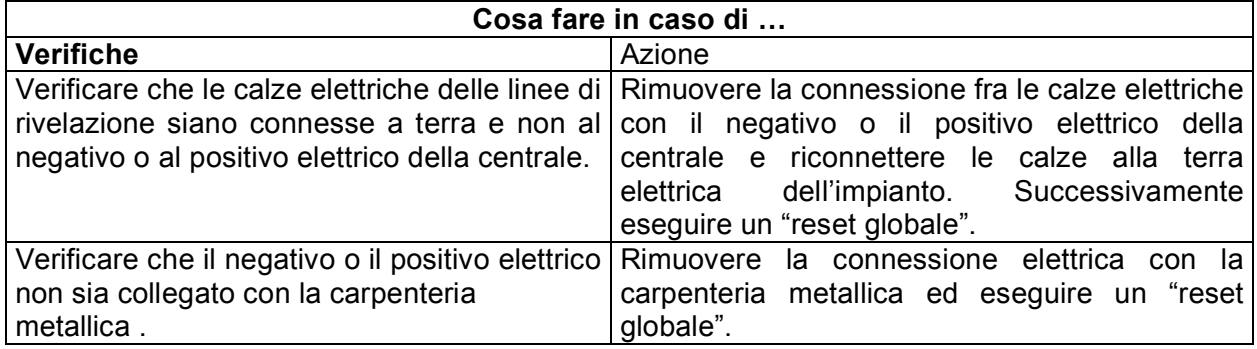

Guasto mancanza rete: viene generato quando la centrale è alimentata dalle batterie e non dal suo alimentatore.

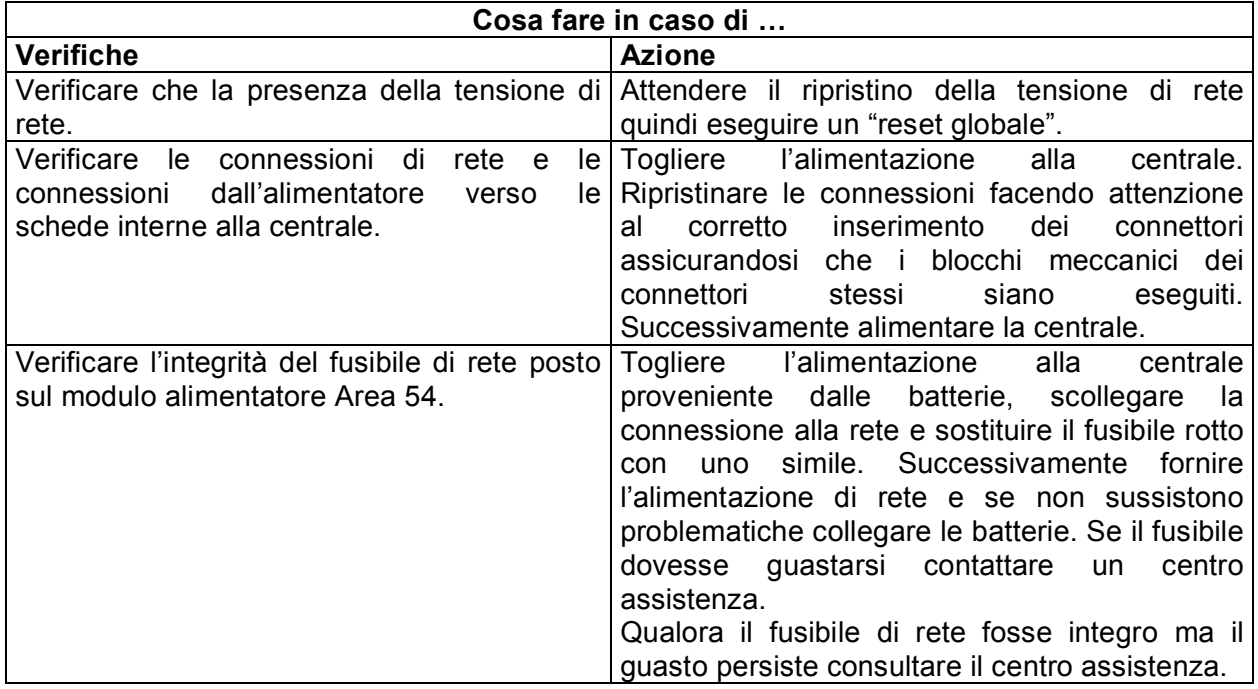

Guasto fusibile di campo: viene generato a fronte dell'interruzione del fusibile di campo posto sul modulo alimentatore Area 54.

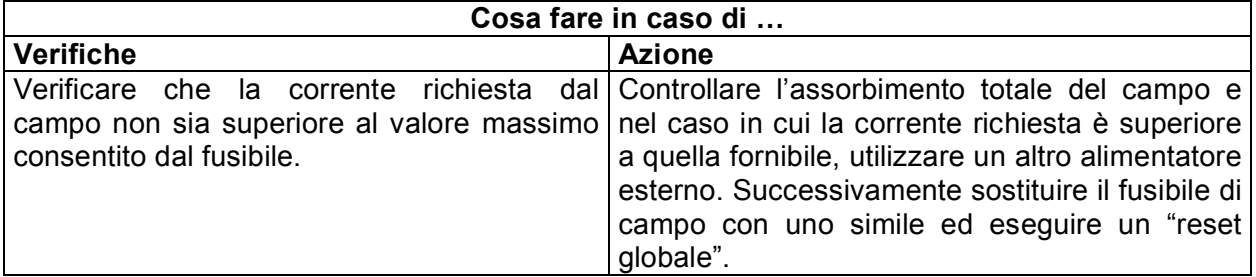

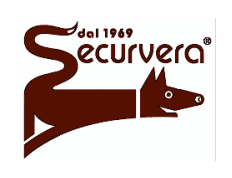

Centrale modulare analogica multiprocessore 16 bit

Rev.

### MANUALE DI PROGRAMMAZIONE

**5 19/12/2003**

Date

Guasto alimentatori esterni: viene generato quando gli alimentatori esterni non comandano l'apposito ingresso di controllo.

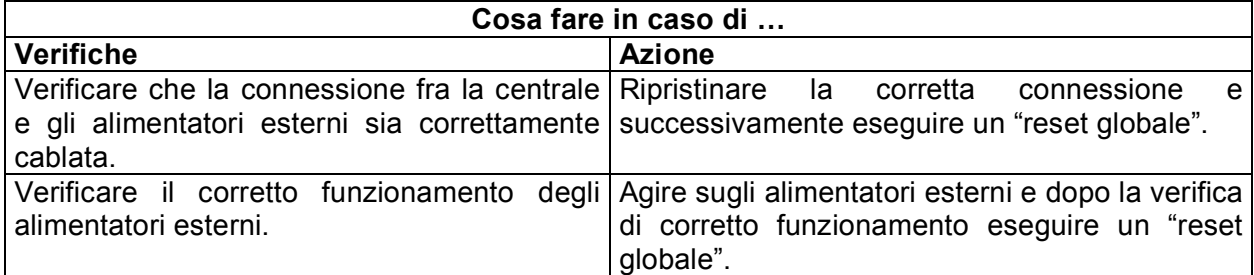

Guasto stampante: viene generato quando la stampante collegata non è gestibile dalla centrale.

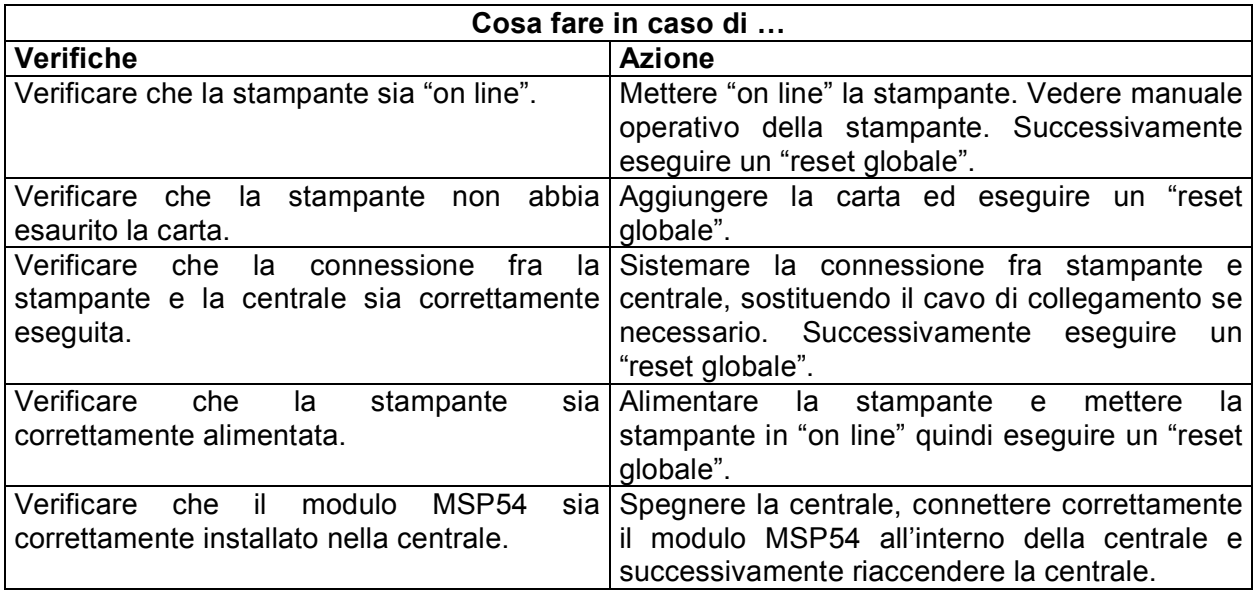

Guasto carica batterie: viene generato quando il carica batterie interno alla centrale è guasto. In tale condizione contattare un centro assistenza.

Guasto errore di sistema: viene generato quando si verifica una anomalia interna alla centrale. In tali condizioni prendere nota del codice numerico associato, quindi spegnere la centrale e contattare un centro assistenza.

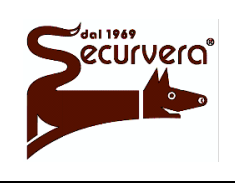

Centrale modulare analogica multiprocessore 16 bit

MANUALE DI PROGRAMMAZIONE

Rev. Date **19/12/2003**

## **Appendice B**

### **Elenco vocaboli**

**Italiano** 

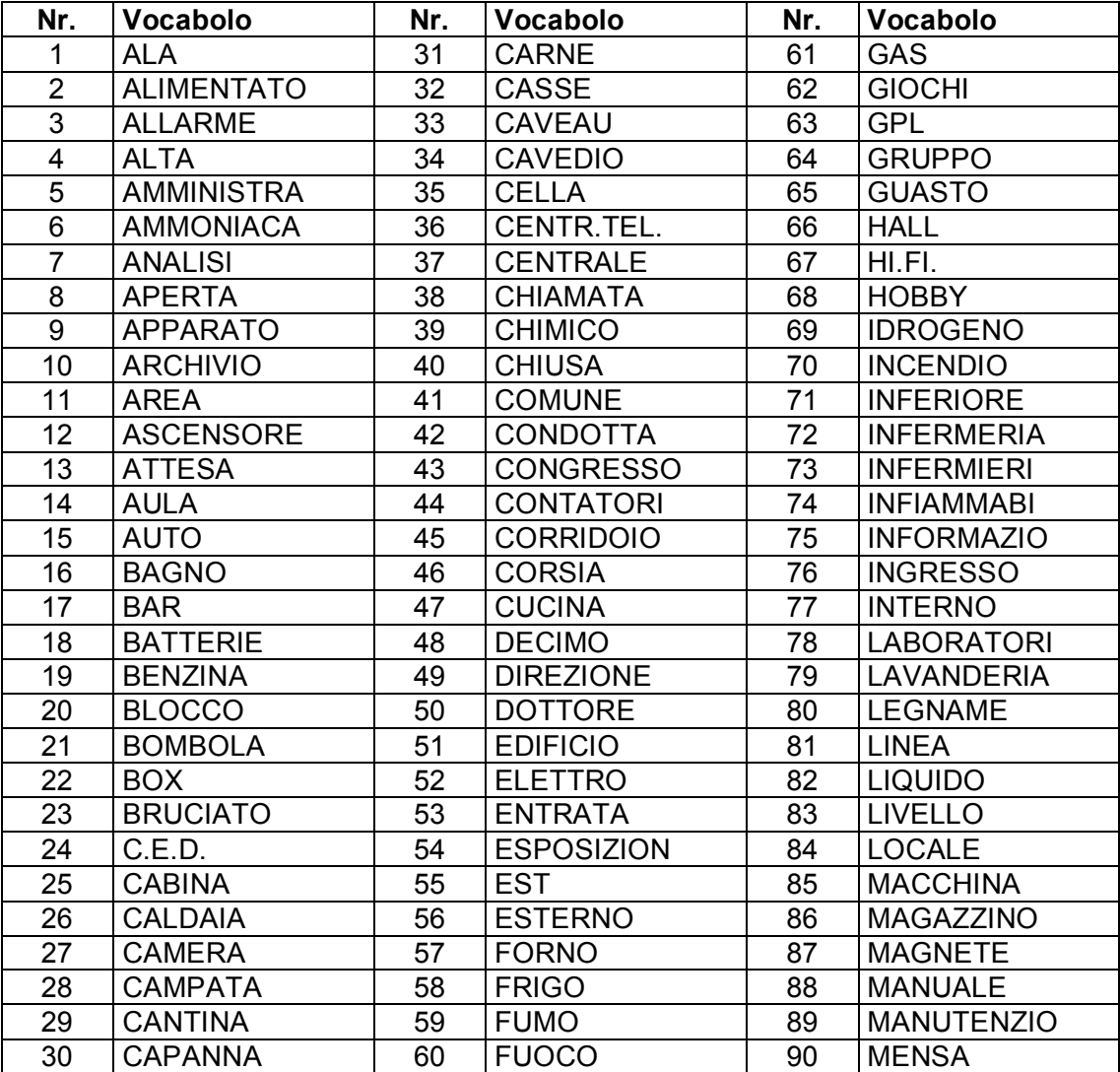

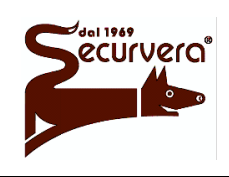

## MANUALE DI PROGRAMMAZIONE

Rev. Date **19/12/2003**

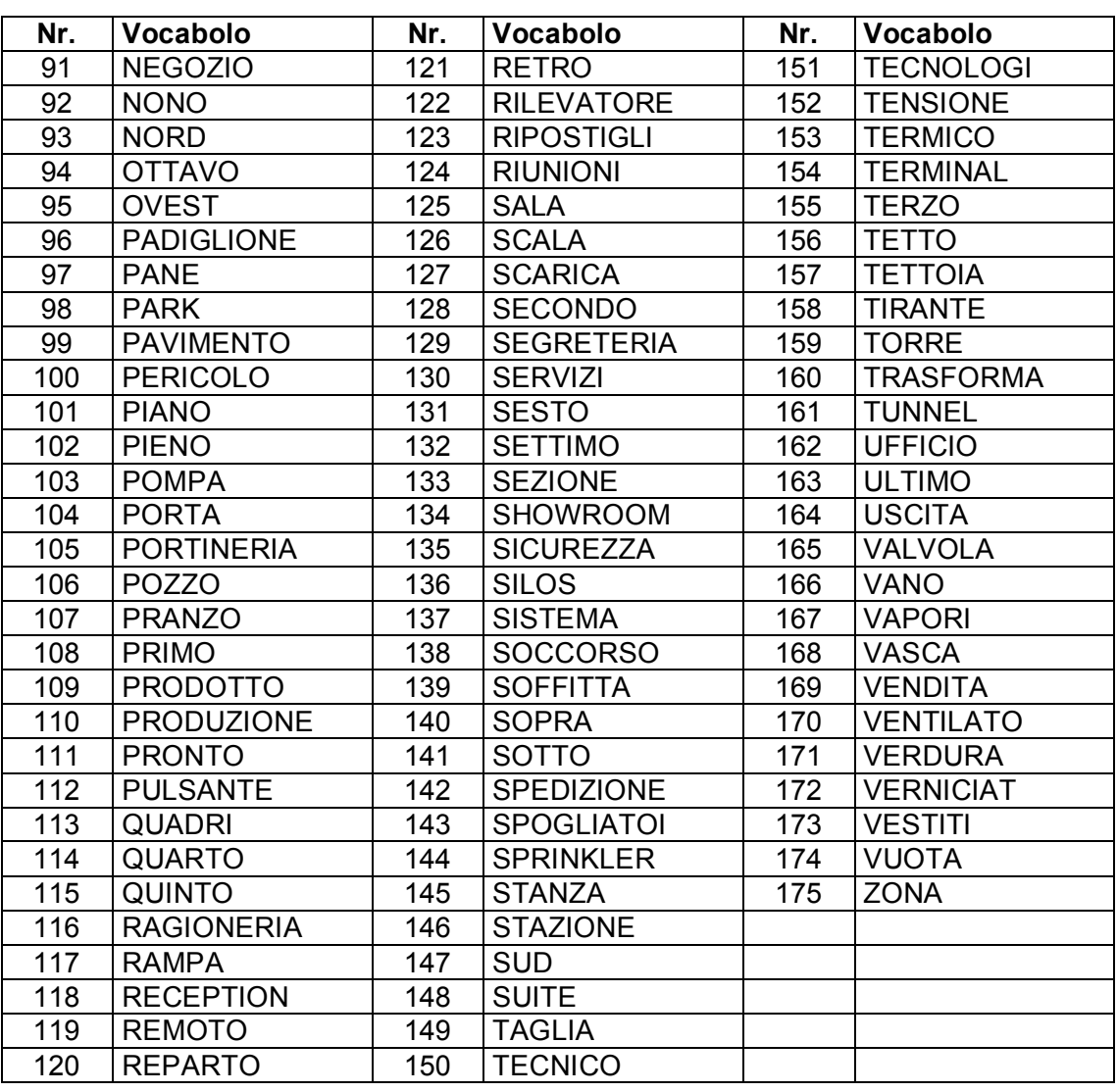

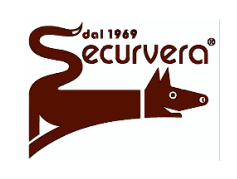

Rev.

## MANUALE DI PROGRAMMAZIONE

 **19/12/2003**

Date

### Inglese

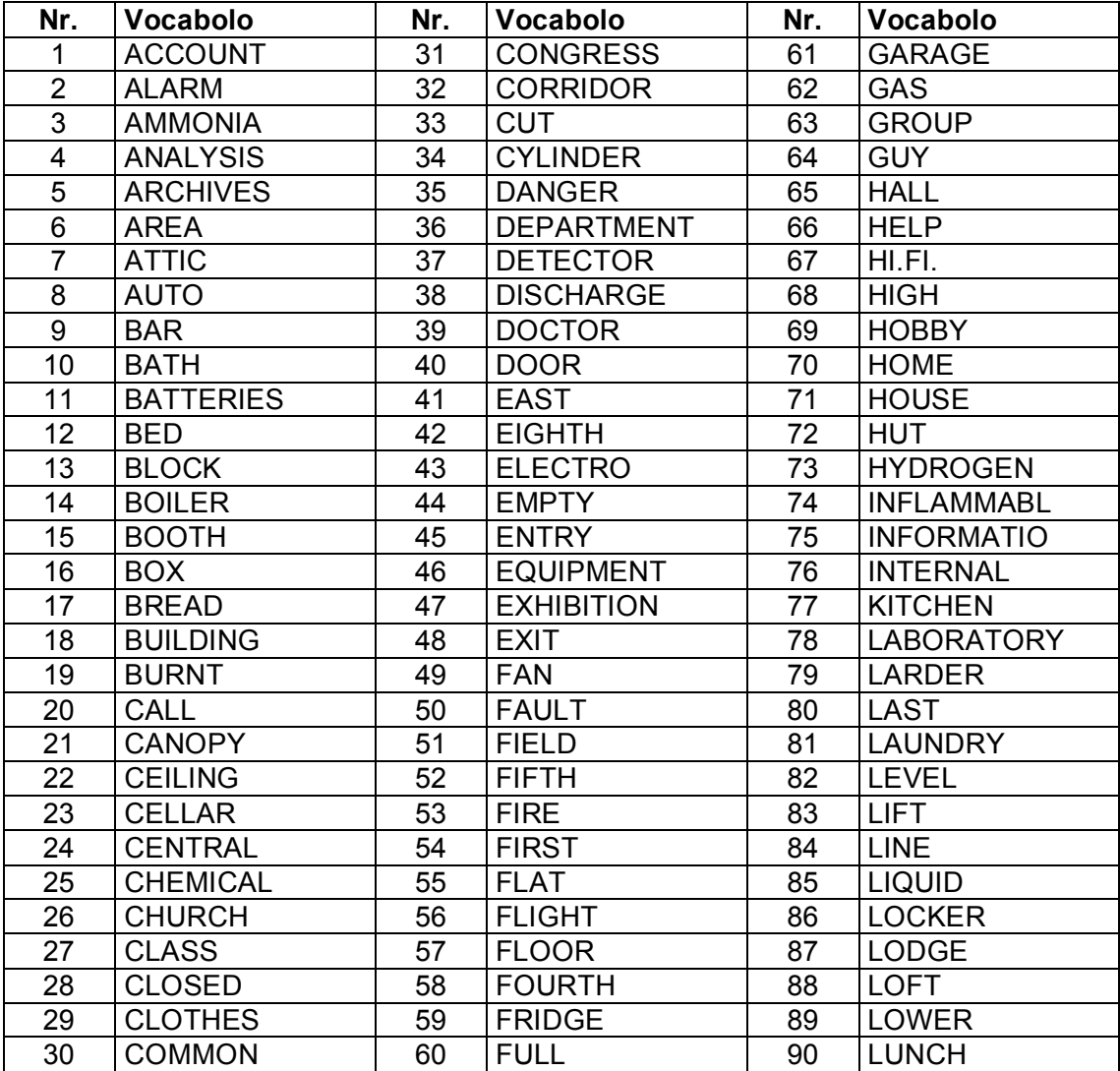

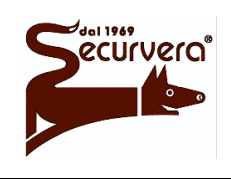

## MANUALE DI PROGRAMMAZIONE

Rev. Date **19/12/2003**

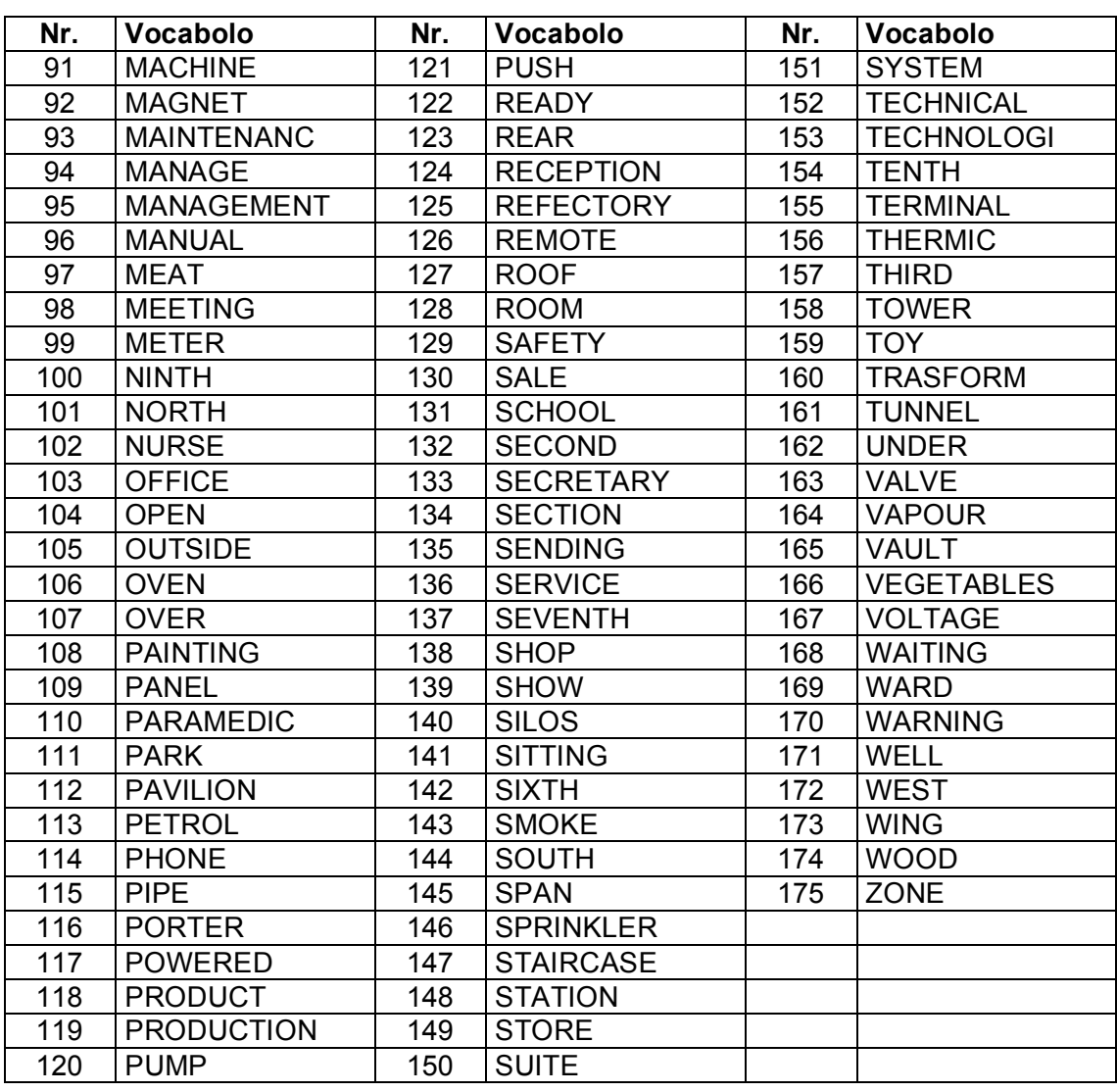

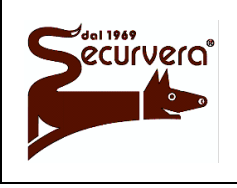

Centrale modulare analogica multiprocessore 16 bit

MANUALE DI PROGRAMMAZIONE

Rev. **5** Date **19/12/2003**

## **Appendice C**

### *Corrispondenza numerica dei comandi inviati dal PC*

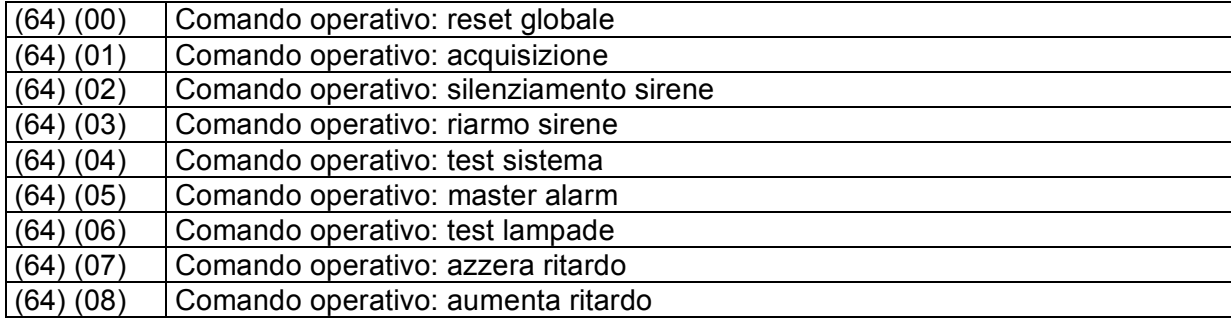

### *Corrispondenza numerica dei guasti di sistema*

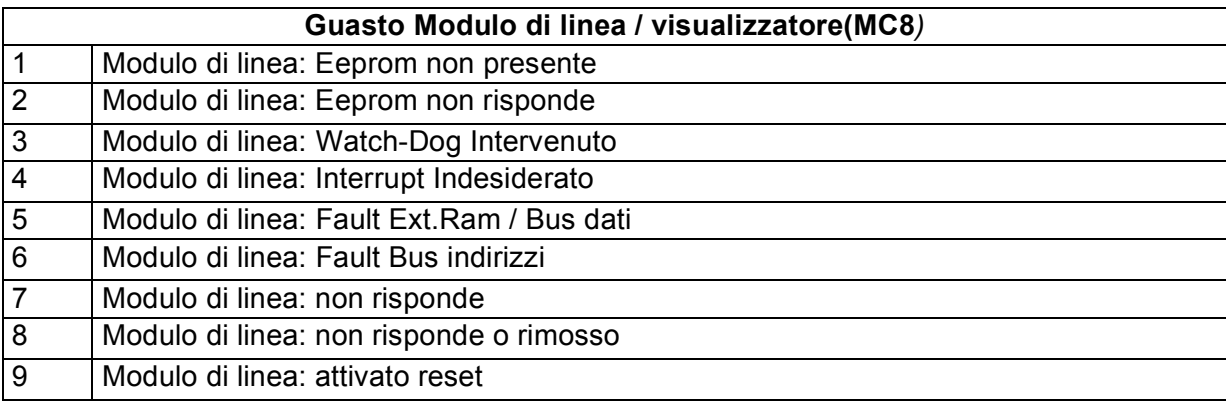

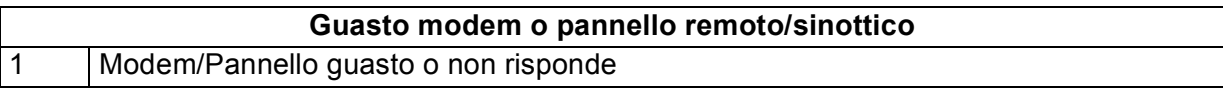

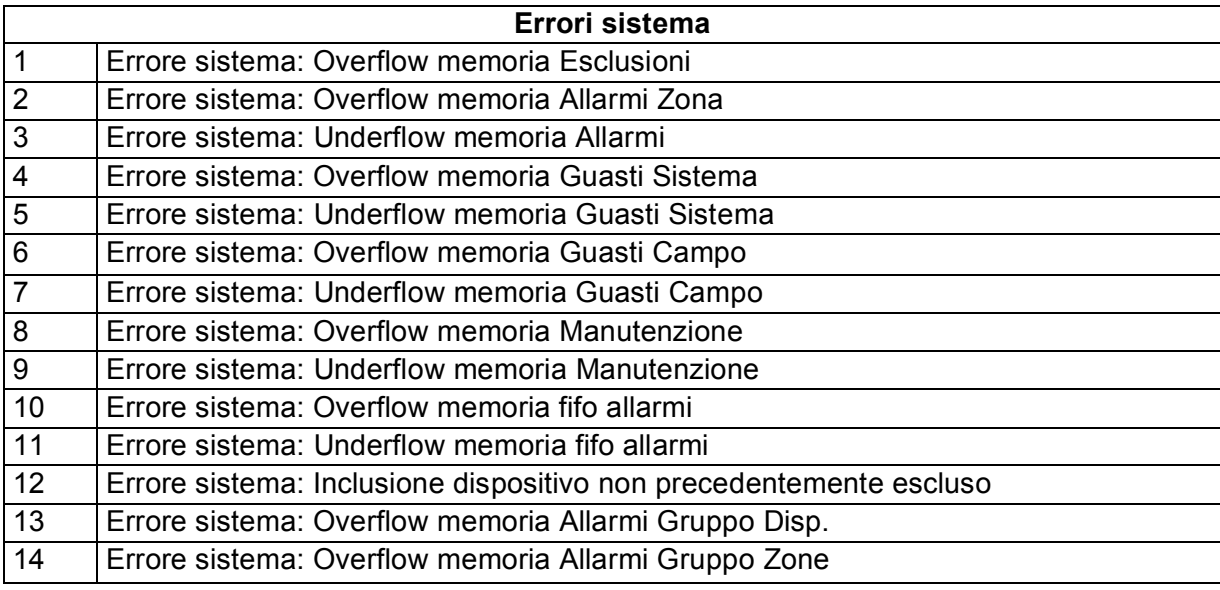

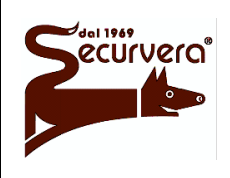

Rev.

Centrale modulare analogica multiprocessore 16 bit

## MANUALE DI PROGRAMMAZIONE

**5 19/12/2003**

Date

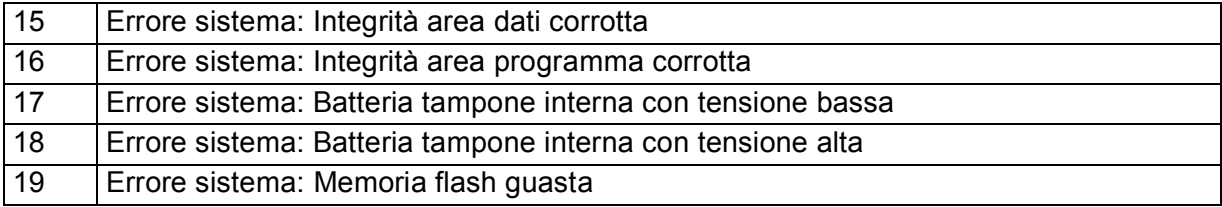

### **NOTE:**

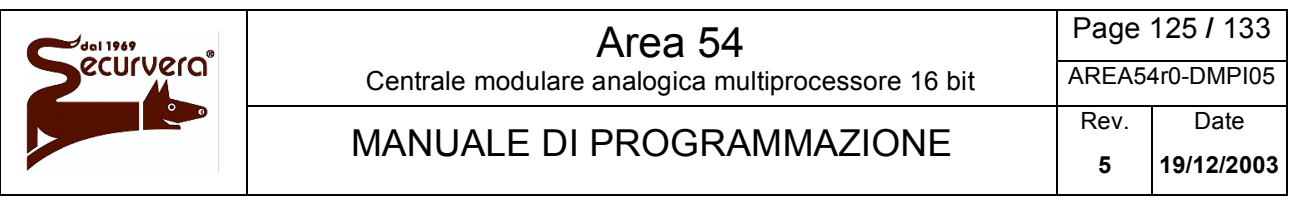

**NOTE:**

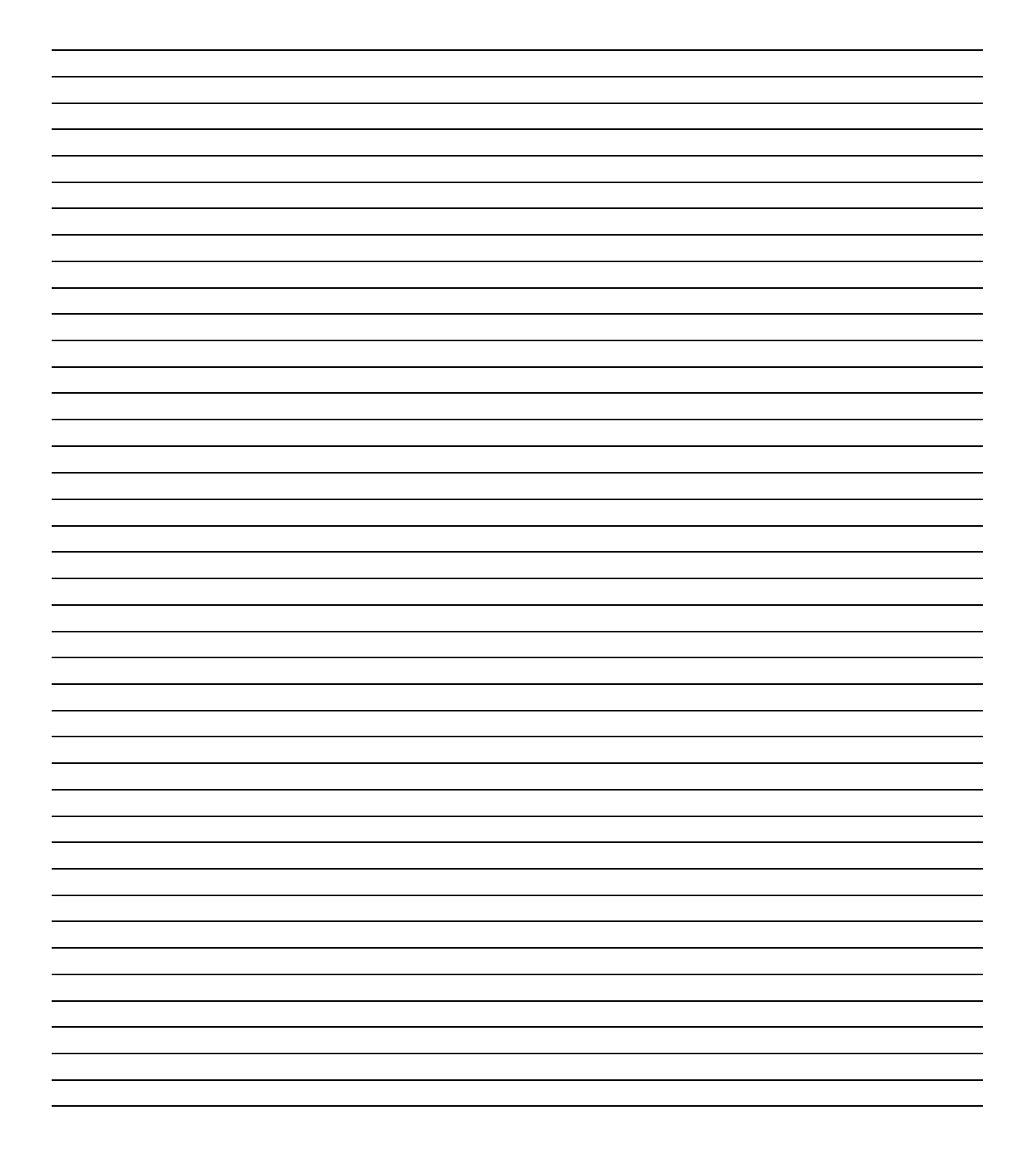

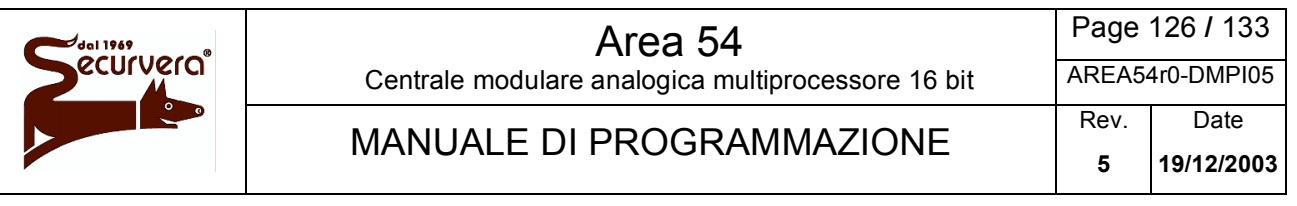

### **NOTE:**

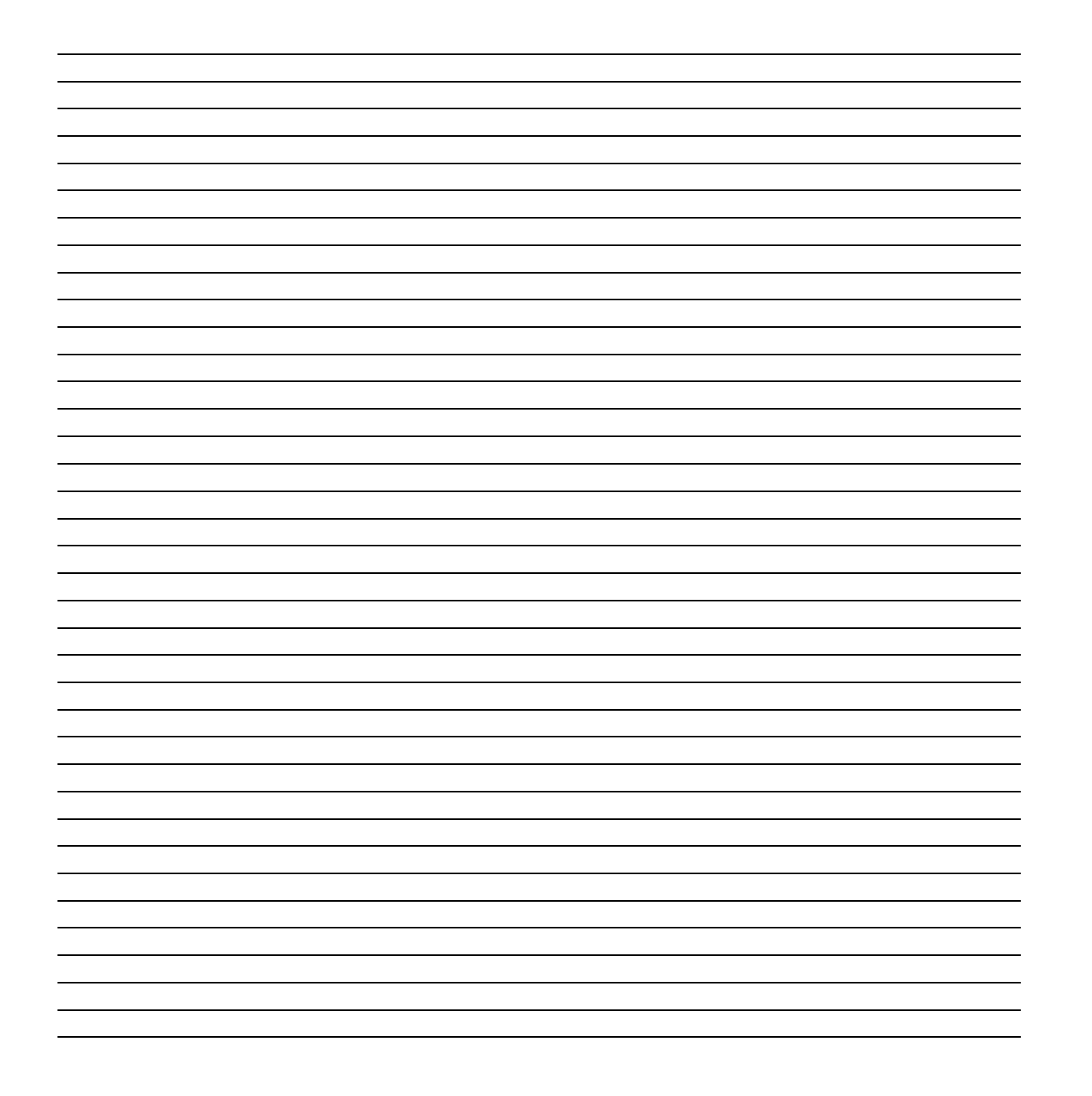

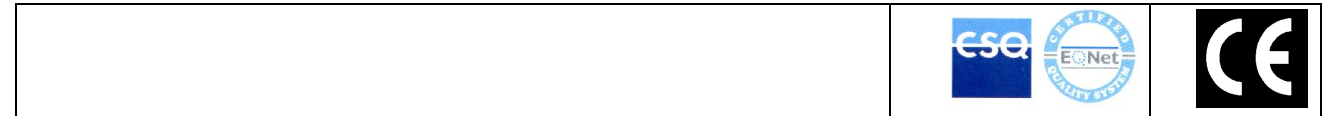

SECURVERA DI ORSINI CARLO 1.F.A. 00157 ROMA-VIA DEI DURANTINI 320 C/11 Sito www.securvera.it E-mail:securvera@securvera.it<br>C.C.I.A. N° 248030 – REG. DITTE 1103179 DEL 03-08-2005 – GIÀ 5761 RI DEL 31-01.1972/69 PARTITA IVA

Produzione Apparecchiature Antifurto, Antincendio, TV.C.C. controllo da LAN e da GSM, Automazione cancelli, brevetti avveniristici